SYSTEX精誠集團

## 新竹市幸福宜居網 圖台操作手冊

新竹市政府地政處 112.12

網址輸入

https://eghouse.hccg.gov.tw/ 或Google搜尋新竹市幸福宜居網 進入圖台並請閱讀注意事項

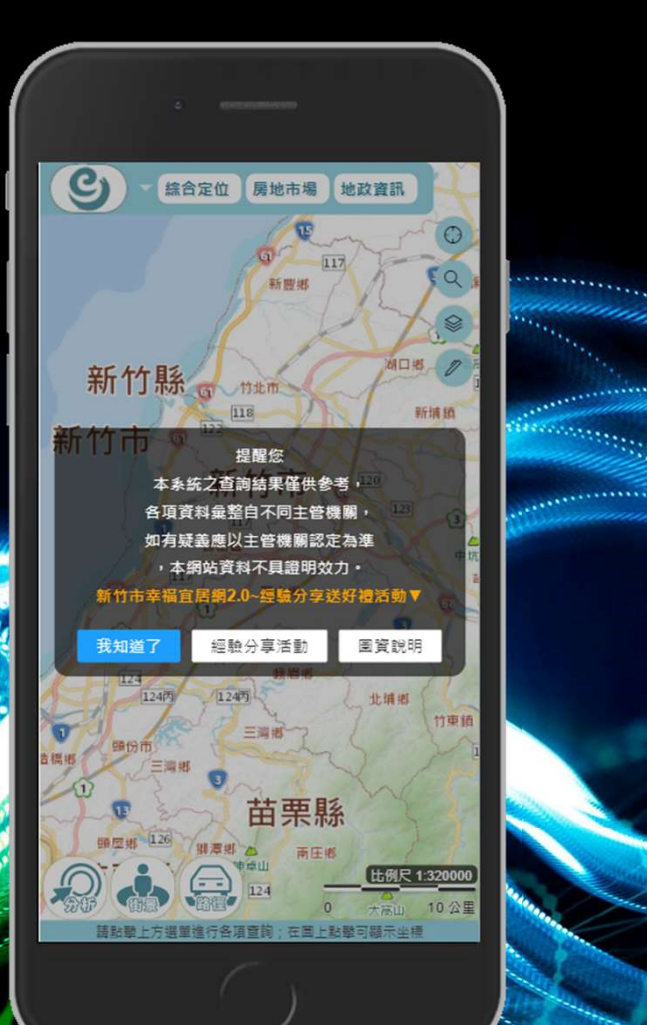

### 綜合定位-地號建號定位-地號定位

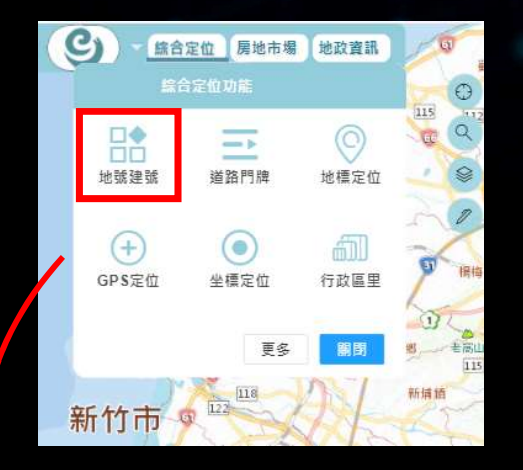

©2023 SYSTEX CORPORATION. All rights reserved. 2.填寫查詢內容(以地號為例) •顯示地段範圍 ●地號定位 そうしゃ きょうしゃ きょうかい きょうきょう きょうしゃ きょうかい

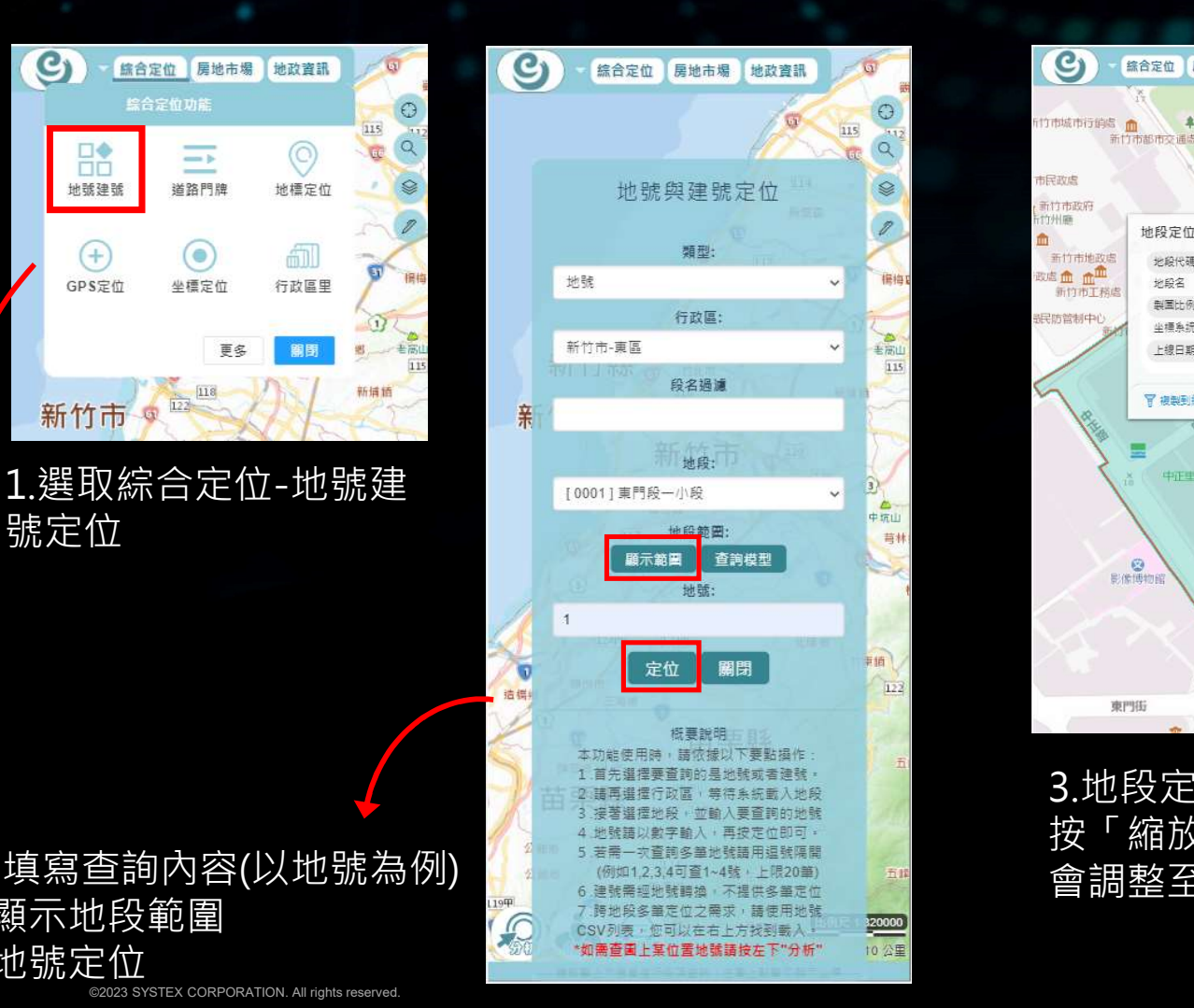

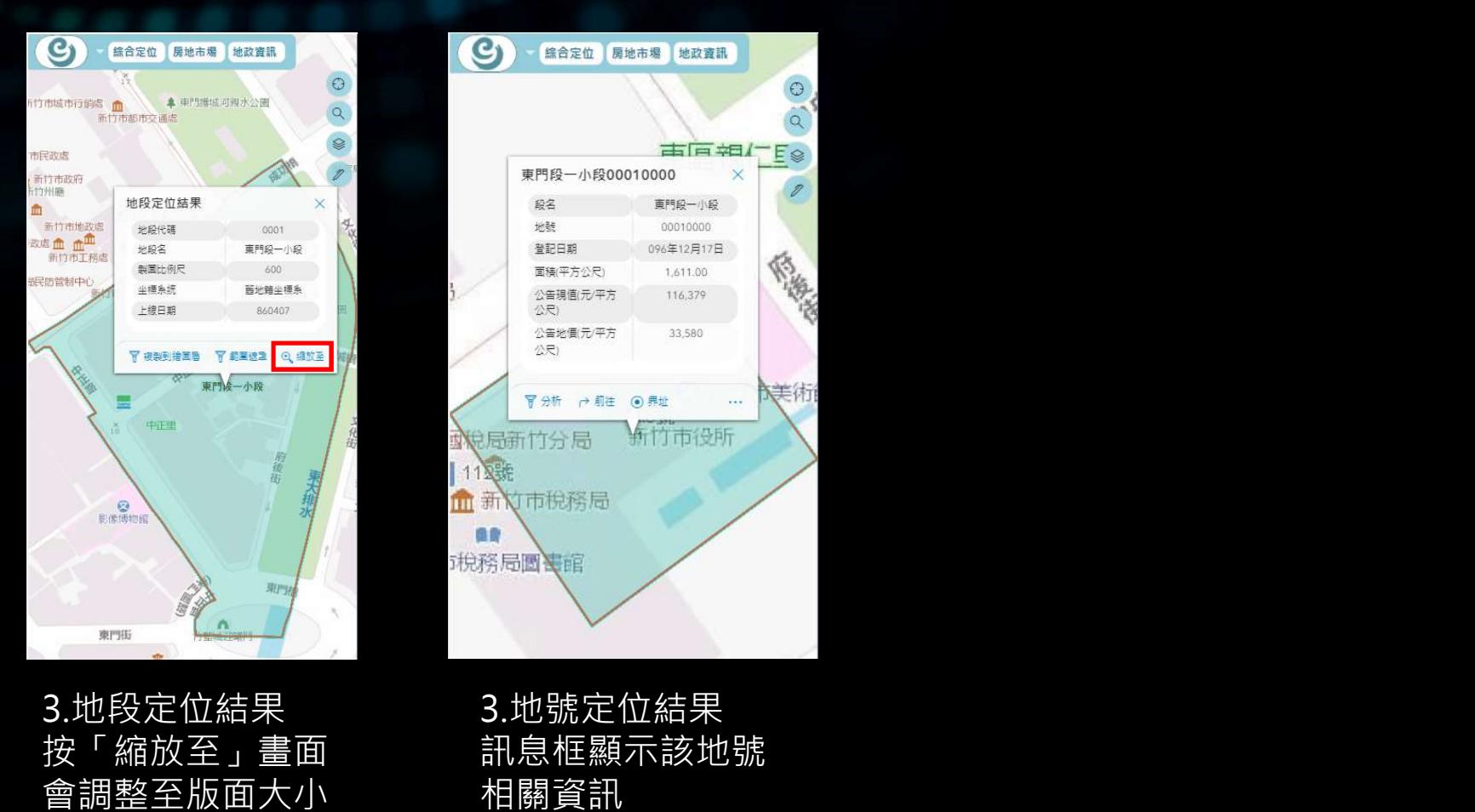

 $\mathbf{C}$ 综合定位 房地市場 地政資訊  $\odot$  $\overline{\mathbf{a}}$ **古**同 #日 TE<sub>®</sub> 東門段一小段00010000  $\propto$ 段名 東門段一小段 地誌 00010000 登記日期 096年12月17日 面積(平方公尺) 1,611.00 公告現值(元/平方 116,379 公尺) 公告地價(元/平方 33.580 公尺) 医美体 冒分析 →前往 →用址  $\sim$ 的是新竹分局 新竹市役所 112號 血新灯市税務局 **自動** 税務局圖書館

3.地號定位結果 相關資訊

### 綜合定位-地號建號定位-建號定位

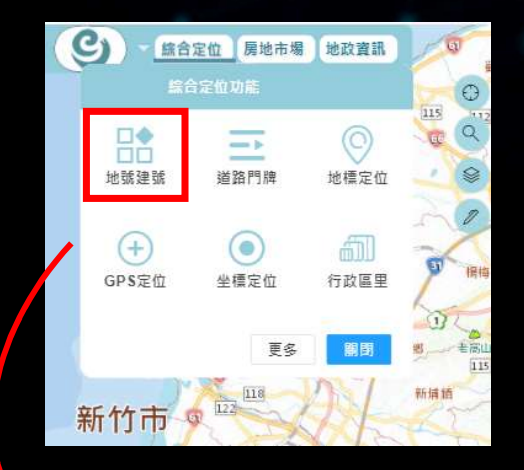

號定位

2.依序選填資訊後即可定位。亦 人名英爱斯瑟 "我说话" 可先輸入段名局部文字做篩選  $\lambda$  (例如12.3.4可重1~4號 + 1限20章)

- 
- ©2023 SYSTEX CORPORATION. All rights reserved. •建號定位

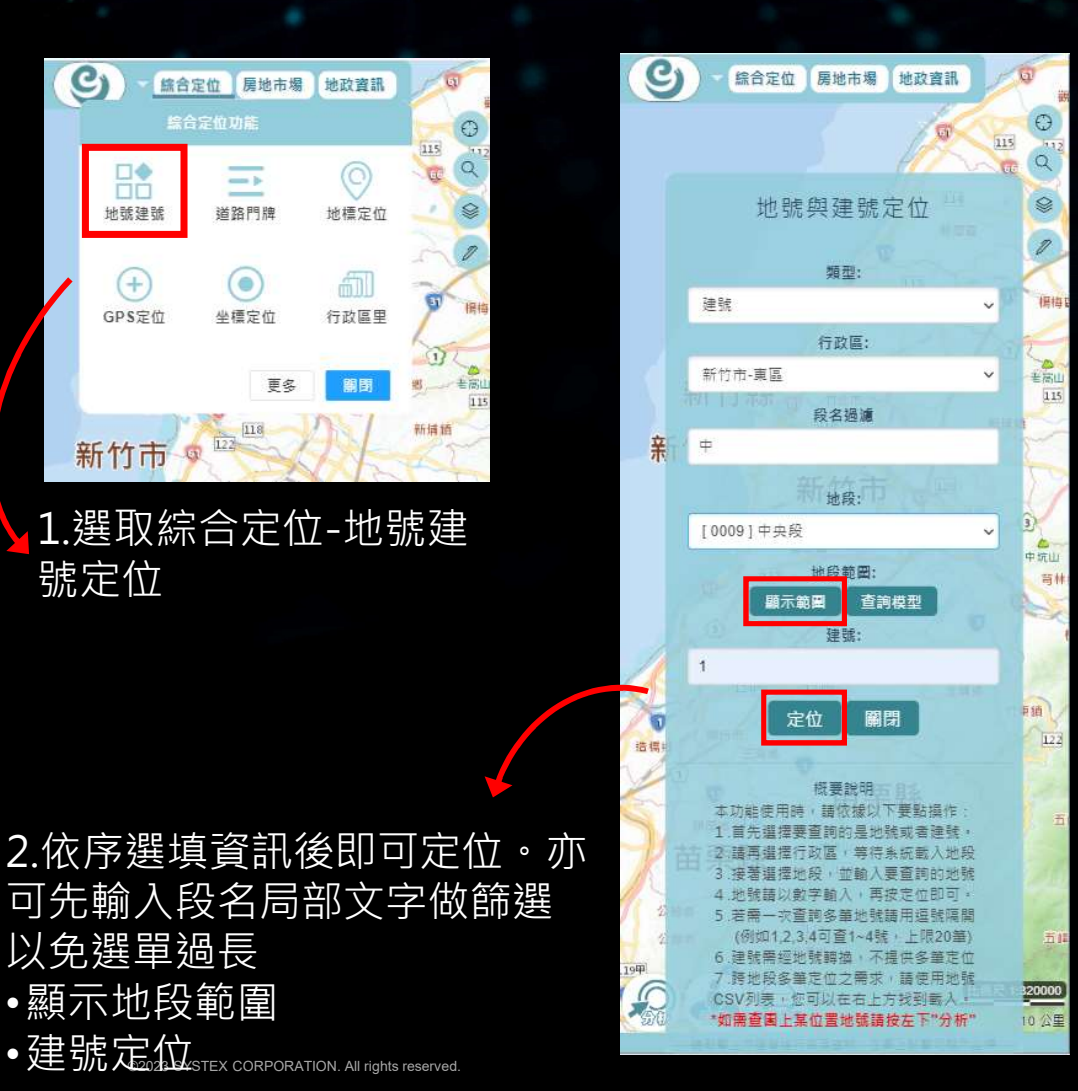

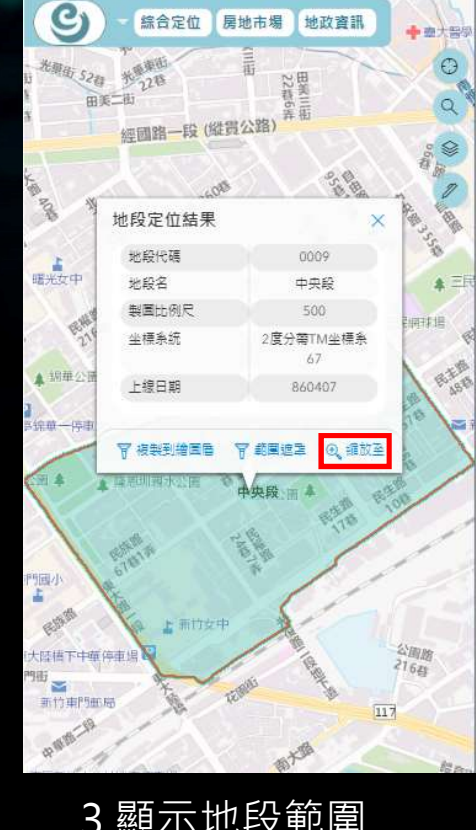

3.顯示地段範圍 3.建號定位結果 按「縮放至」畫面 會調整至版面大小

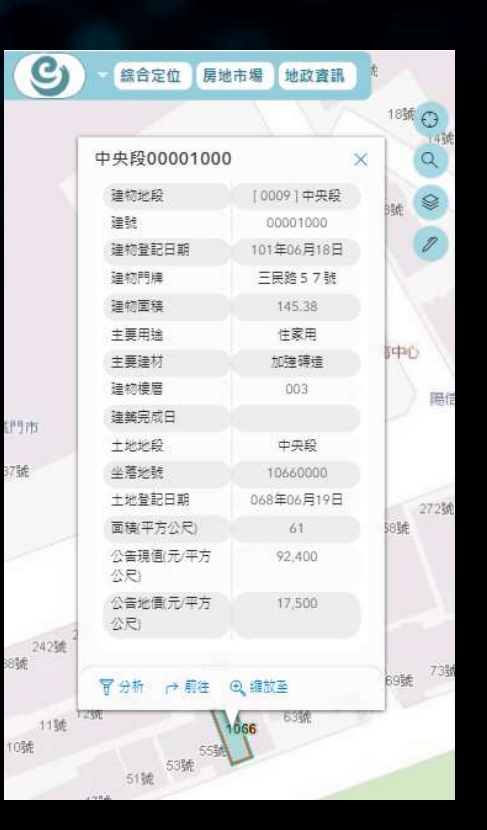

訊息框顯示該地號 相關資訊

綜合定位-道路門牌定位

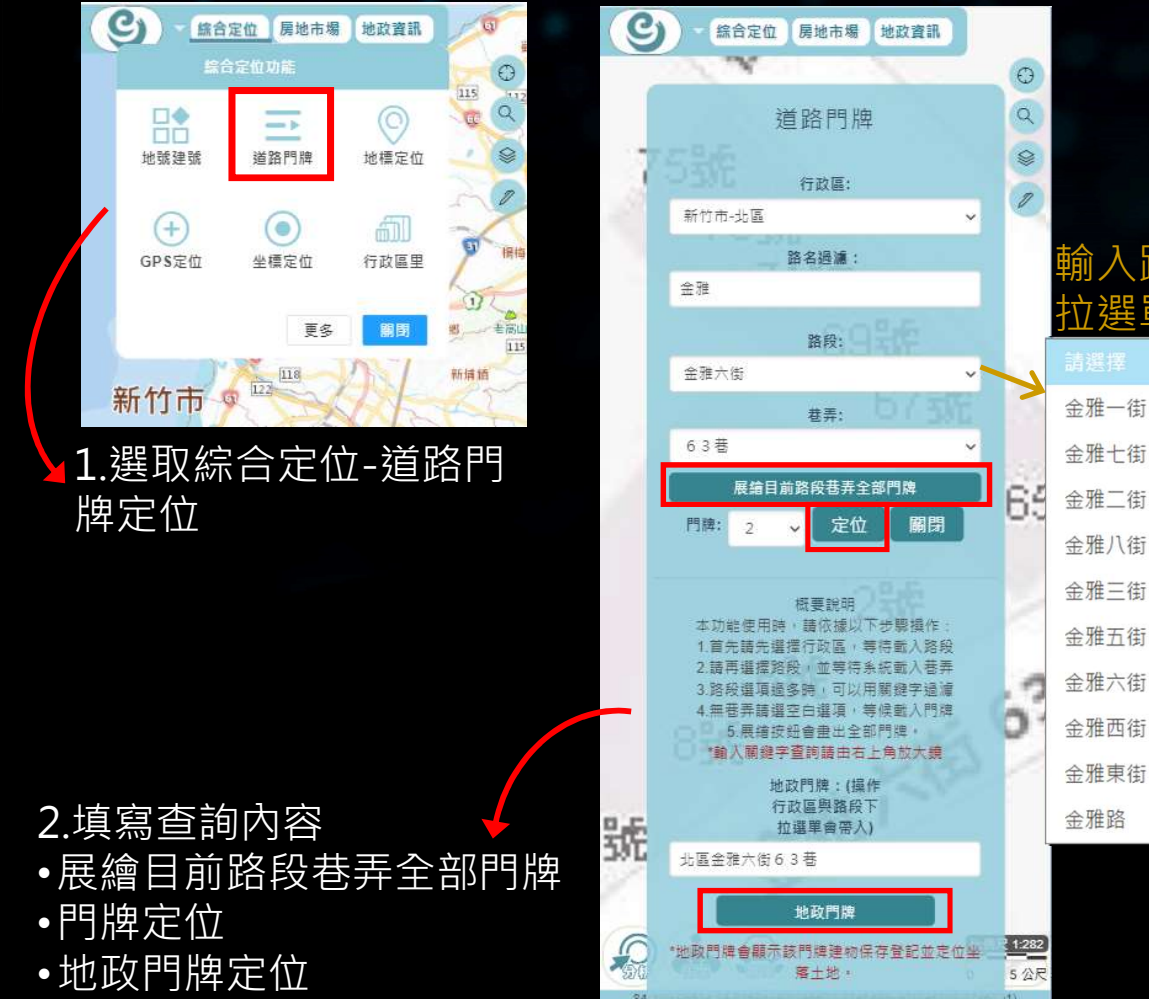

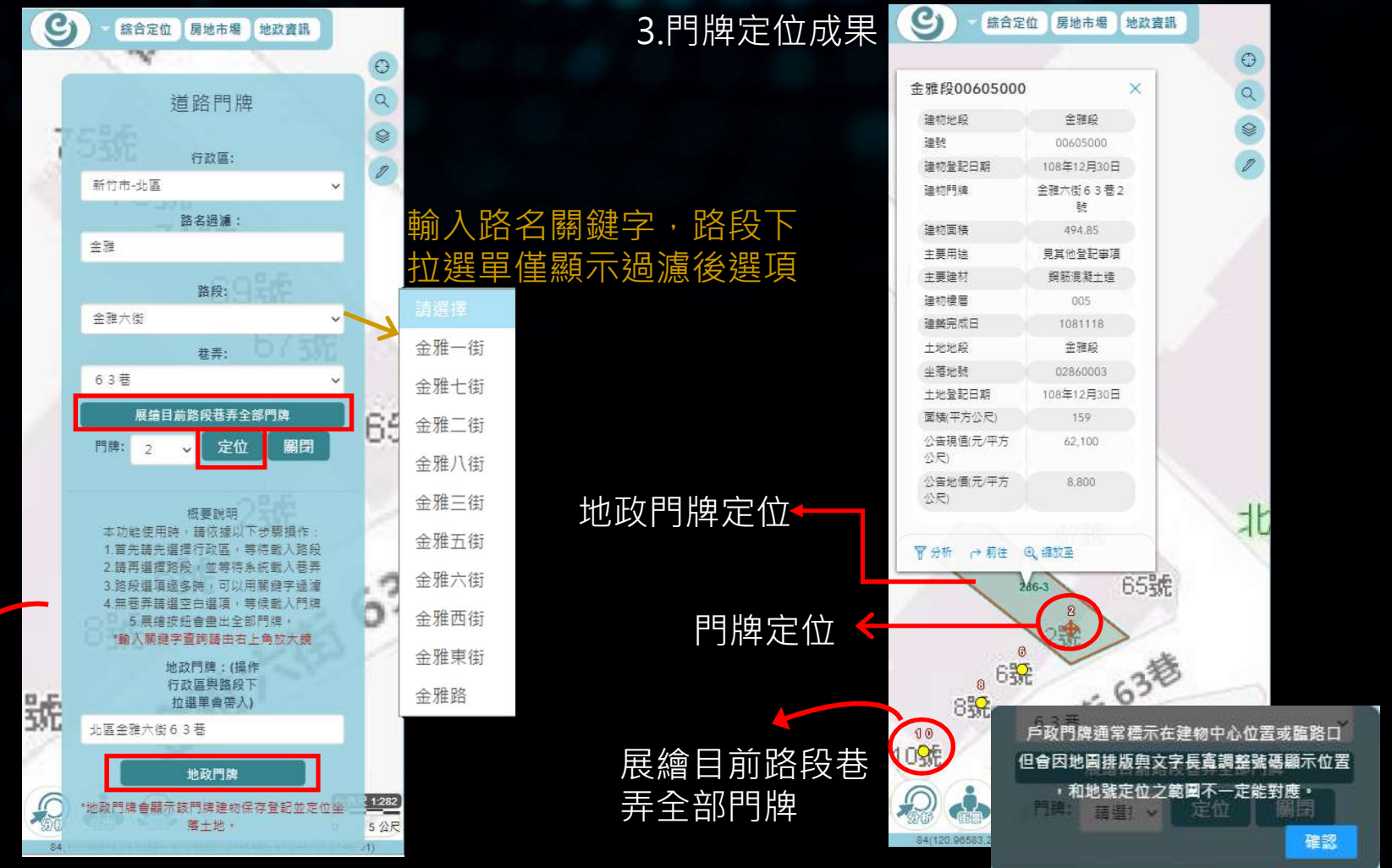

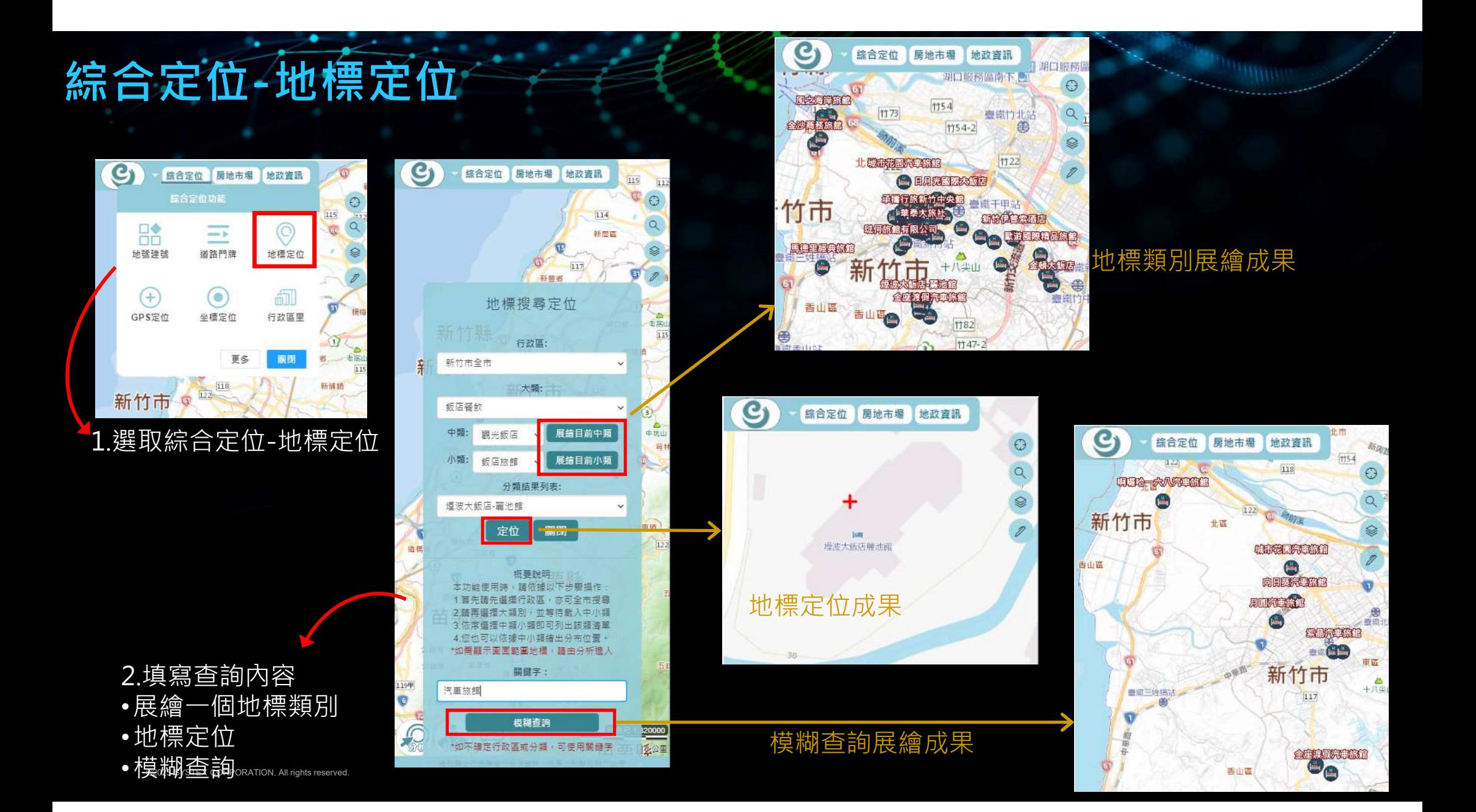

综合定位-GPS定位 / / / / / / / / / / / / / / / / /

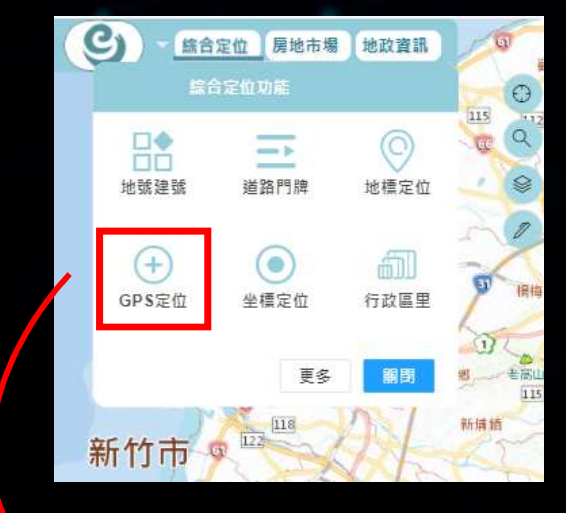

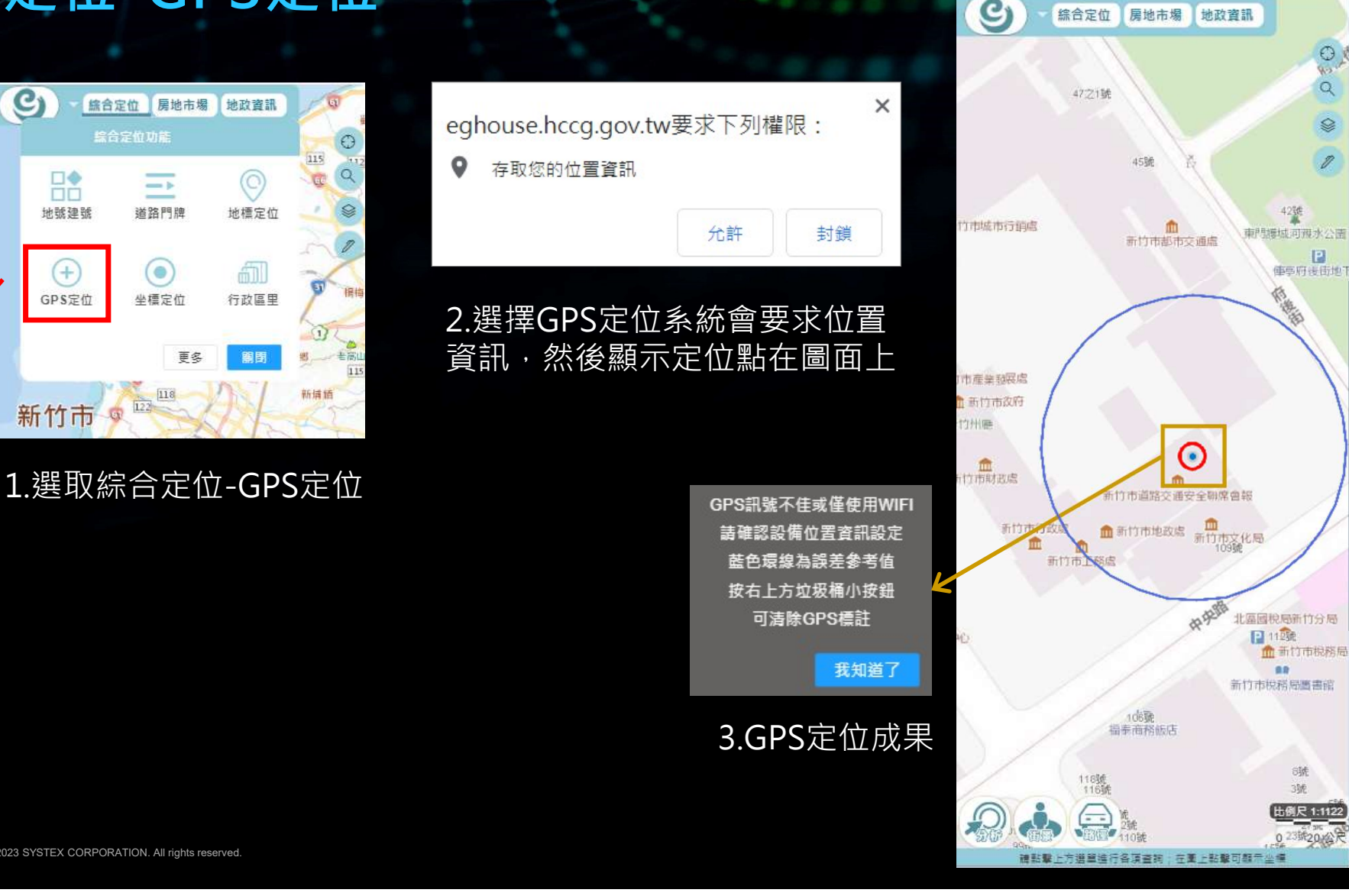

O30

**SE** 

 $\sqrt{2}$ 

 $42\frac{36}{46}$ 

链

106

023统20%

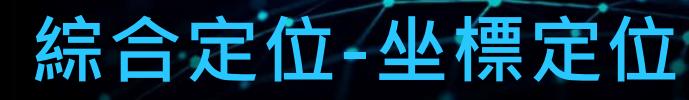

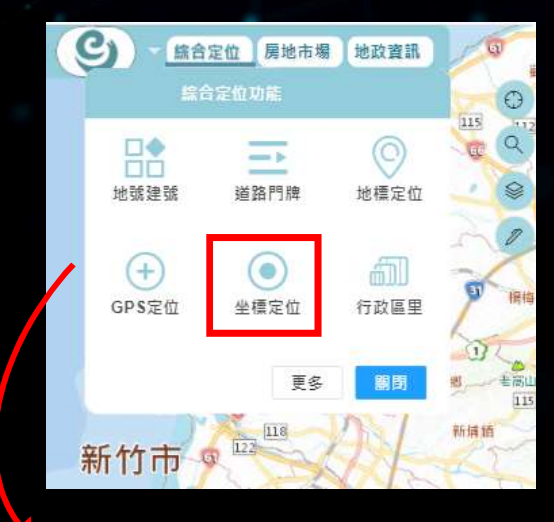

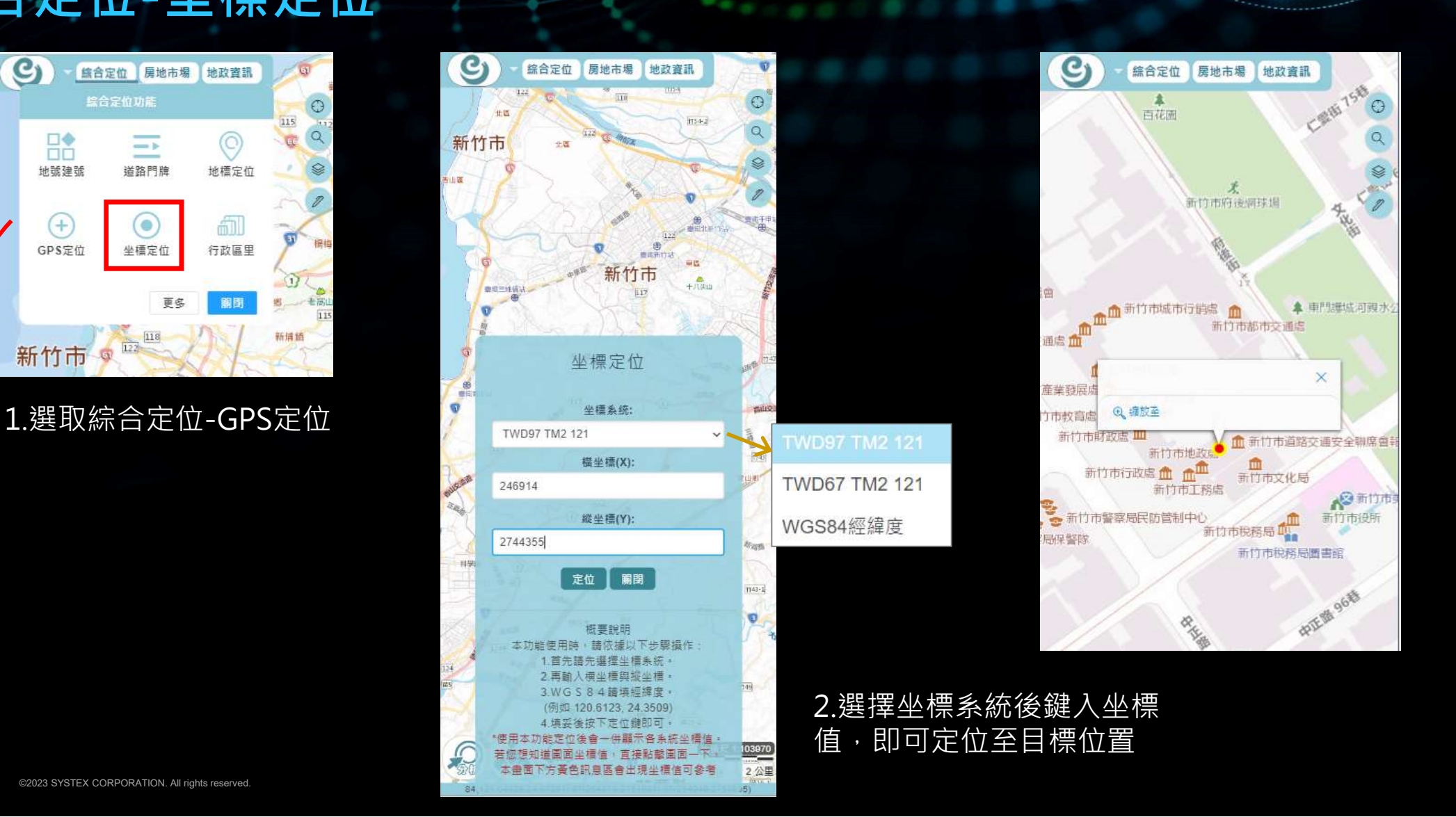

### 綜合定位-行政區里定位

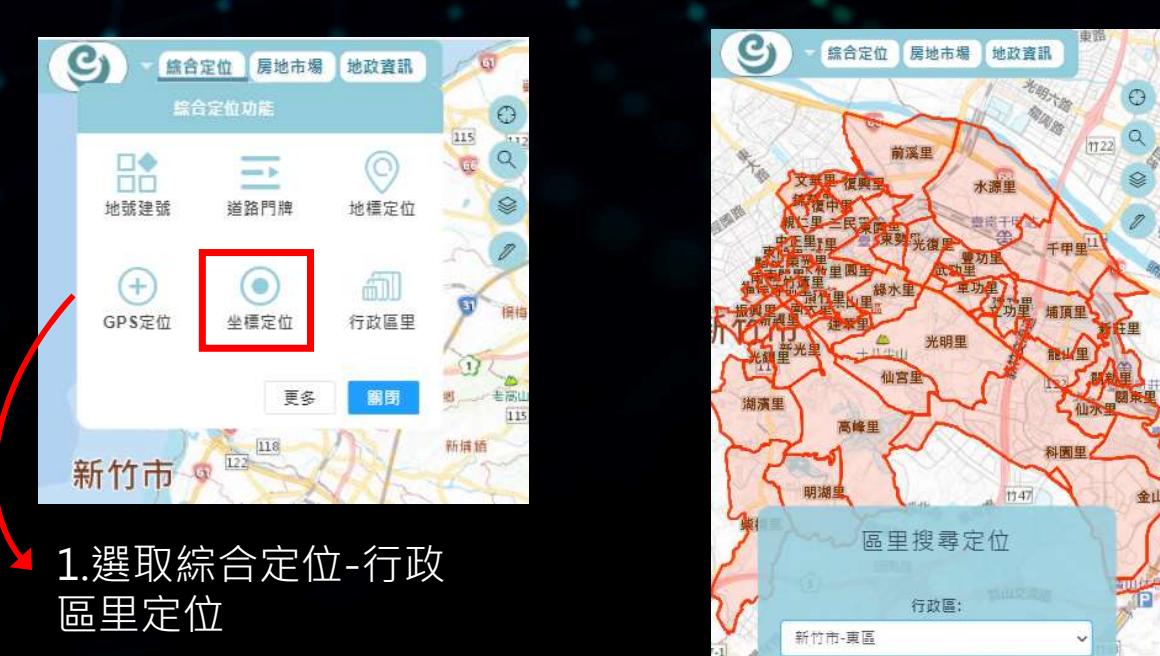

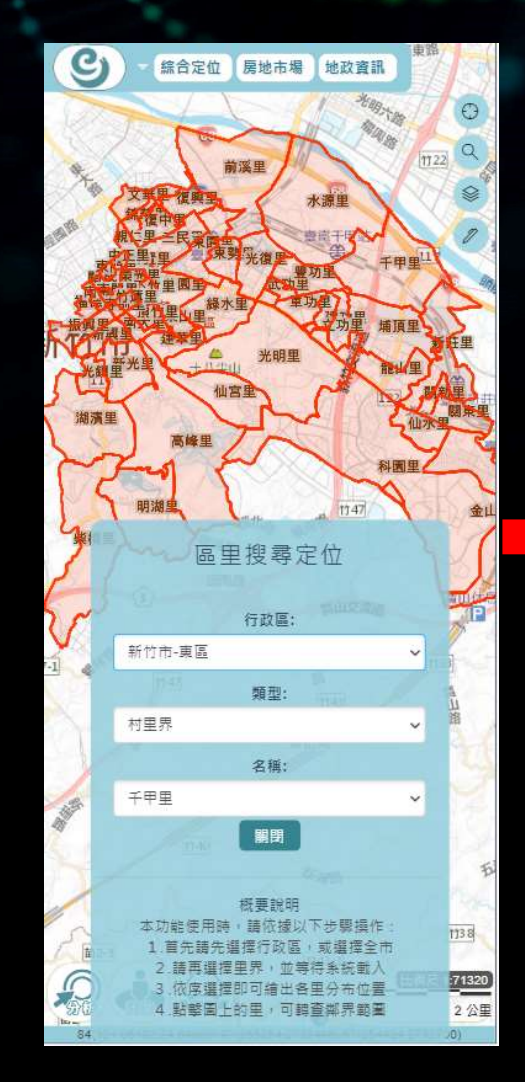

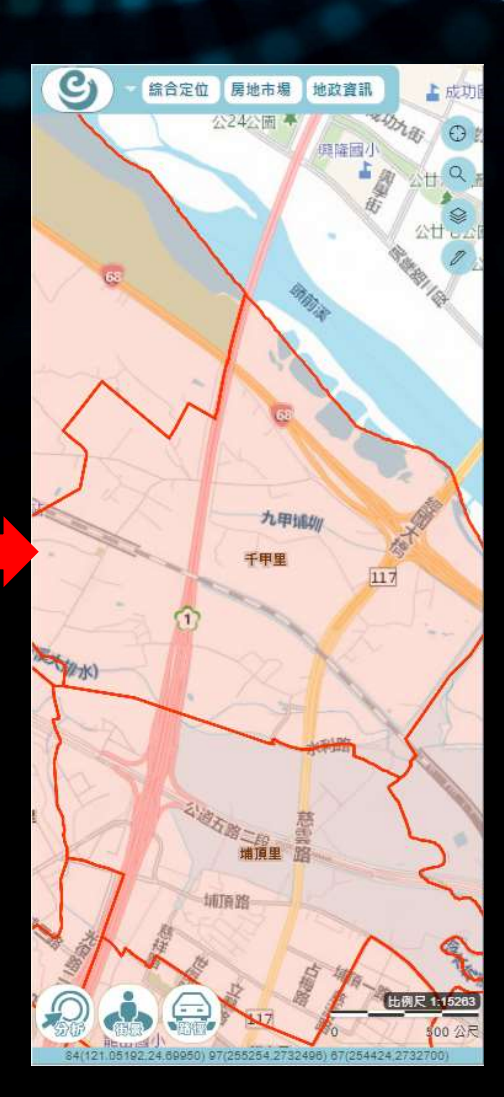

2.選擇查詢的區里資訊後即可定位

### 綜合定位-電桿定位

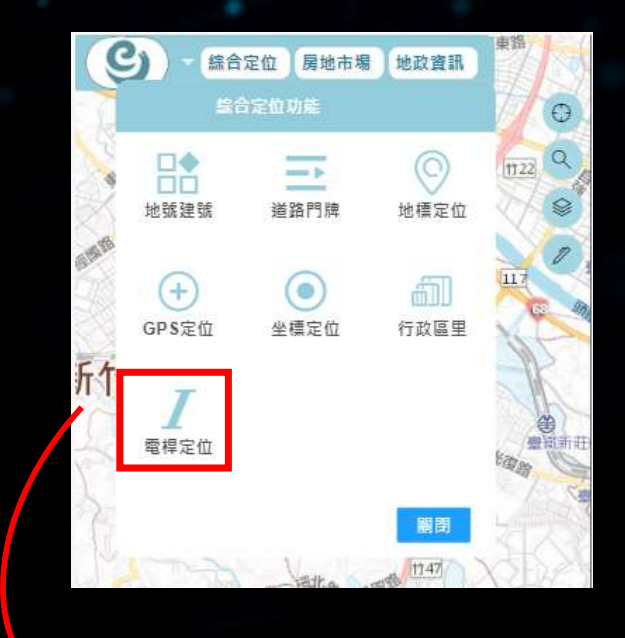

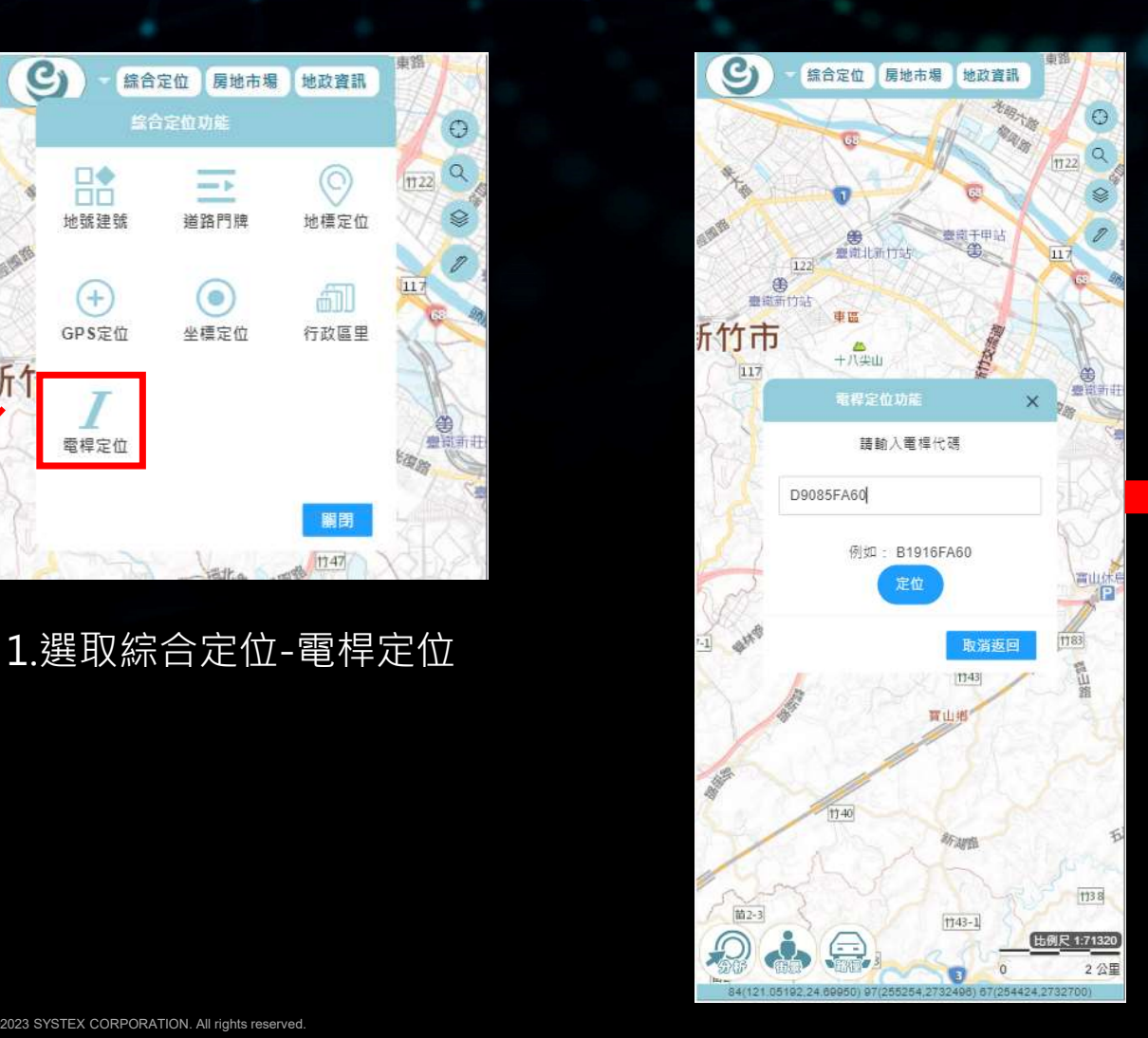

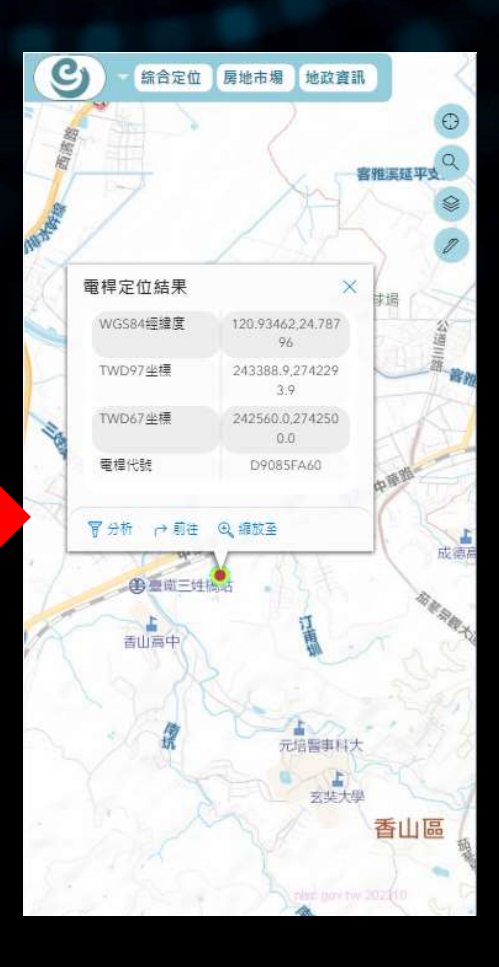

### 2.填寫電桿代碼即可定位

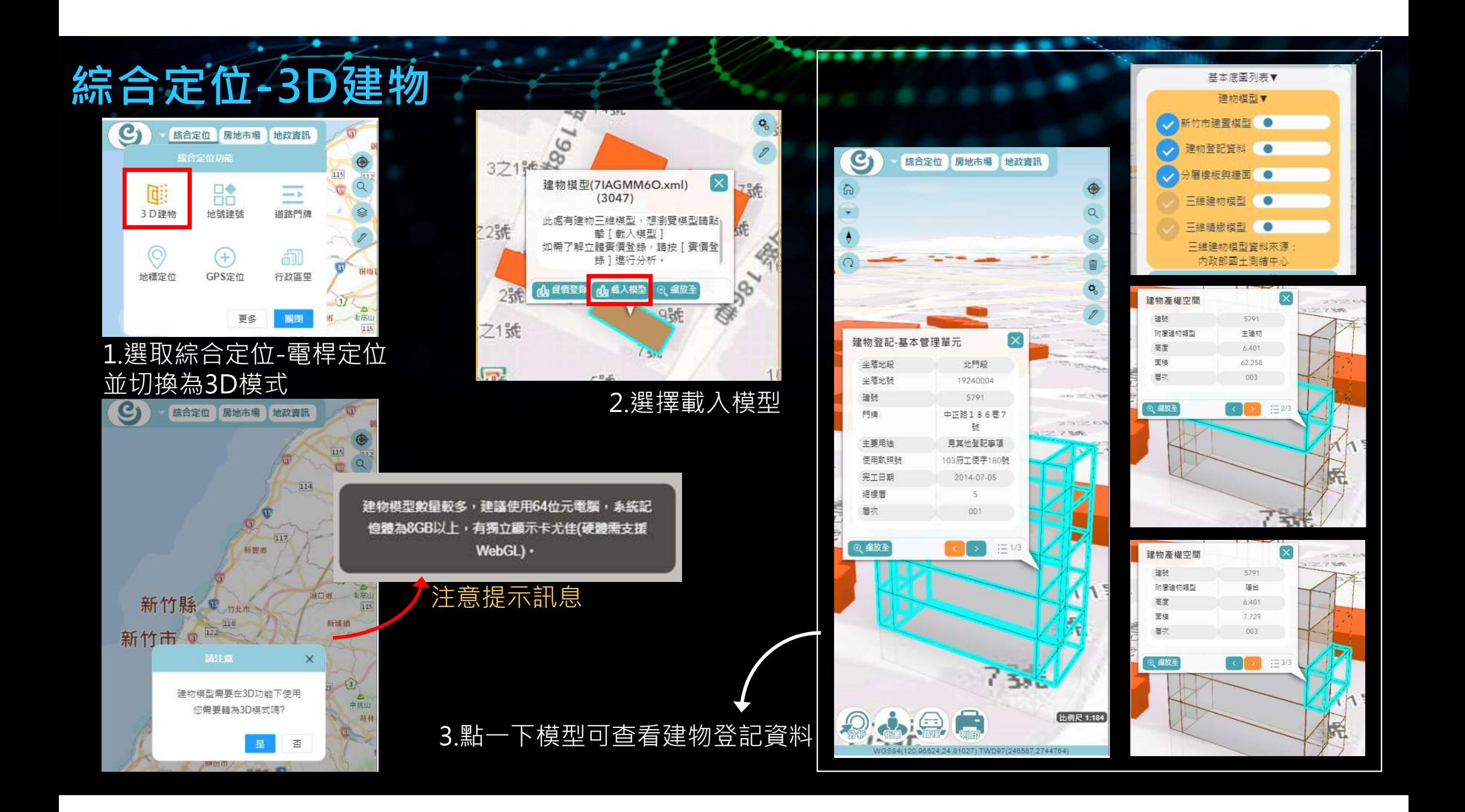

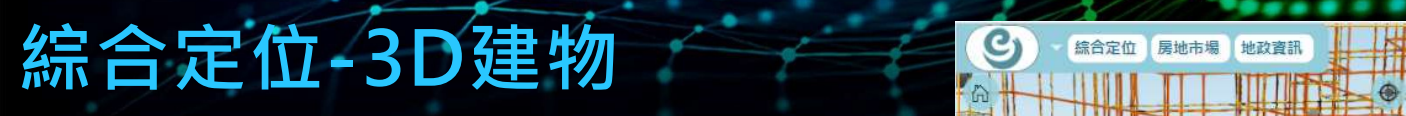

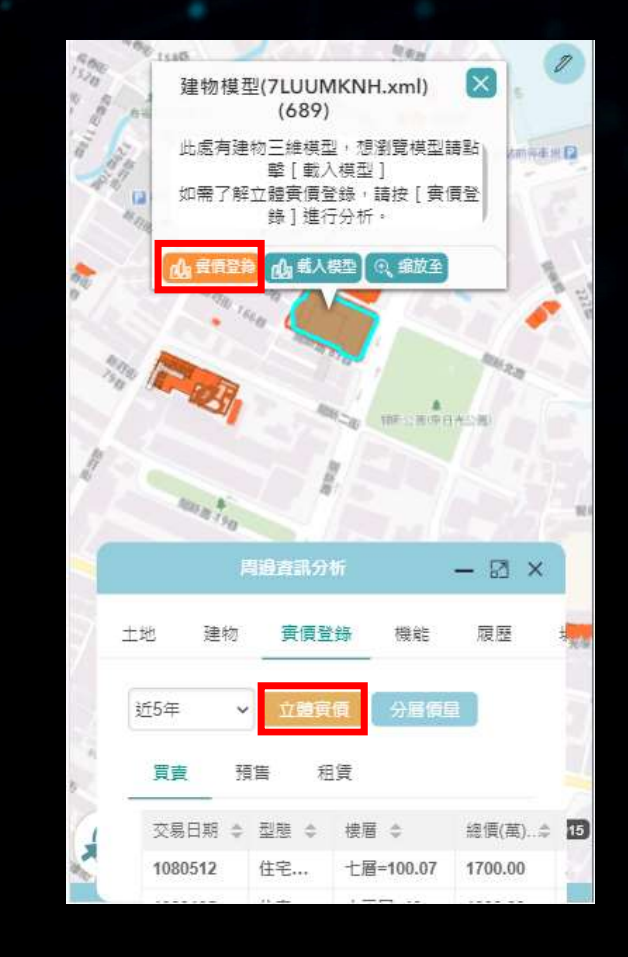

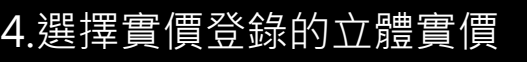

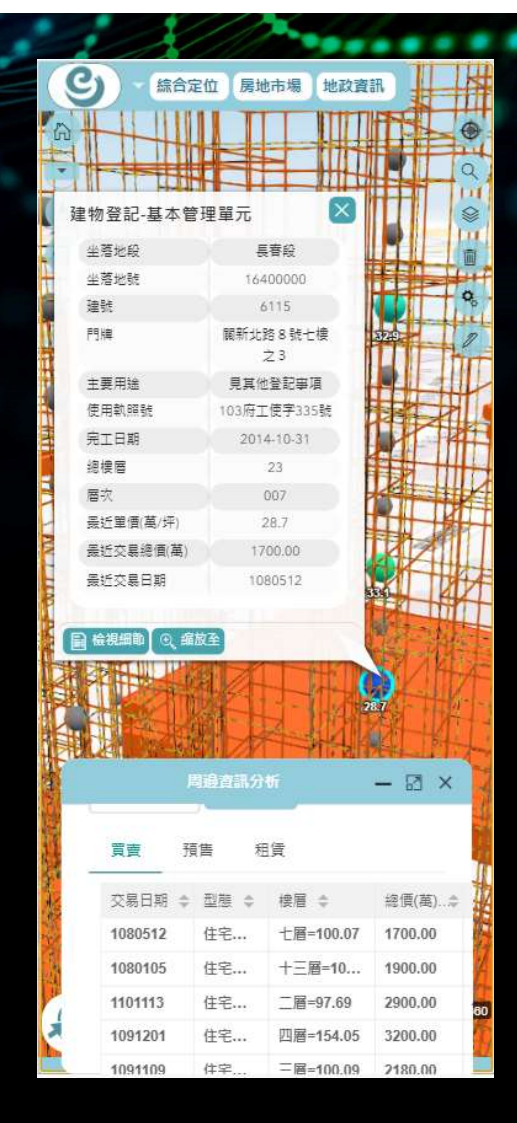

4.選擇實價登錄的立體實價 5.建築物中的圓點顯示單價, 點擊圓點可檢視詳細資訊

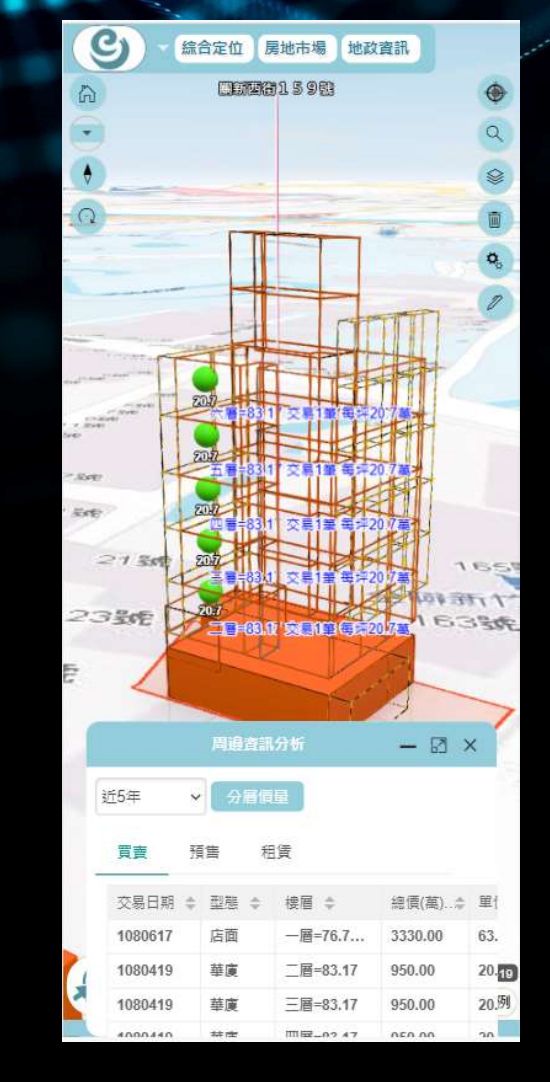

6.點擊分層價量,圖面上將 顯示分層價格資訊

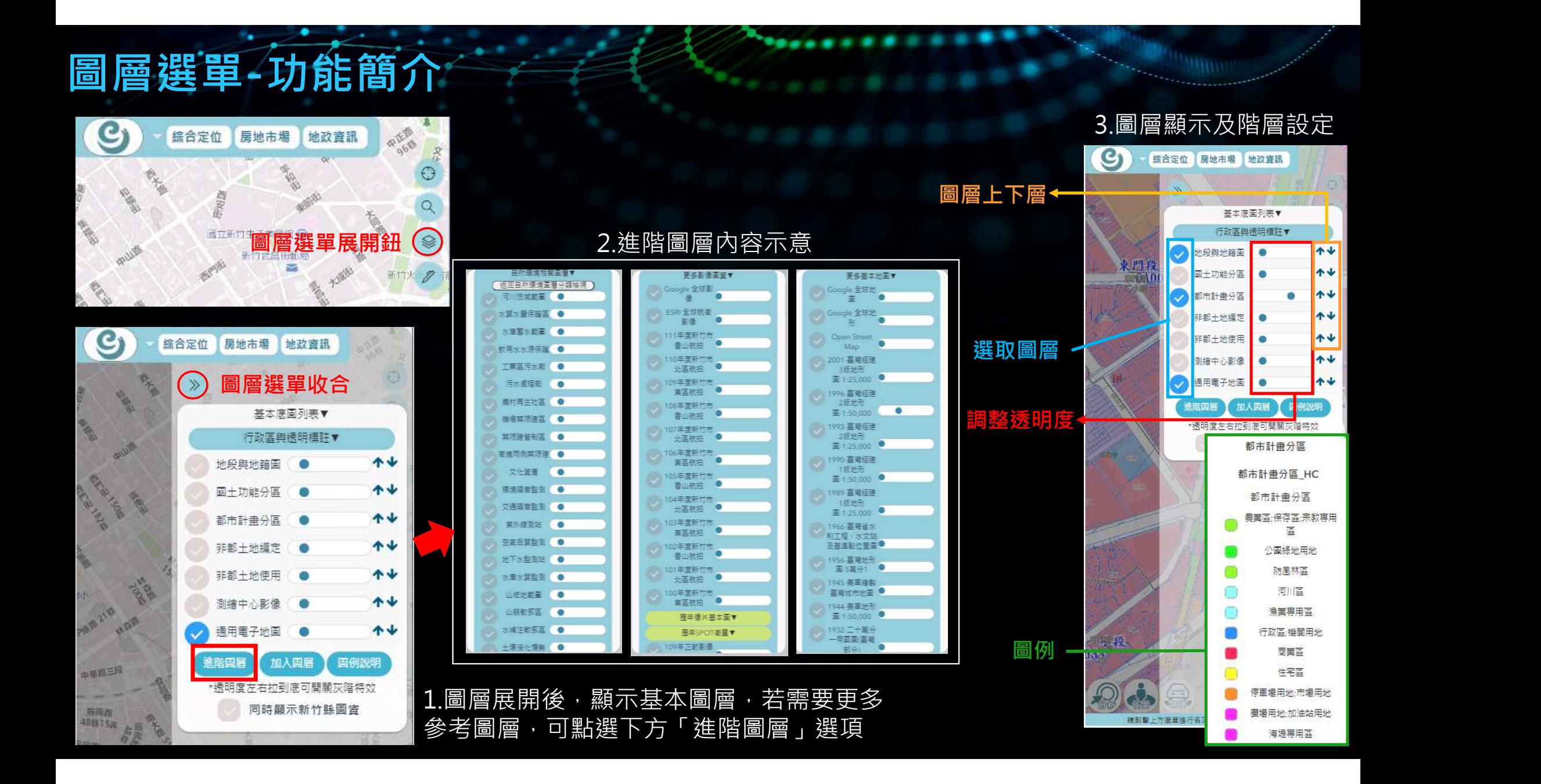

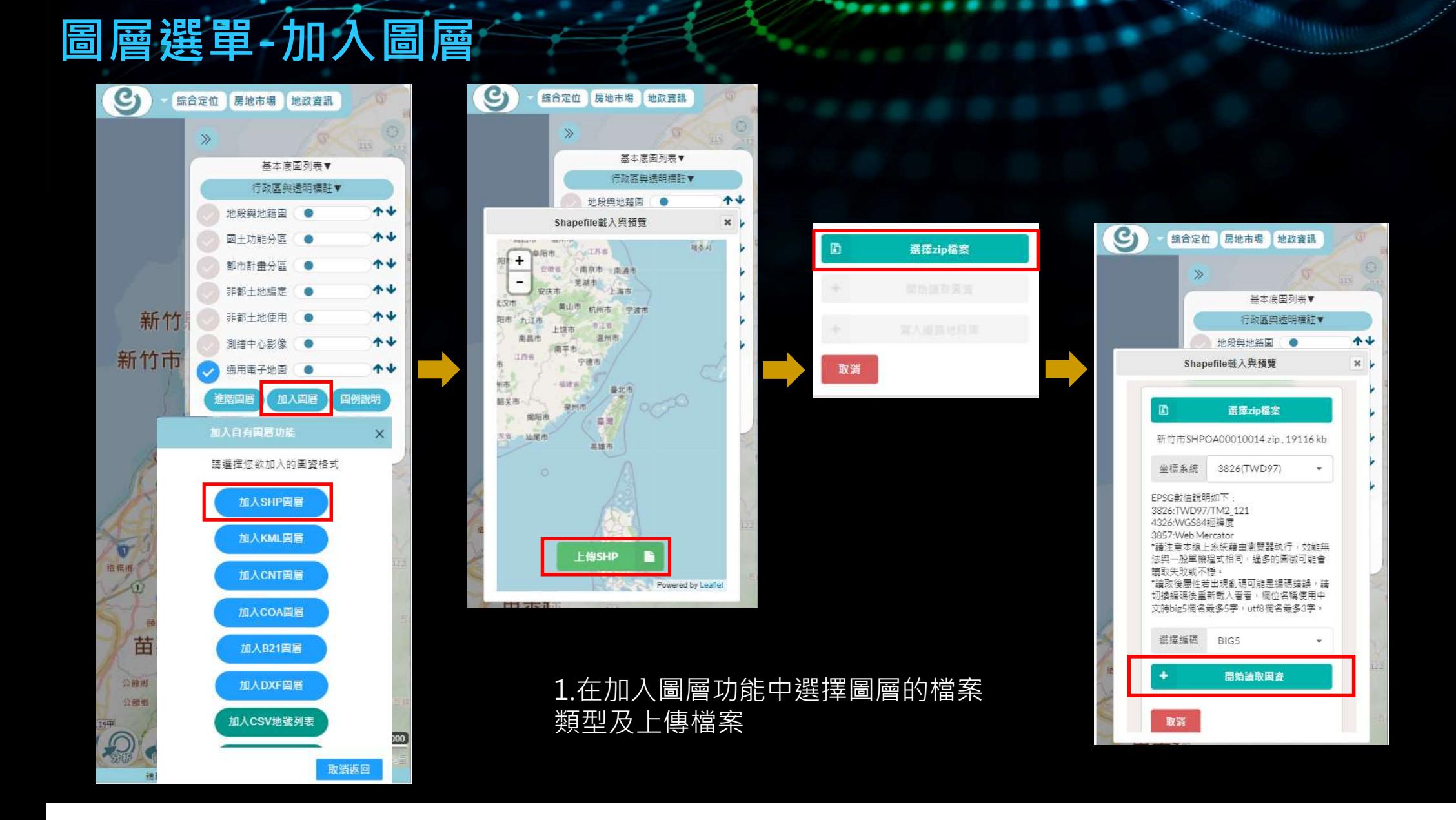

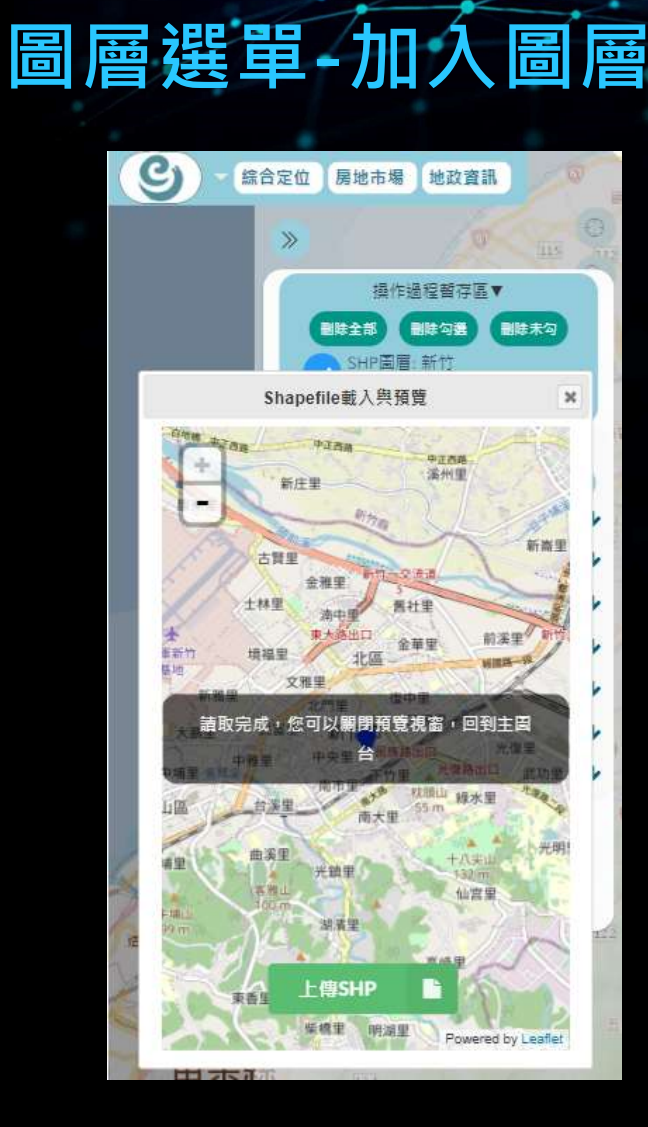

©2023 SYSTEX CORPORATION. All rights reserved. 2.完成上傳後關閉預覽視窗

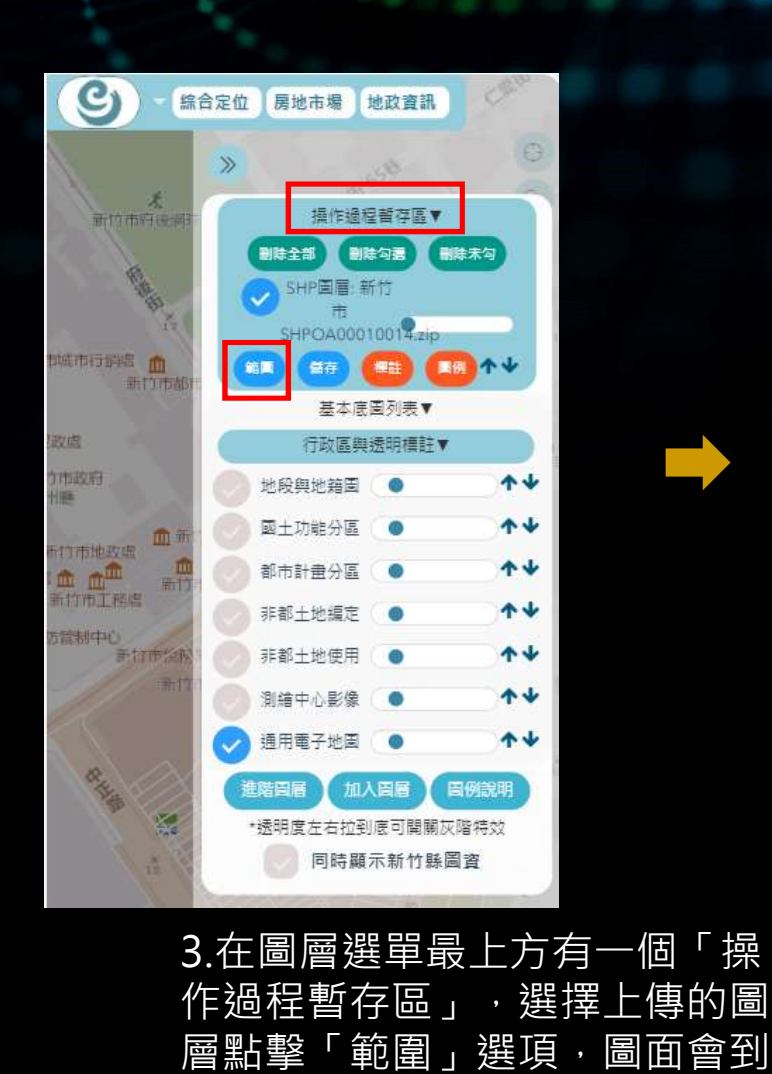

該圖層的位置

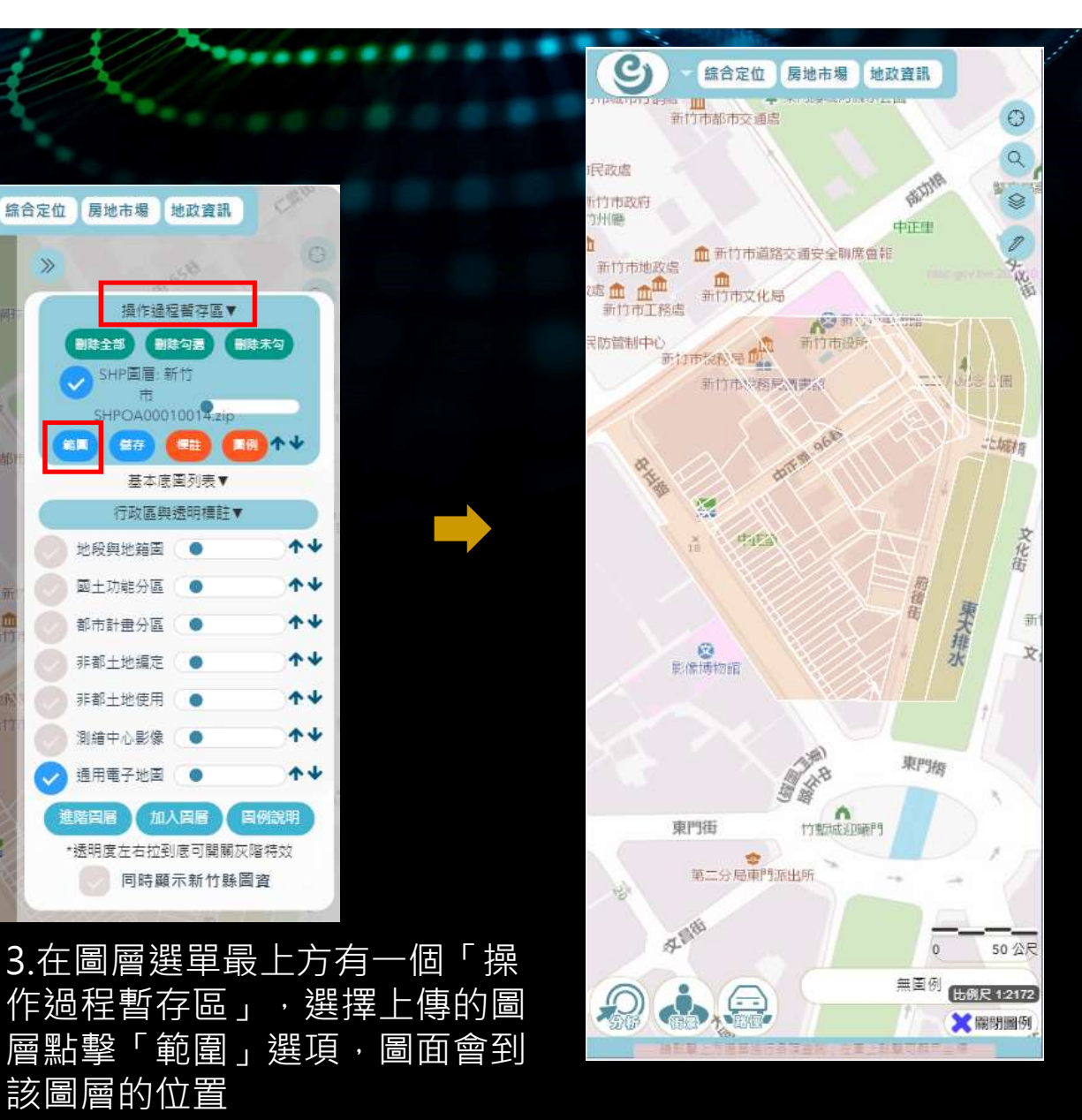

繪圖與量測工具-繪圖方式

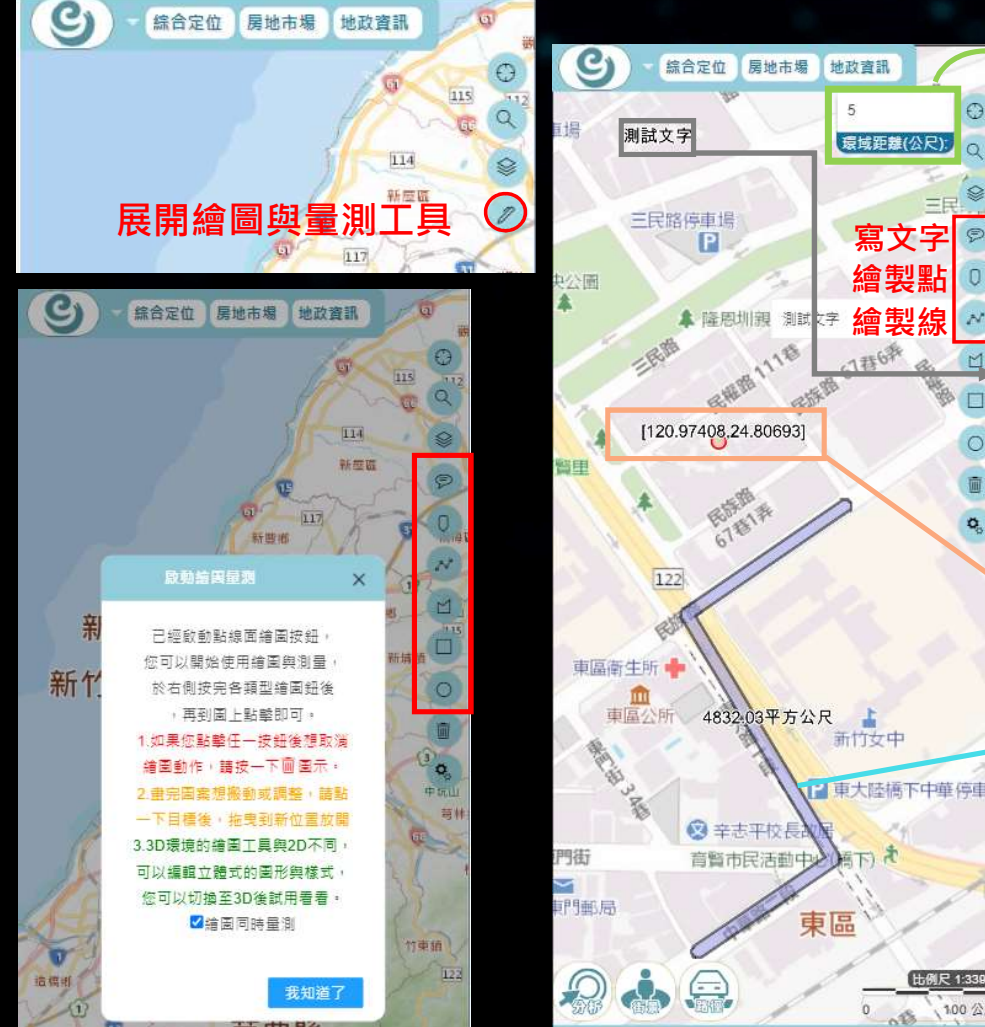

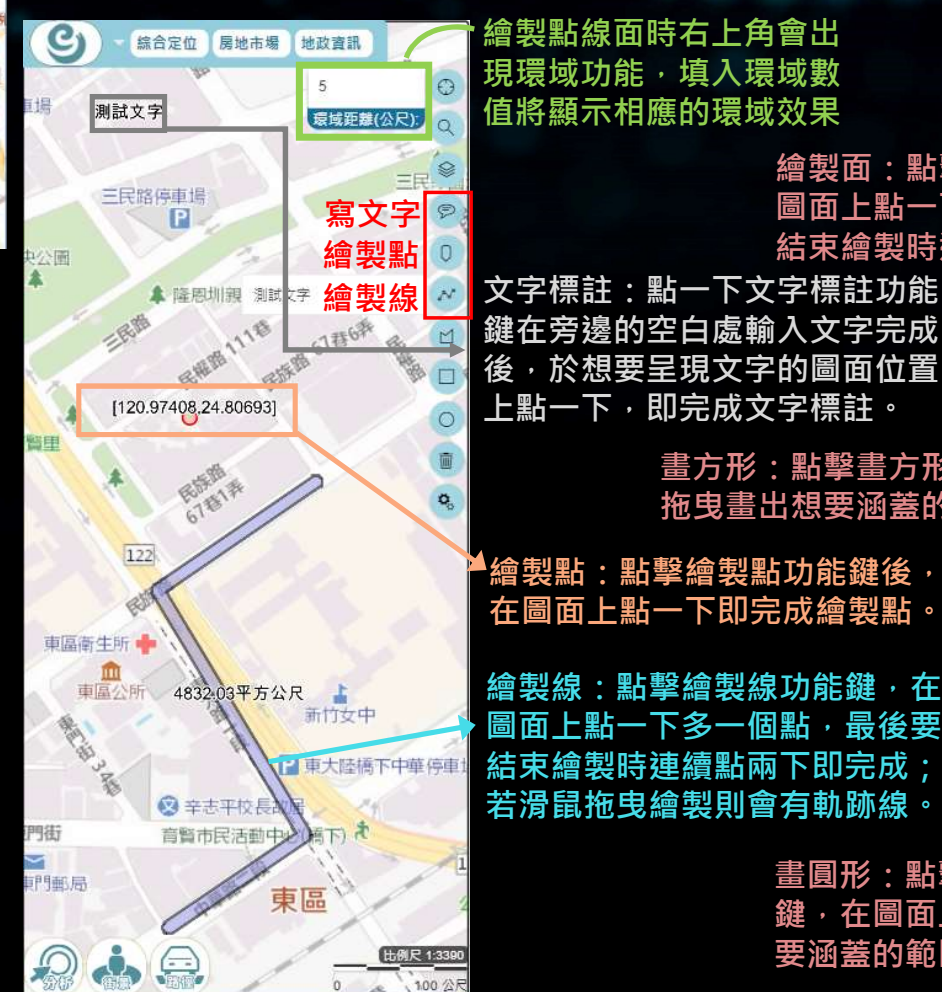

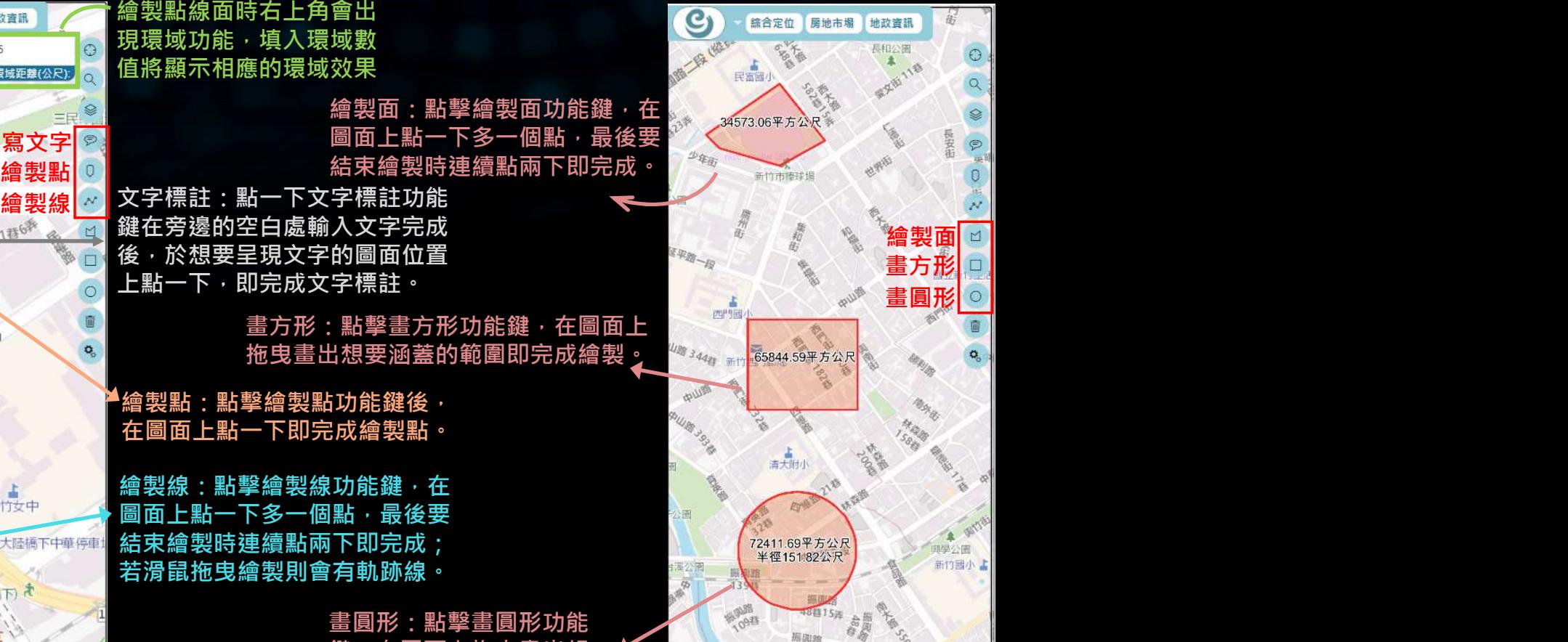

荷大學南方6系

上拖曳畫出想 要涵蓋的範圍即完成繪製。

## 繪圖與量測工具-調整圖形

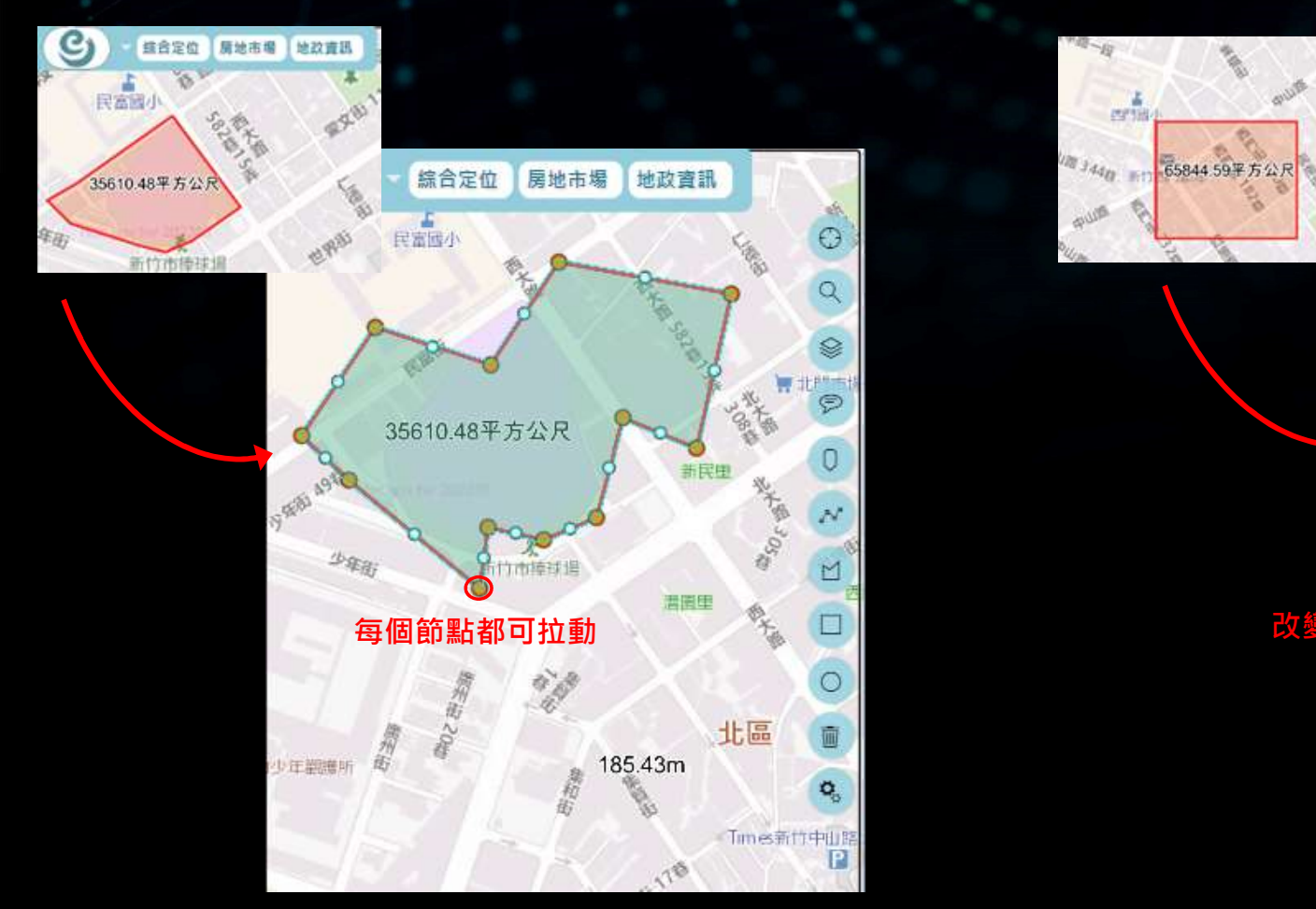

©2023 SYSTEX CORPORATION. All rights reserved. 兩下,利用節點直接拉動修改圖型大小形狀 先點擊圖面再點擊邊框,或直接在圖形上點

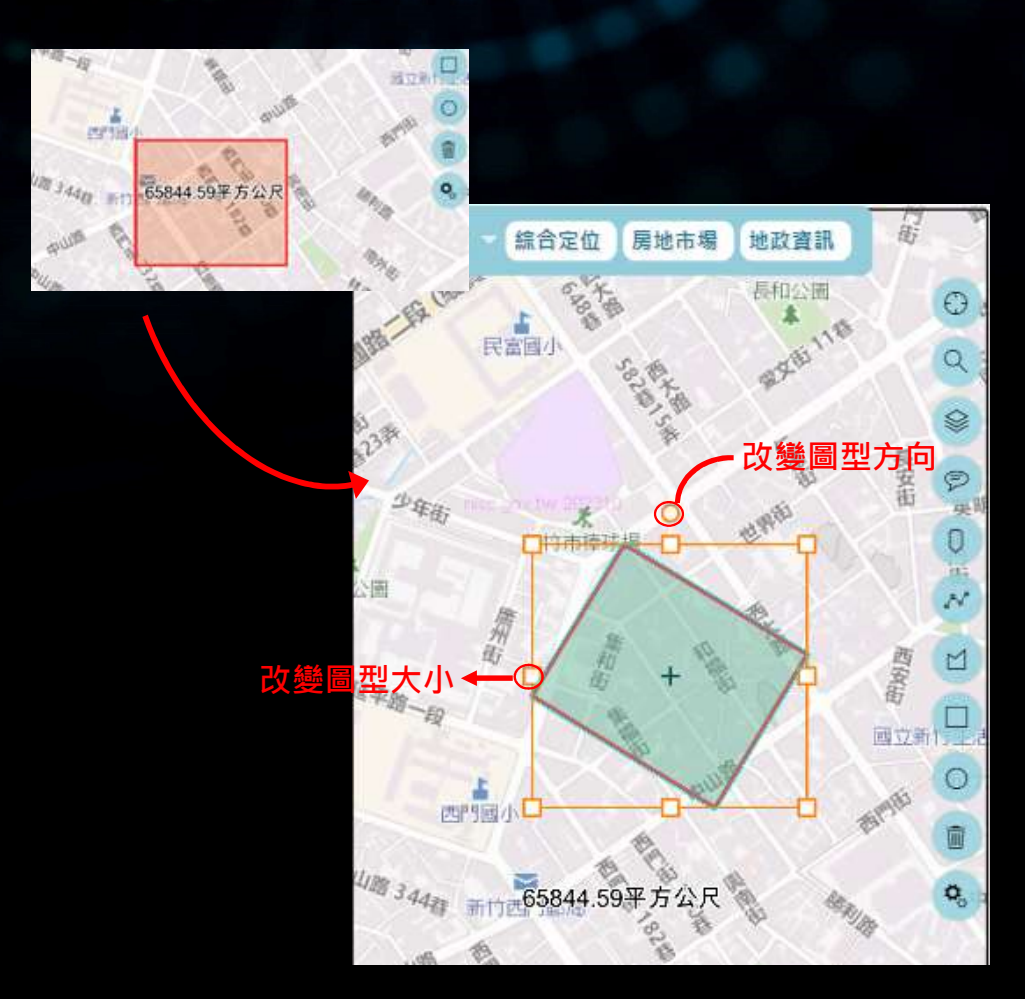

點擊圖面會出現橘色方框, 可調整圖形方向及大小

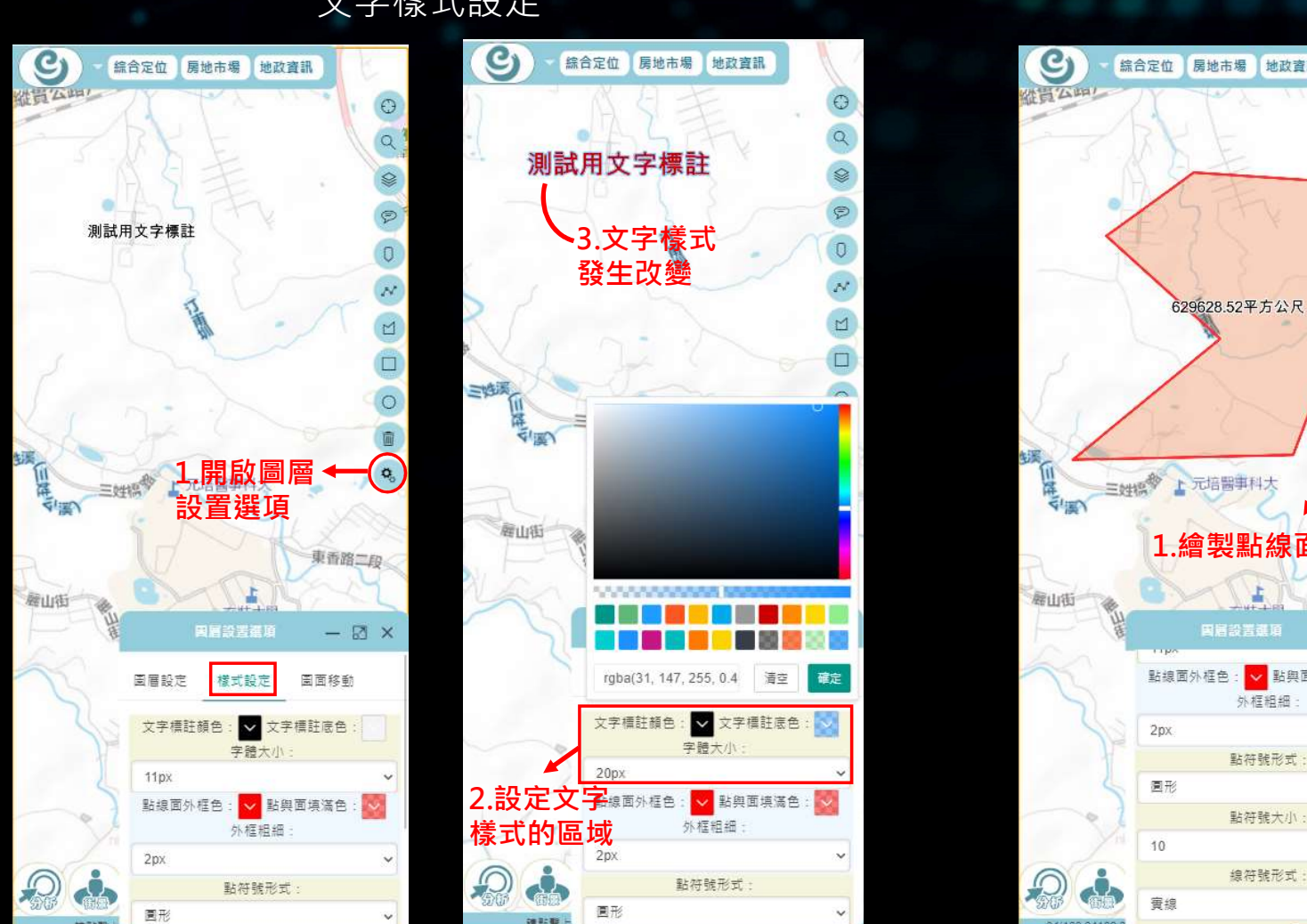

請點擊上

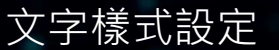

繪圖與量測工具-樣式設定

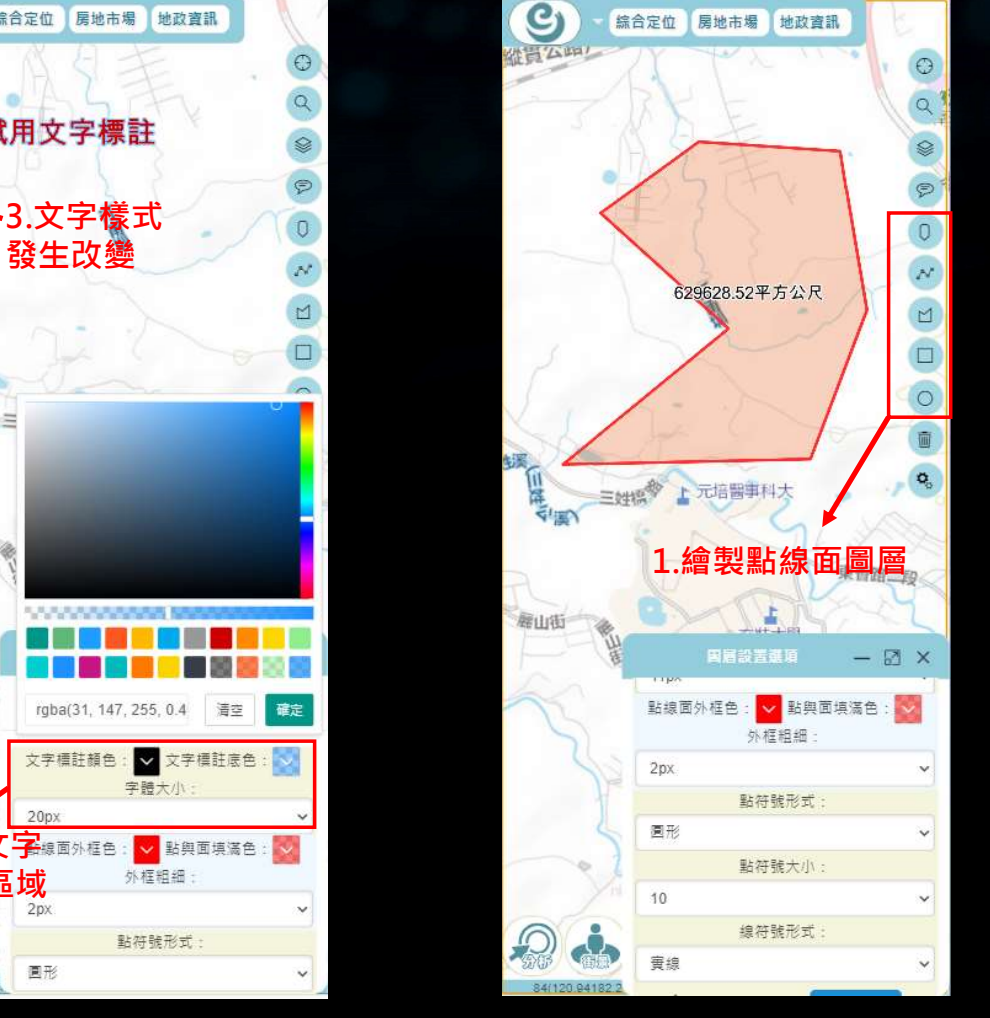

點線面樣式設定

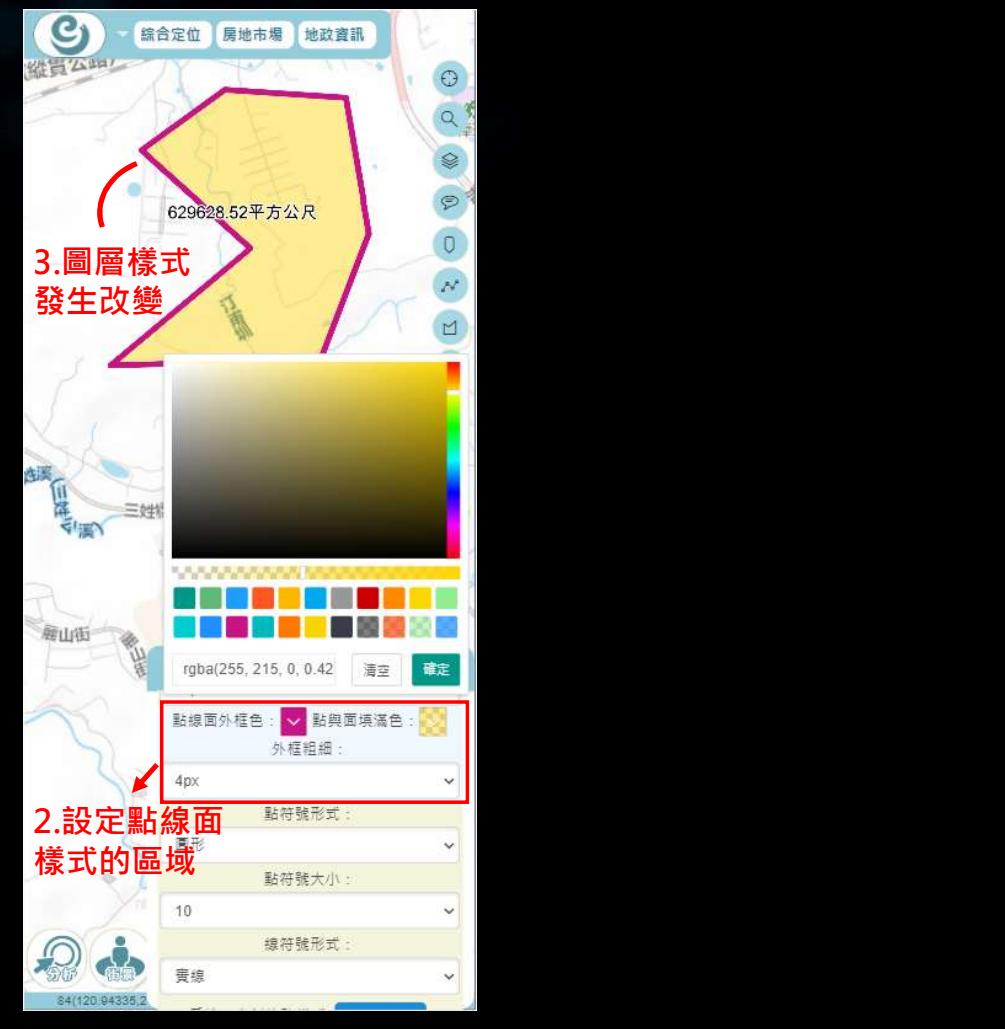

## 繪圖與量測工具-樣式設定

dash

dot

none

short-dot

dash-dot

long-dash

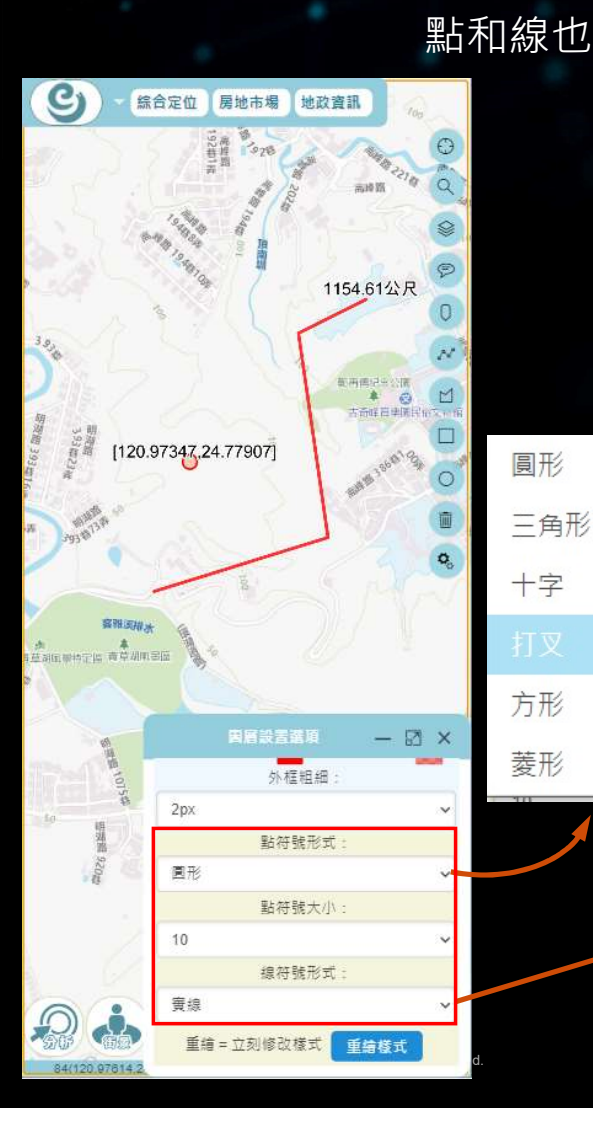

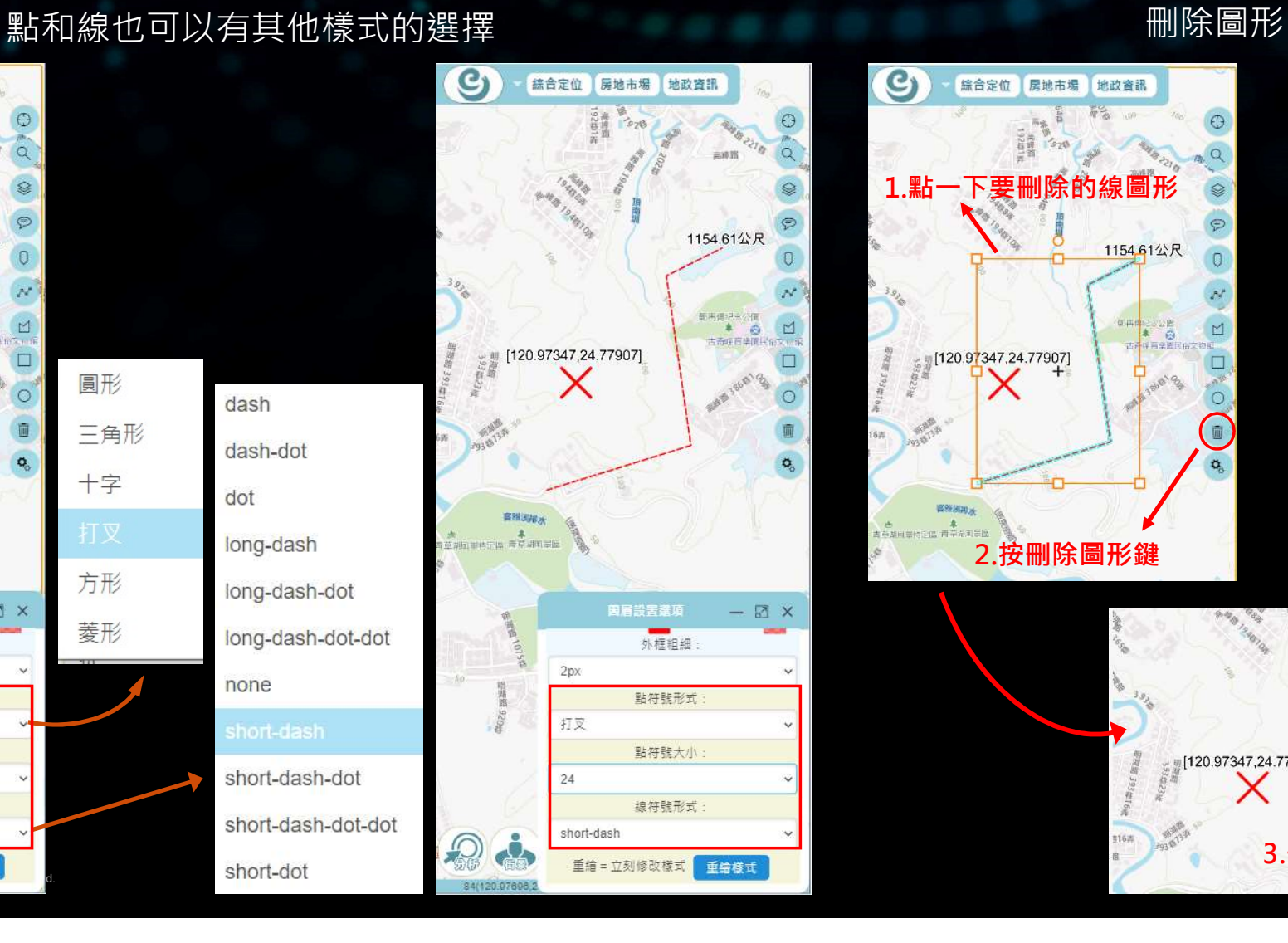

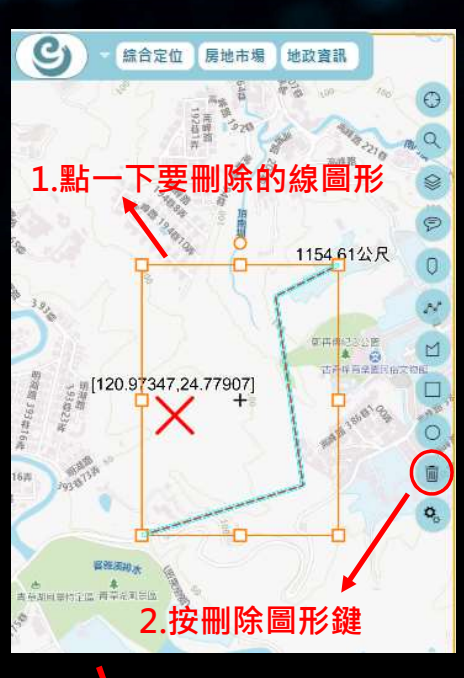

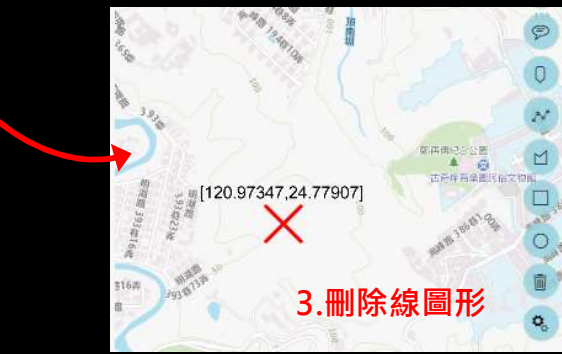

### 繪圖與量測工具-圖面移動與旋轉

圖面移動 いちょうしょう しゅうしょう しゅうしょう おおし しゅうしょう 園面旋轉 しゅうしょう

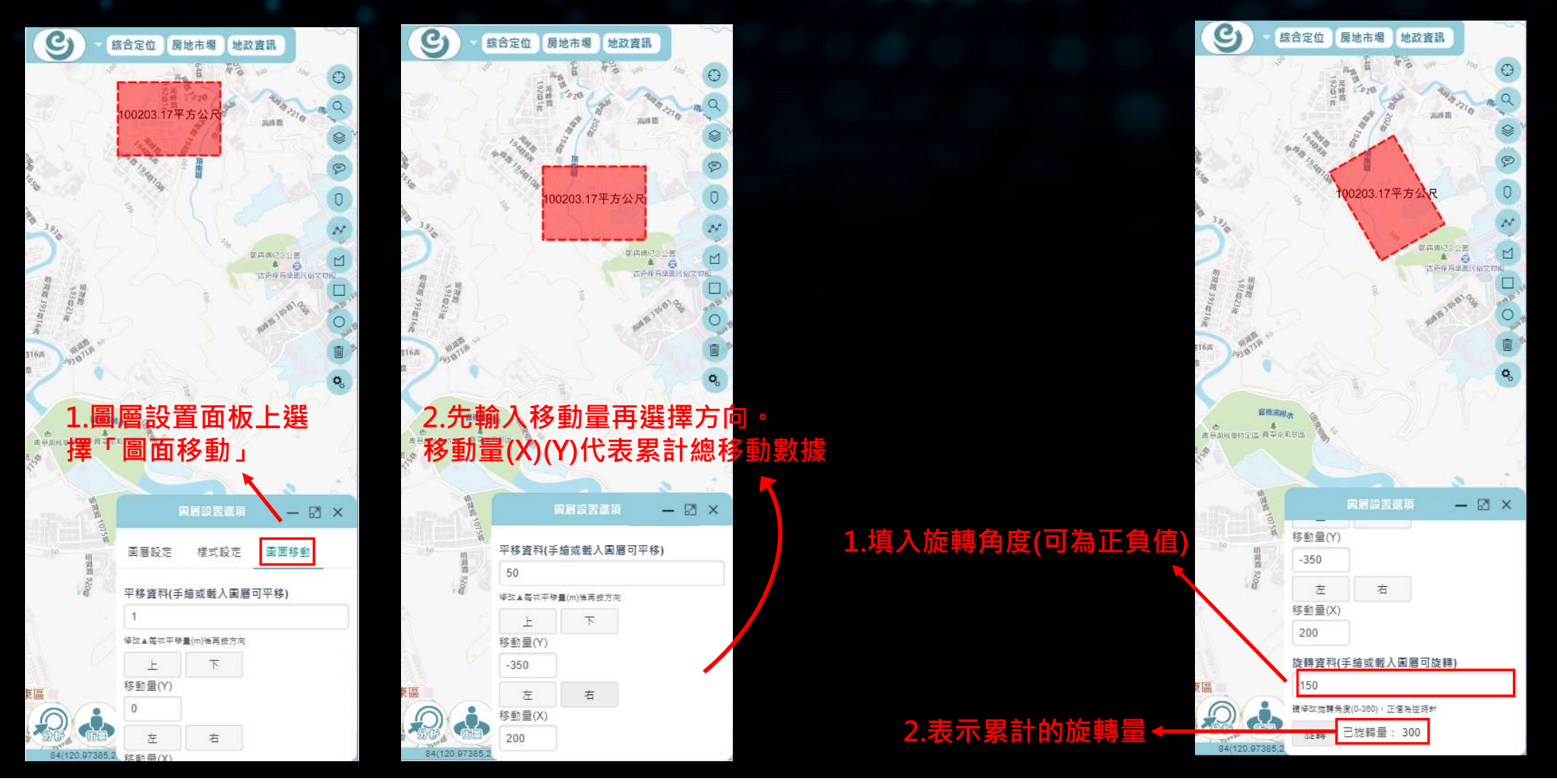

### 加值工具-分析

### 分析工具方法-直接點選分析工具按鈕,在圖面上<br>點選本<u>施。可</u>得您團丑公长沒望。 點選查詢,可得範圍及分析資訊。

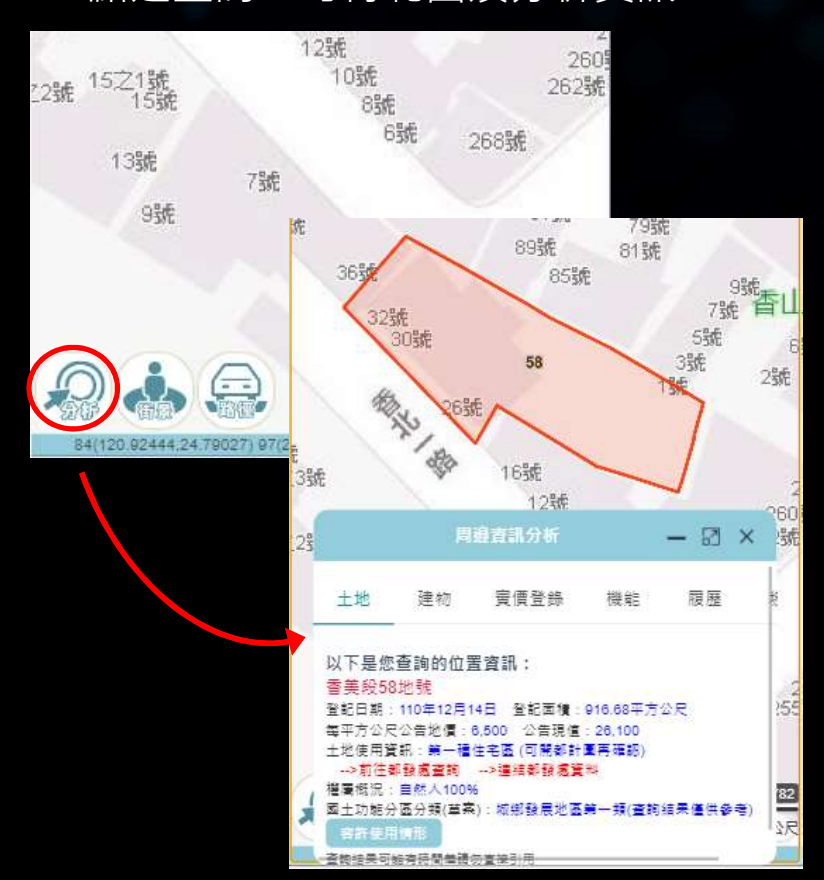

分析工具方法二: 利用地建號定位工具完成定位後按土地資 訊欄左下角的「分析」,可得範圍及資訊。

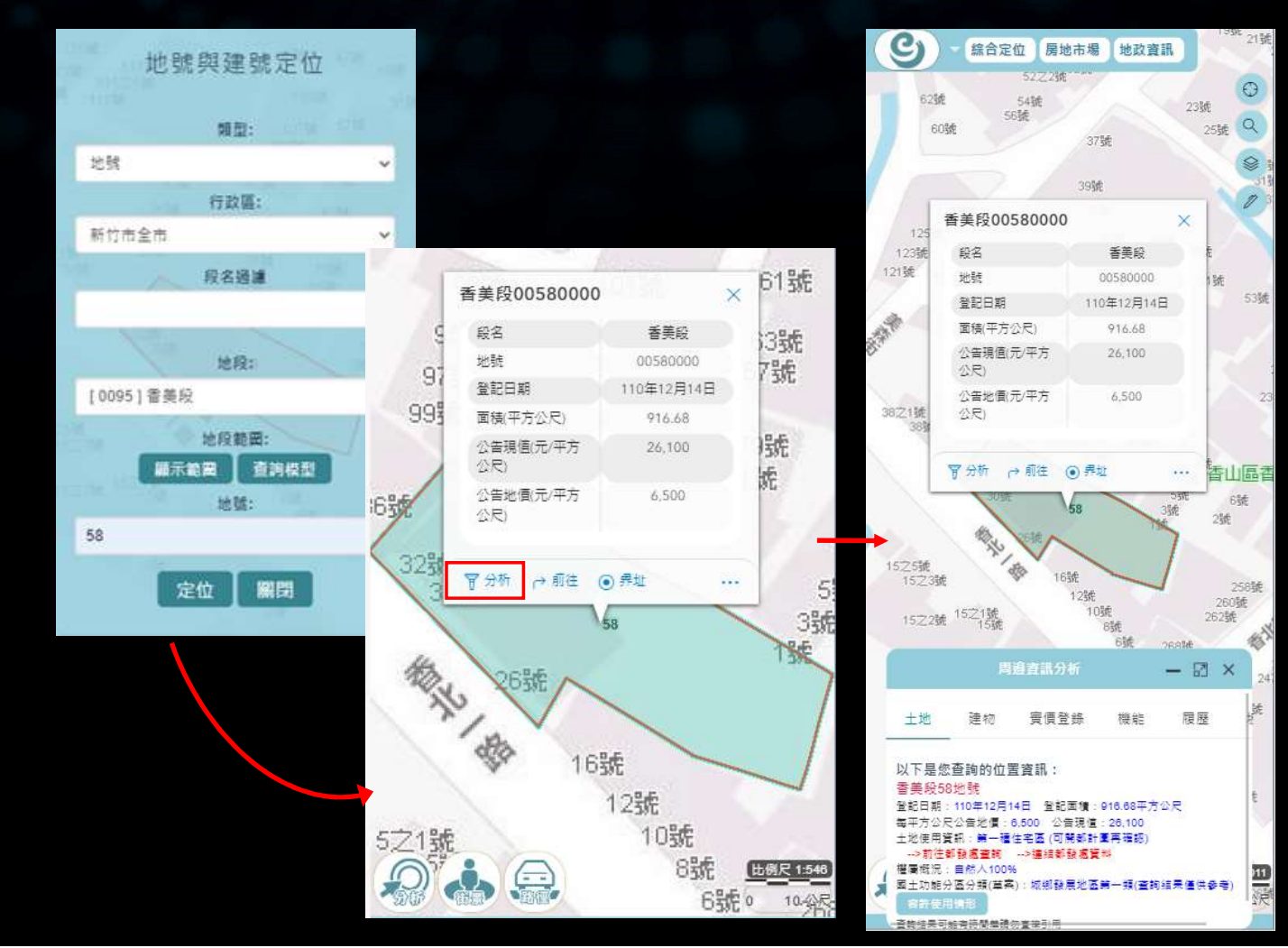

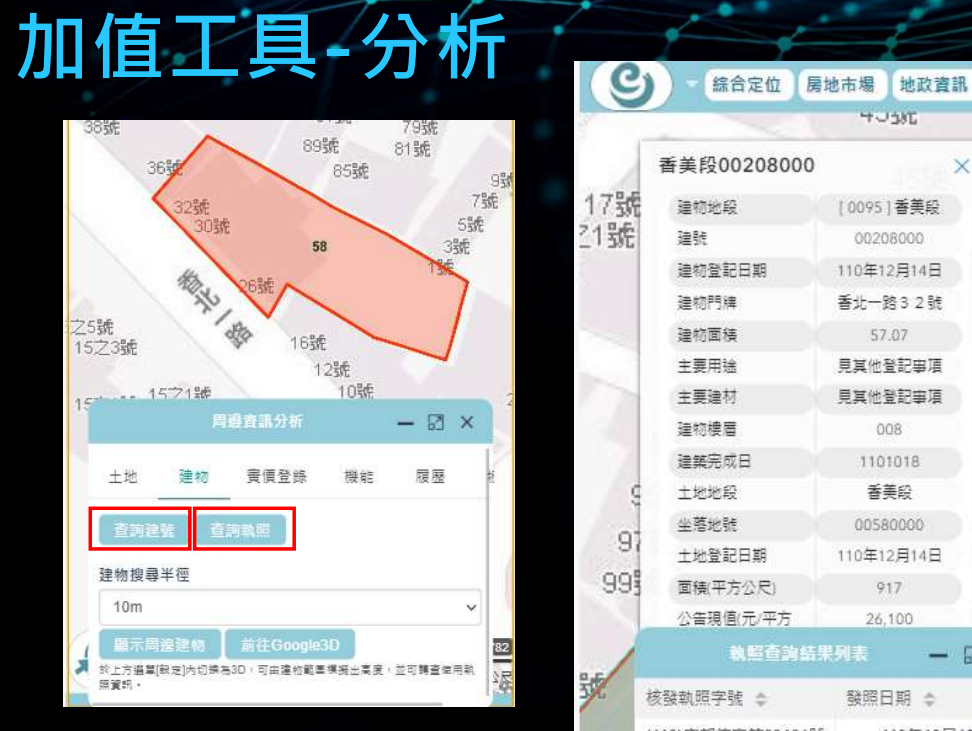

關土地資訊

**HUSKE**  $\odot$ 香美段00208000  $\mathsf{X}$  $47\frac{6}{3}Q$ 17號 建物地段 100951香美段 € 21號 強計 00208000 110年12月14日  $\mathscr{D}$ 建物登記日期 建物門牌 香北一路32號 57號 57.07 建物面積 見其他登記事項 主要用途 59號 主要建材 見其他登記事項 建物構圖 008 61號 建築宗成日 1101018 十地地段 香美玲 3號 坐落地號 COOSBOOT 7號  $\overline{9}$ 十地登記日期 110年12日14日 99 面積(平方公尺)  $917$ 公告現值(元/平方 26.100 提面 執照查詢結果列表  $\boxtimes$   $\times$ 號 核發執照字號 = 發照日期 台 (110) 府都使字第00191號 110年10月18日  $\overline{7}$ 建物分析下可查詢該土 32 (100)#####0008... 107年04月03日 5號 地之建號、執照及其相關的事件。 土地 建物 實價登錄 機能 履歷 香荆洋號 查詢執照 建號 0 門牌 ☆ Ż 00234000 香北一路28號四樓之6 香北一路28號五樓之6 00235000 国民 л 香北一路32號 00208000 香北一路30號 00209000

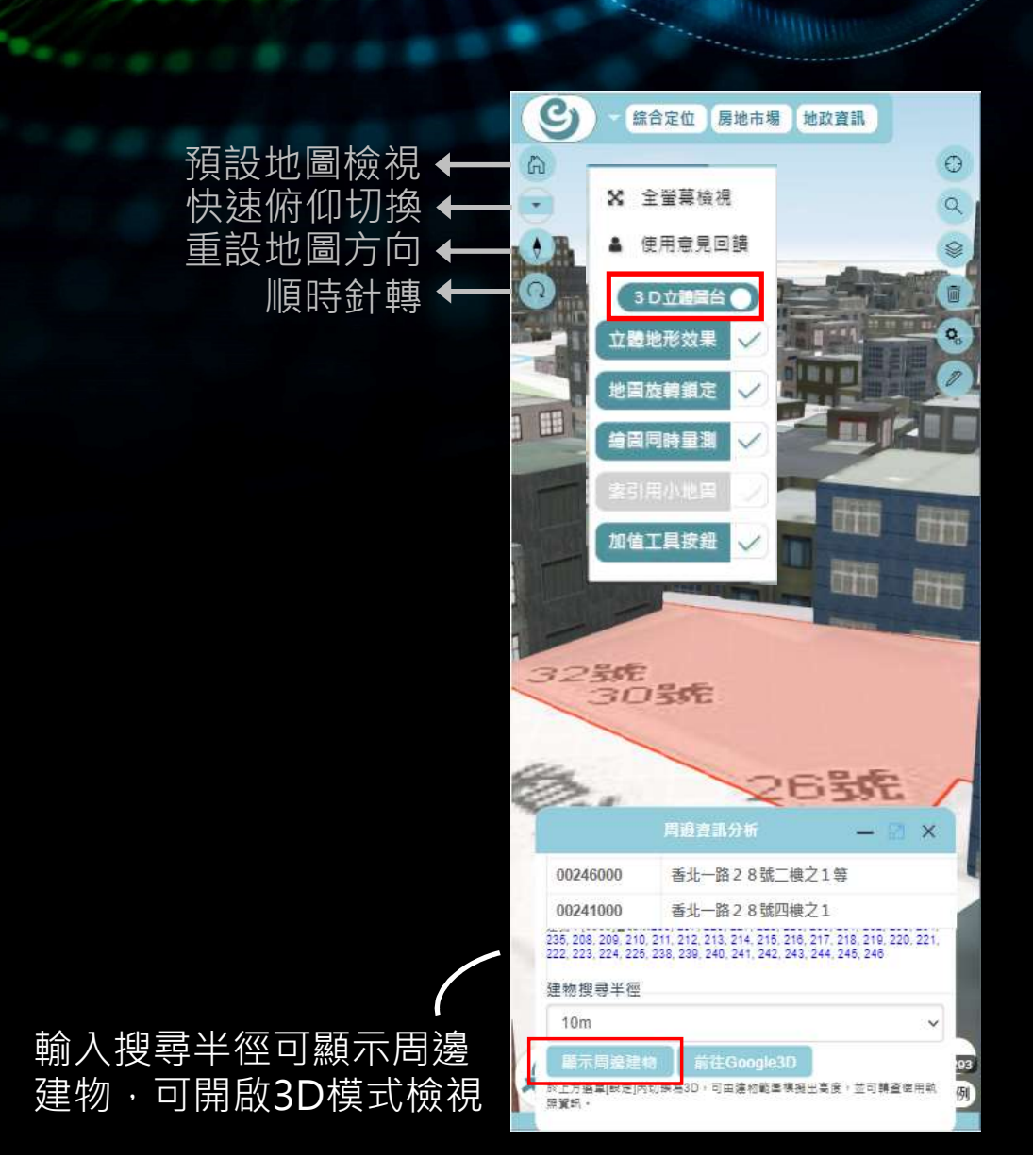

# 加值工具-分析

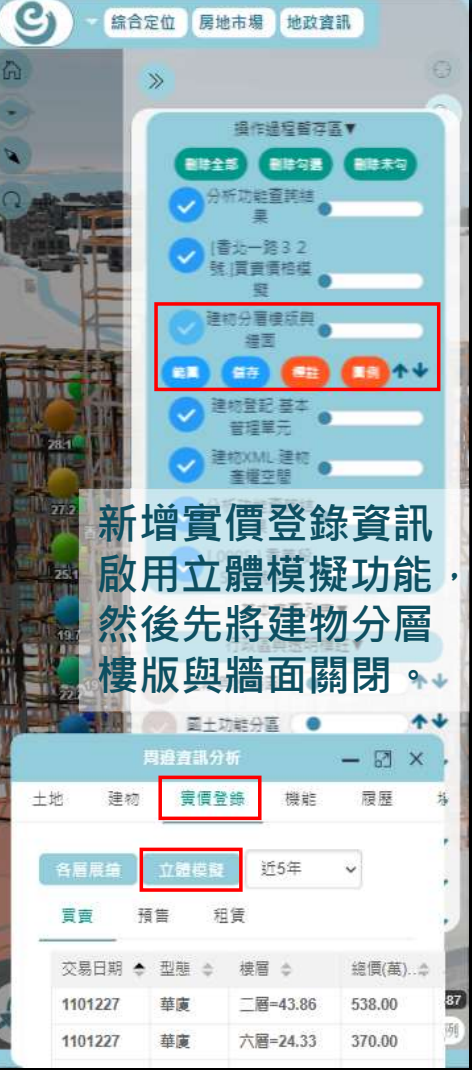

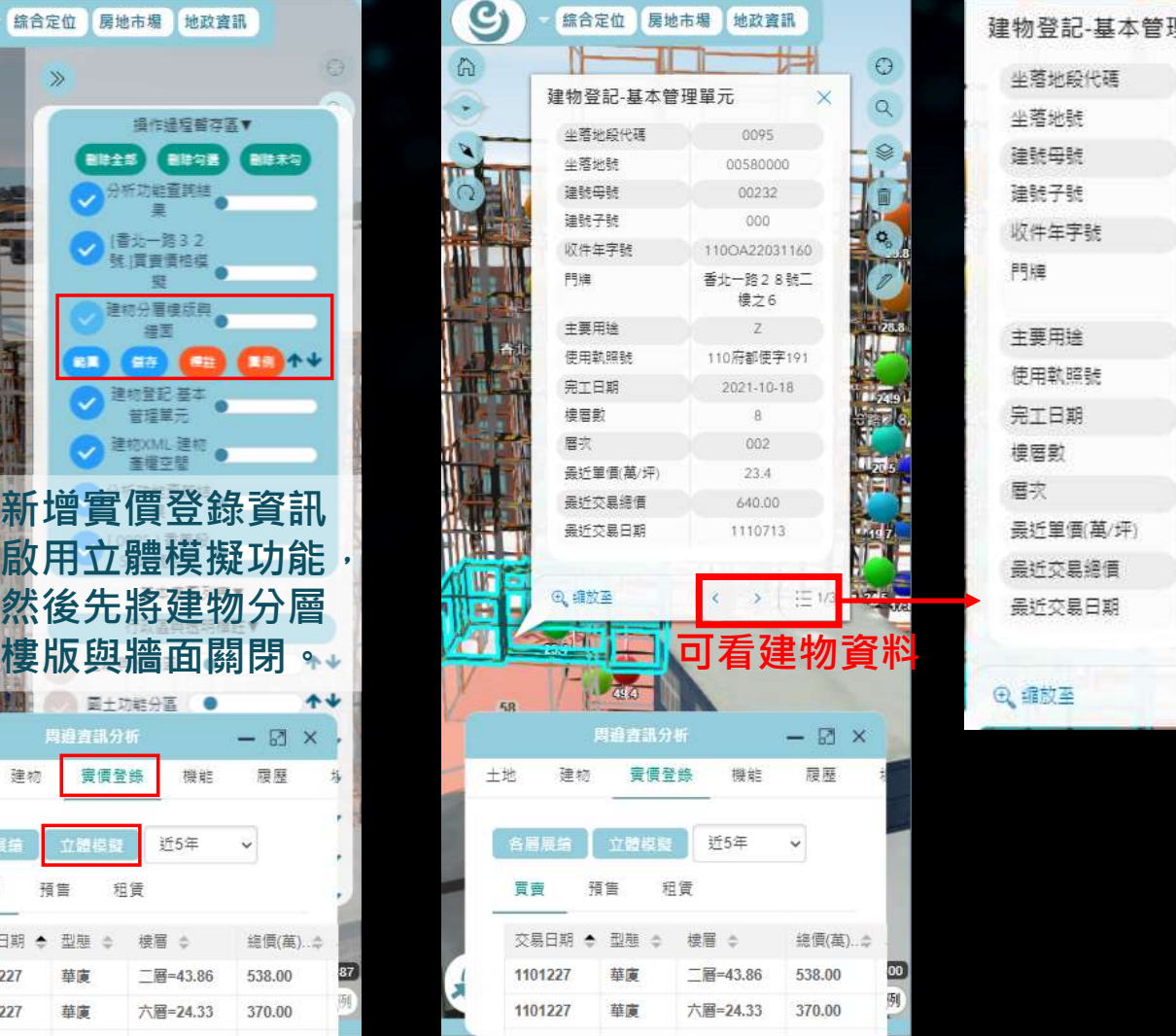

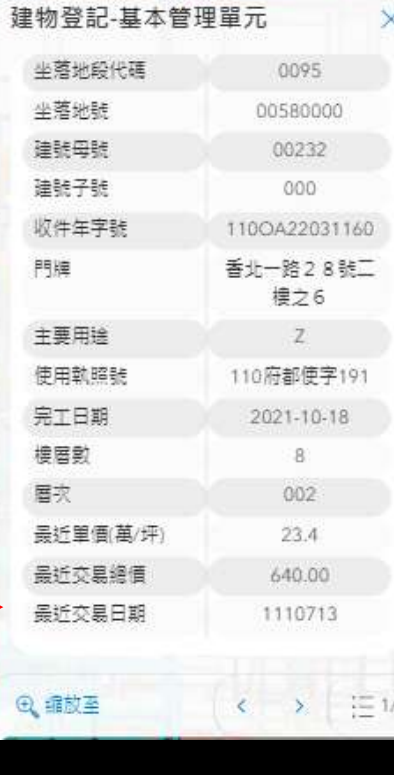

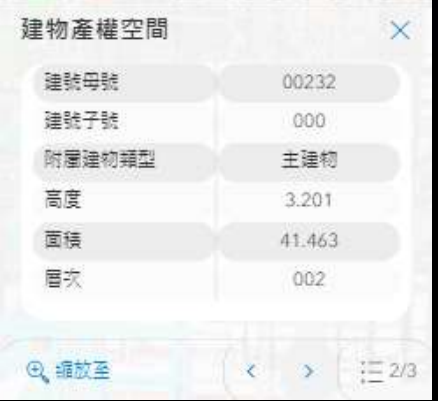

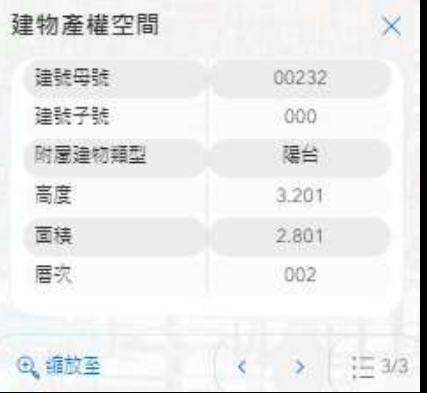

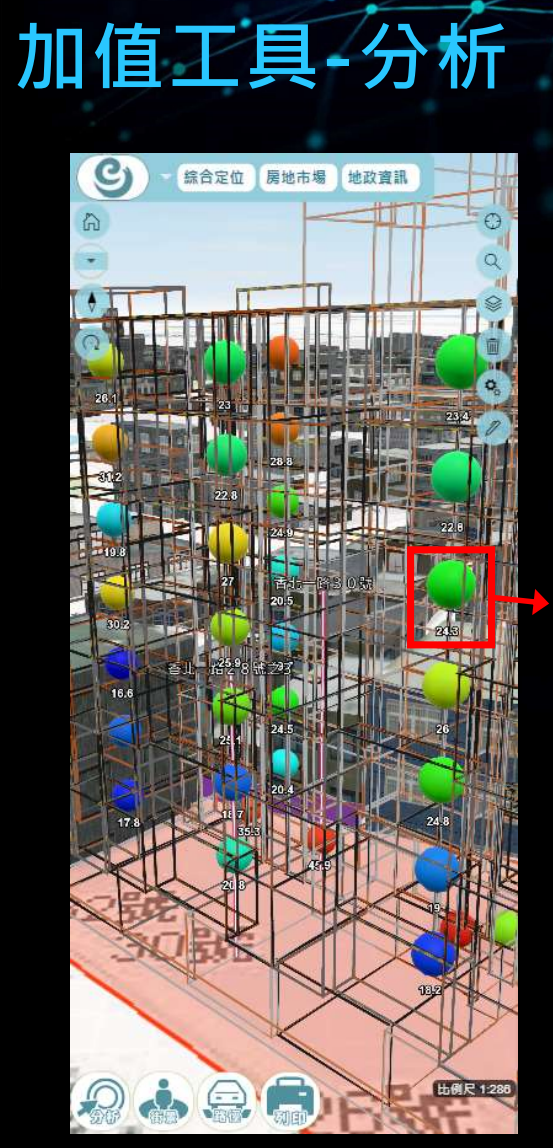

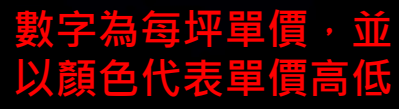

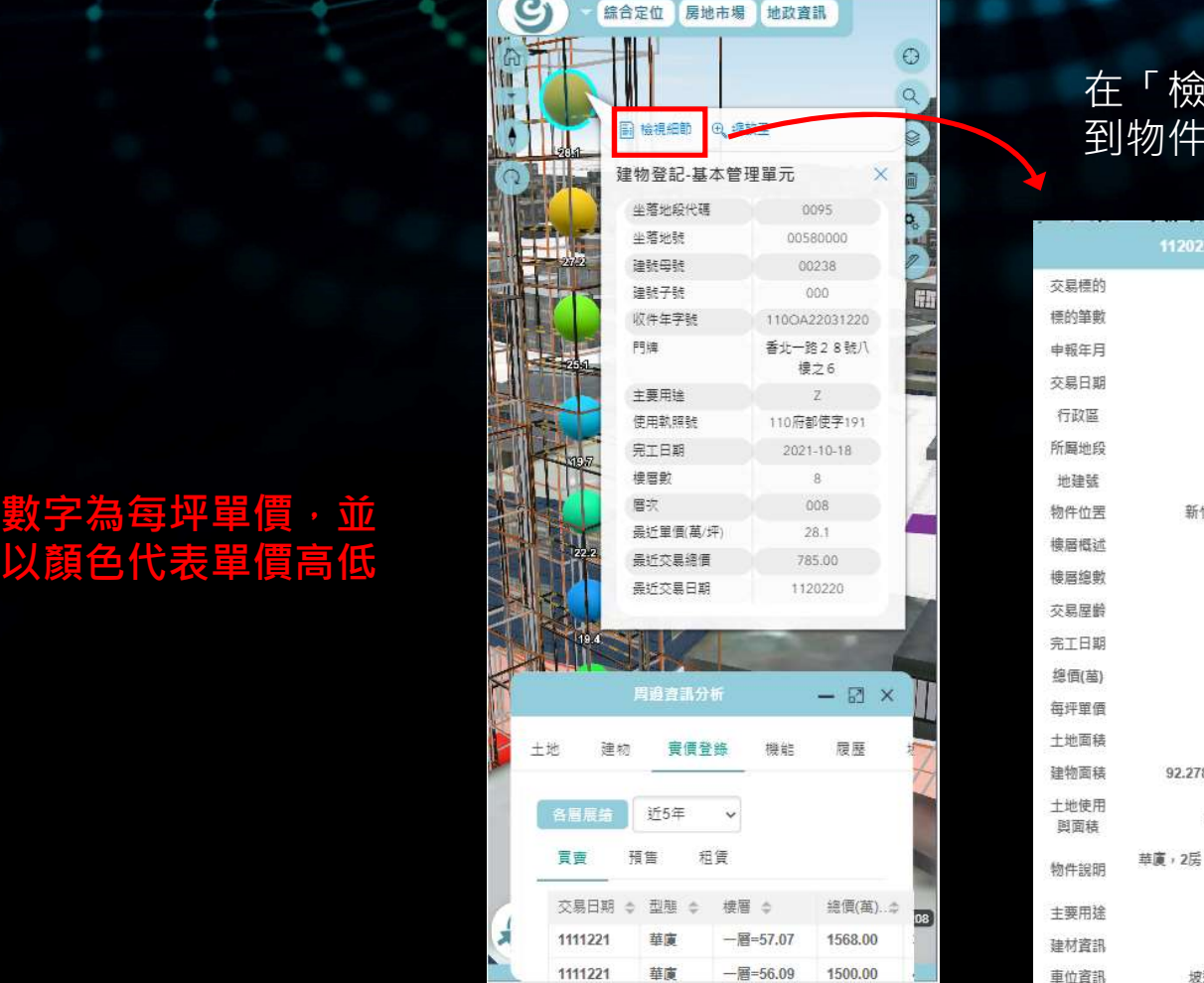

### 在「檢視細節」中可看 到物件之交易細節資訊

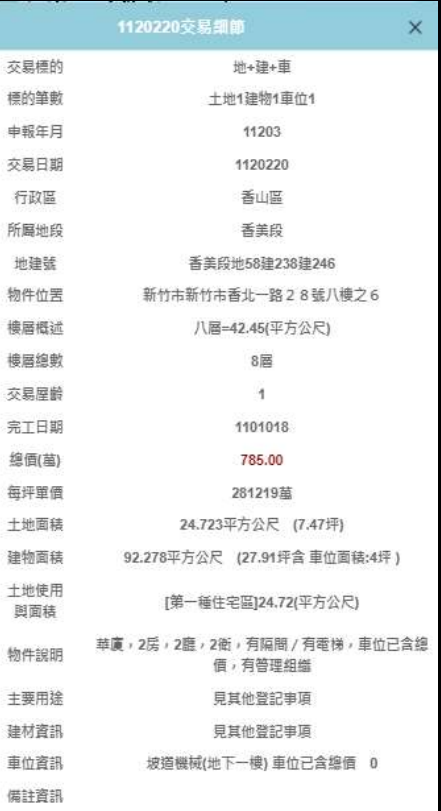

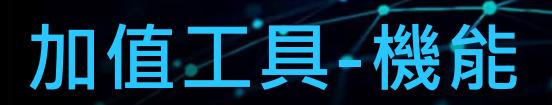

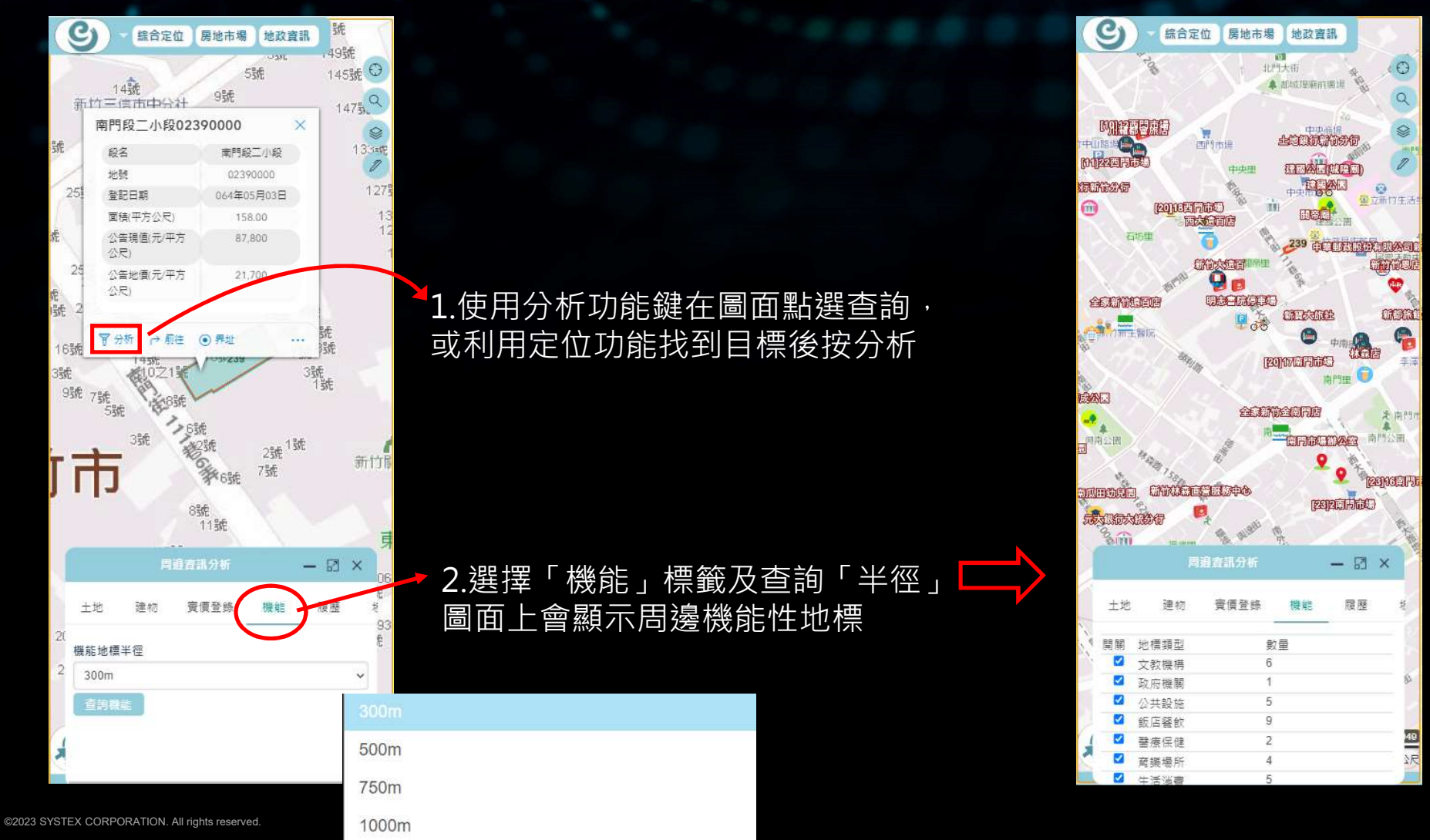

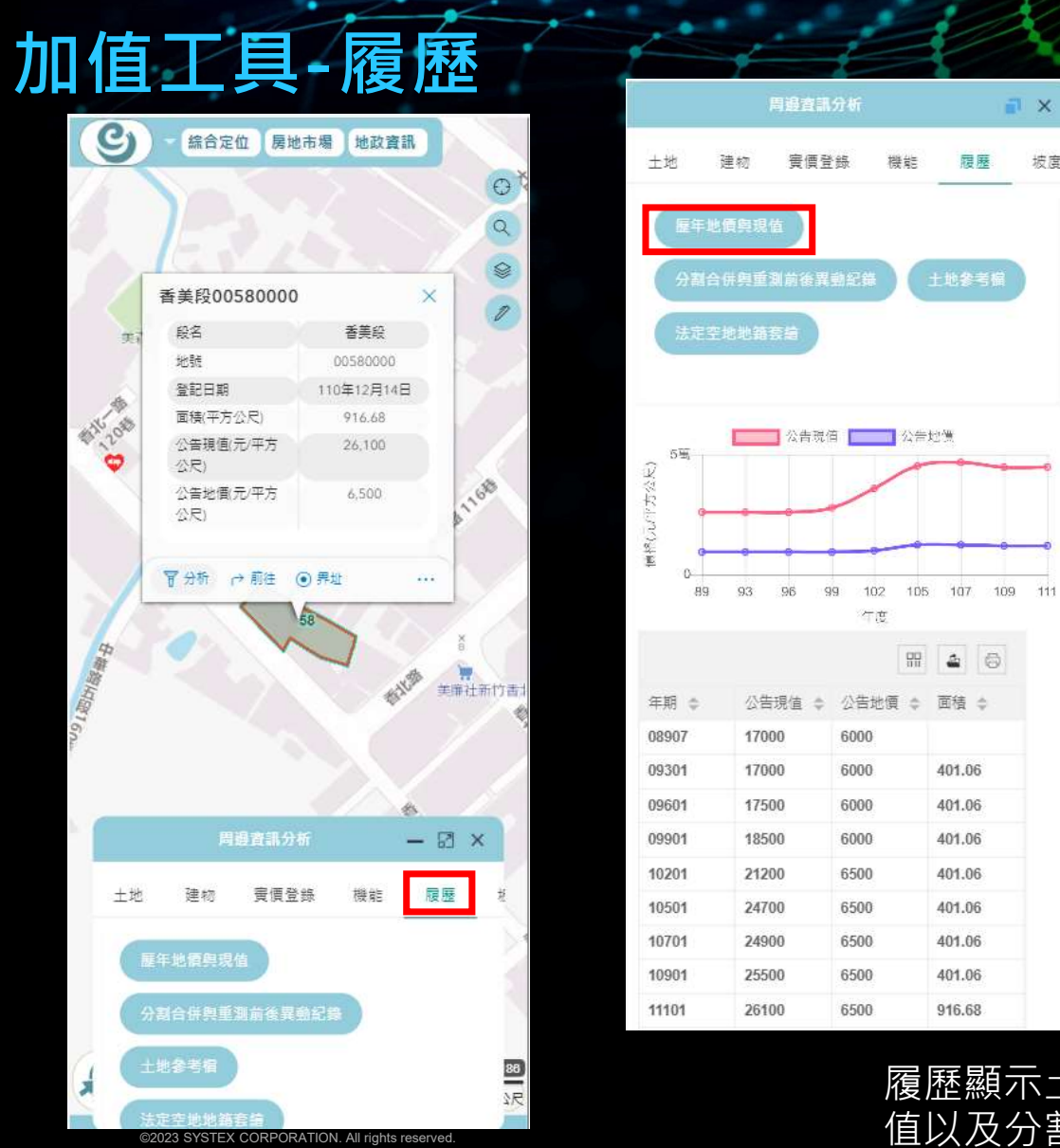

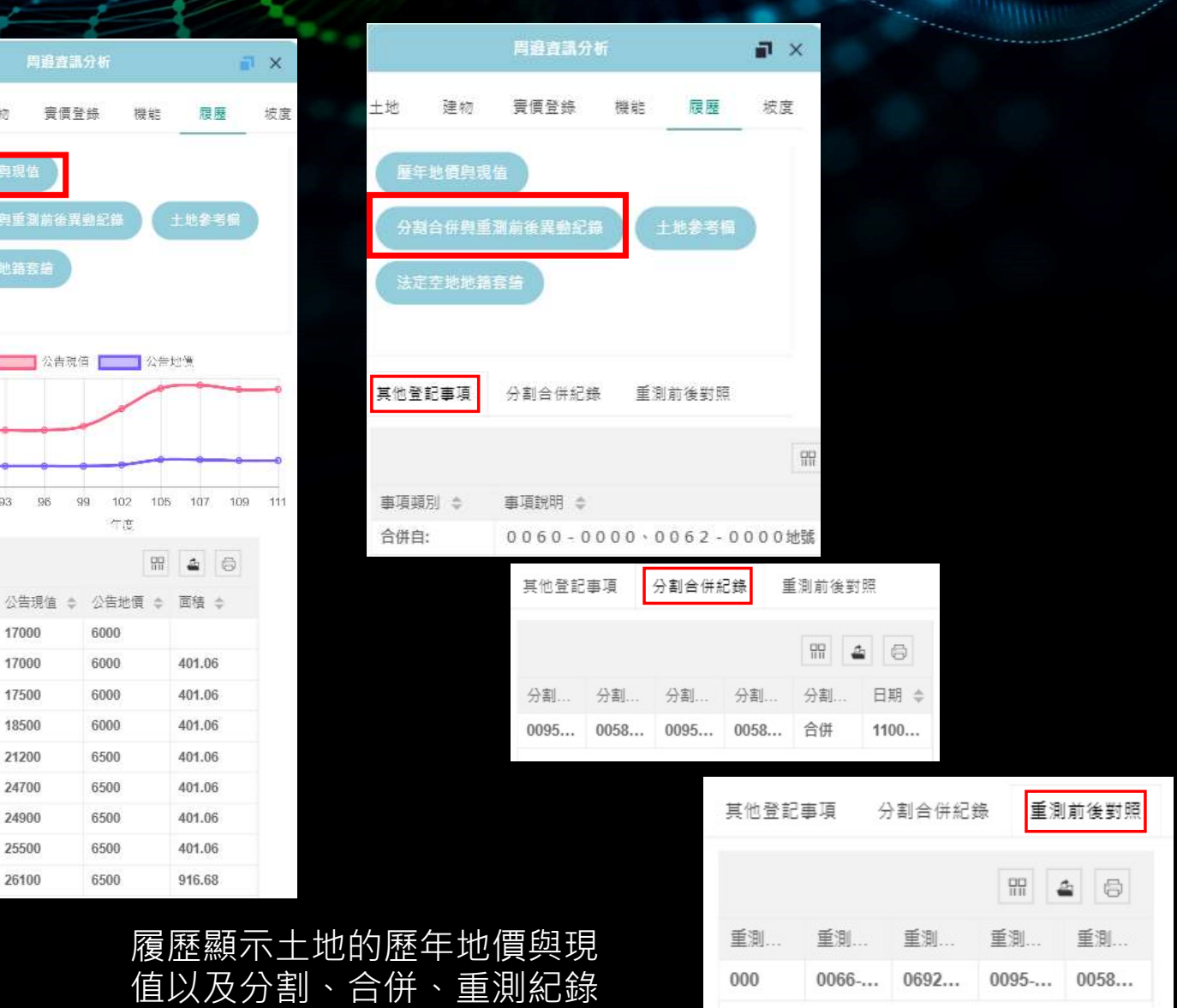

. . . . .

### 加值工具-坡度

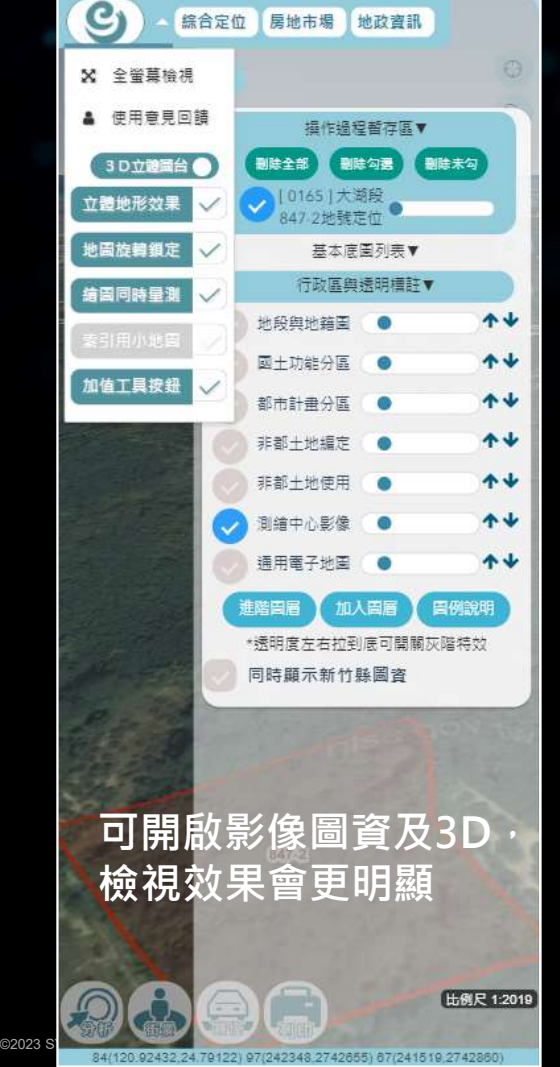

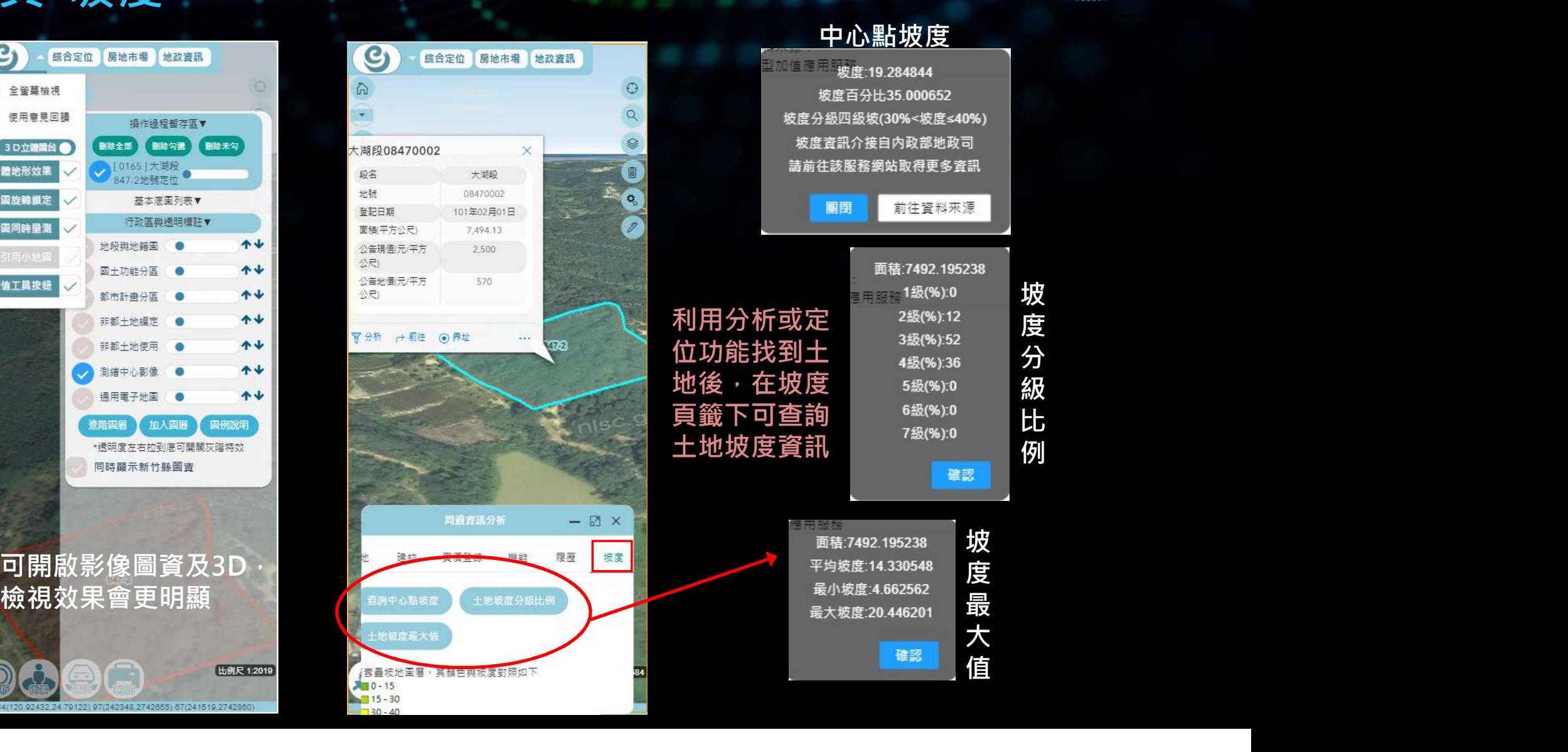

加值工具-街景

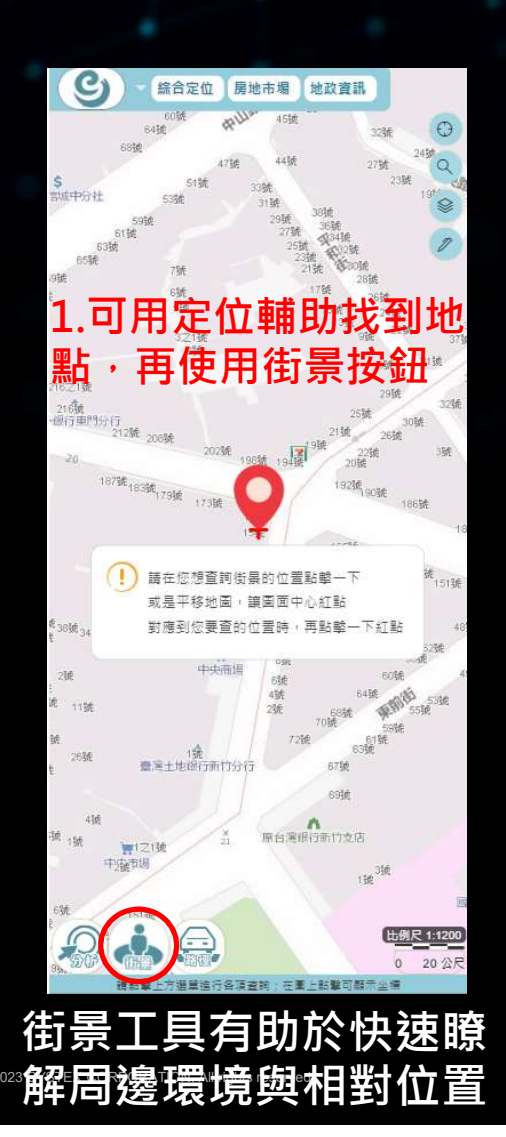

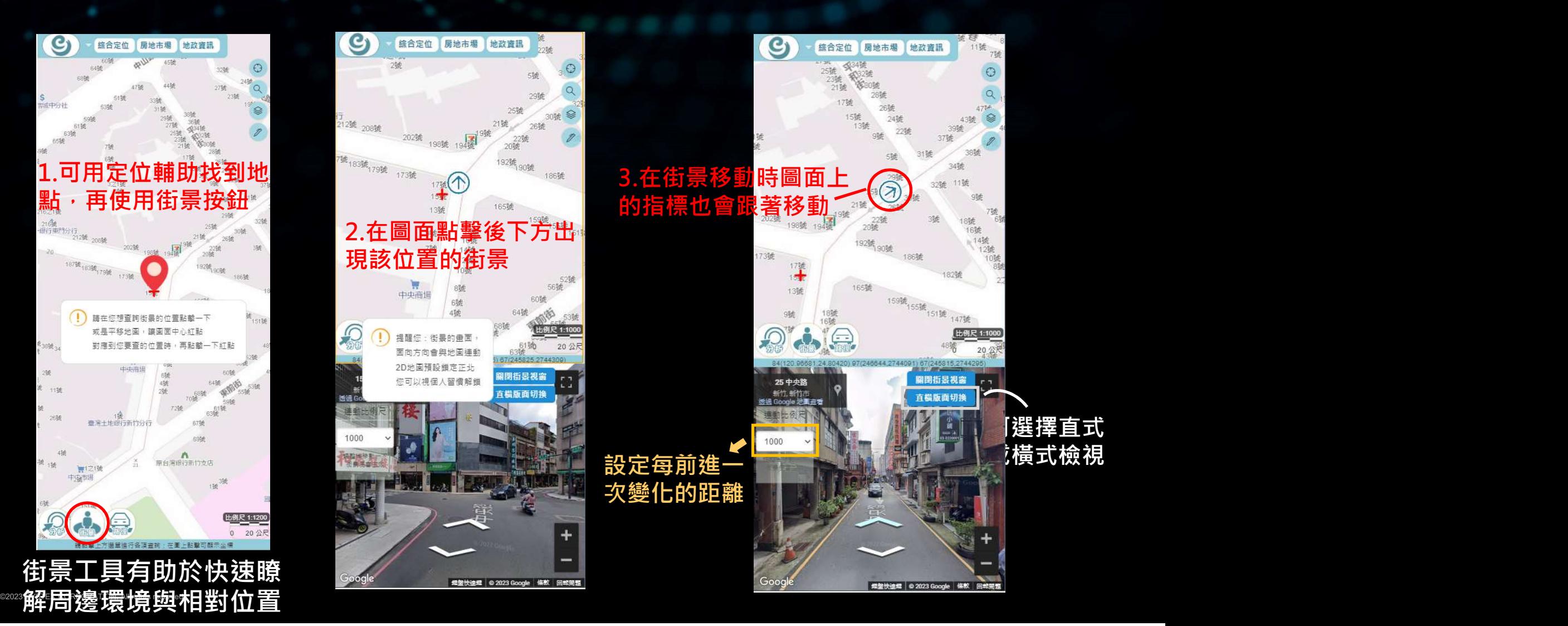

加值工具-路徑

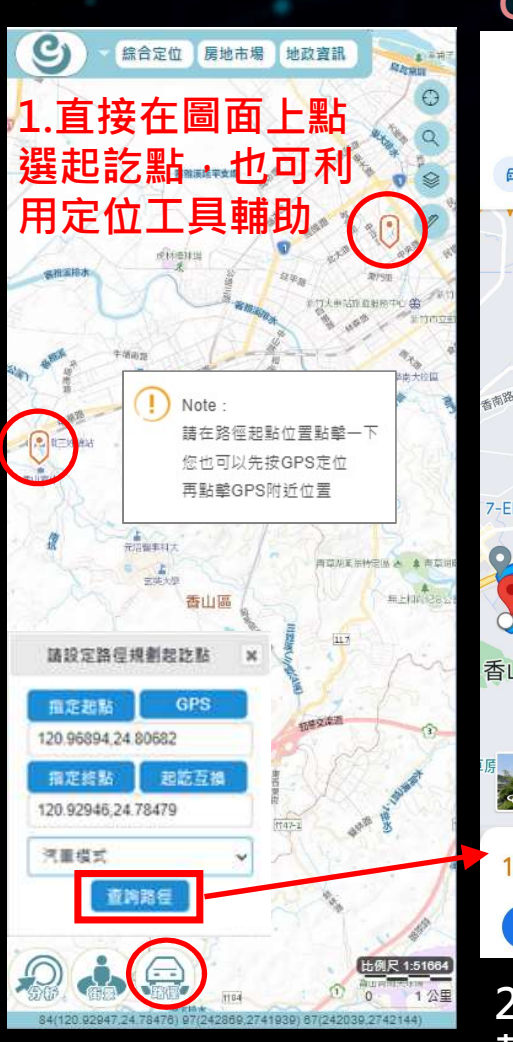

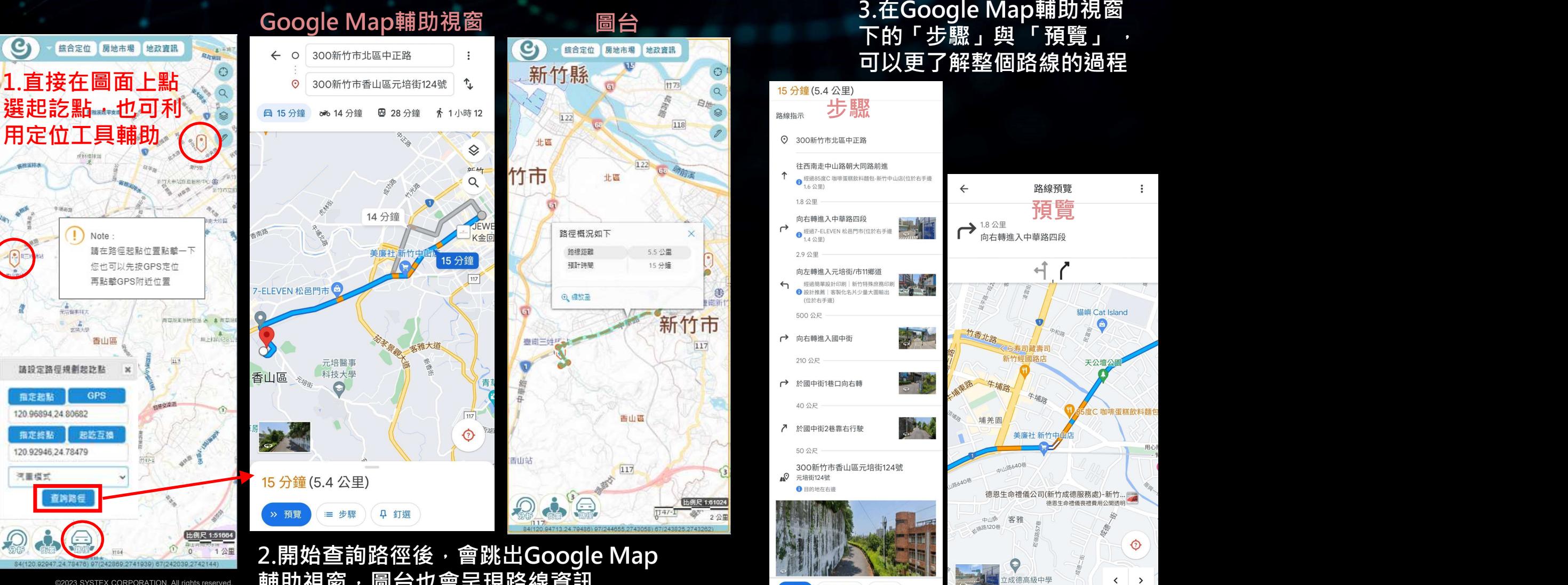

ては、<br>3.在Google Map輔助視窗<br>下的「步驟」與 「預覽」<br>可以更了解整個路線的過程<br><br>※ 可以更了解整個路線的過程

 $\odot$  $\alpha$ 

日地

\$

陆新

 $|117|$ 

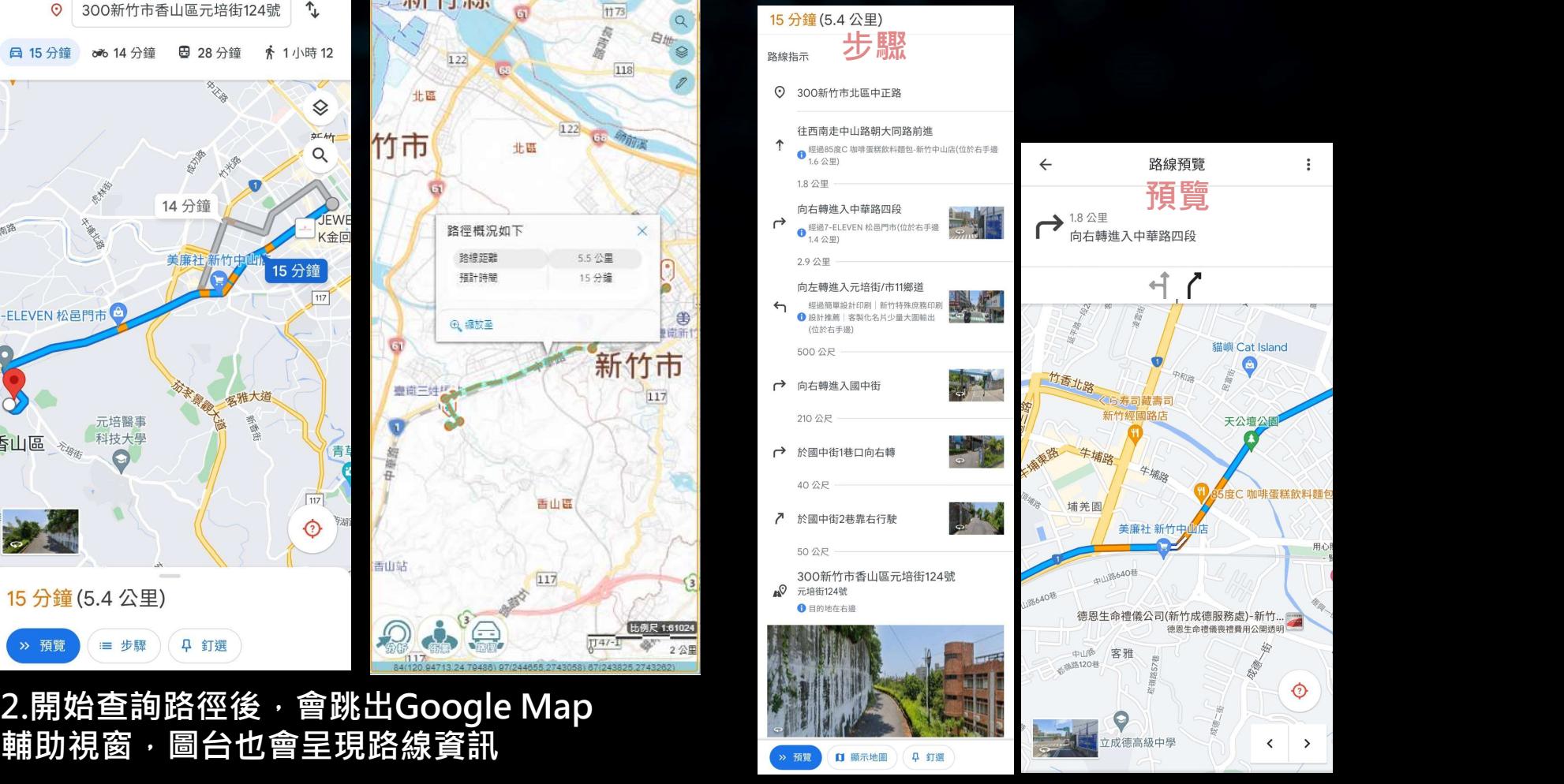

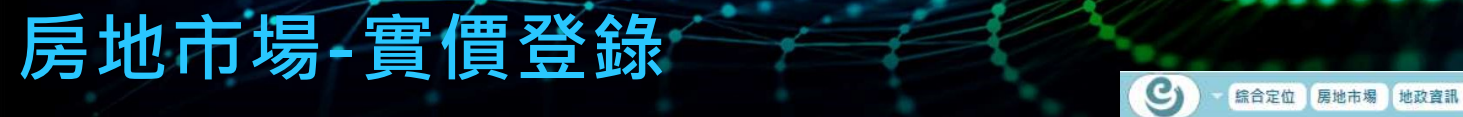

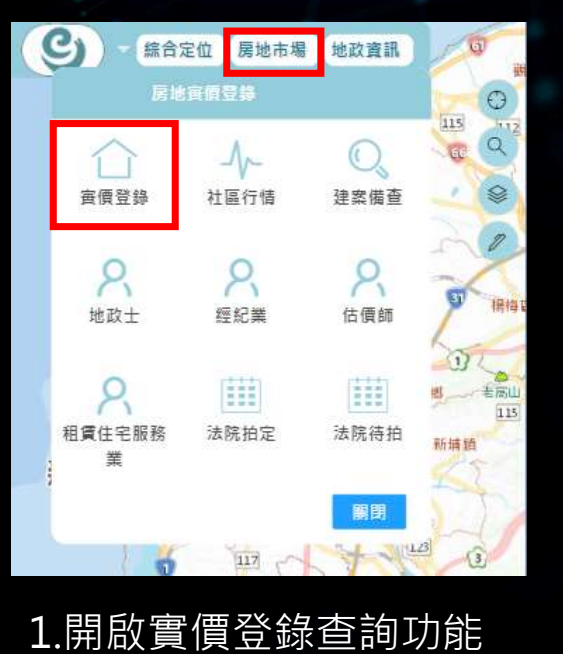

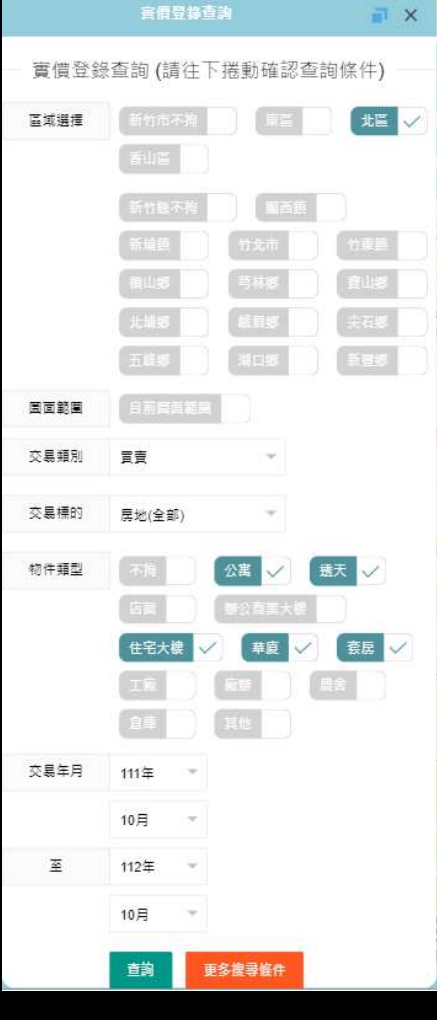

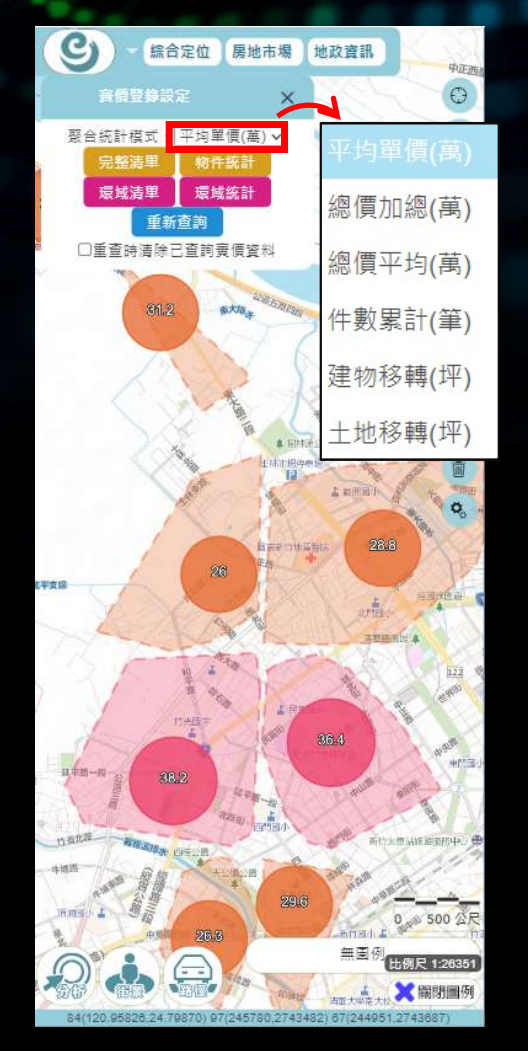

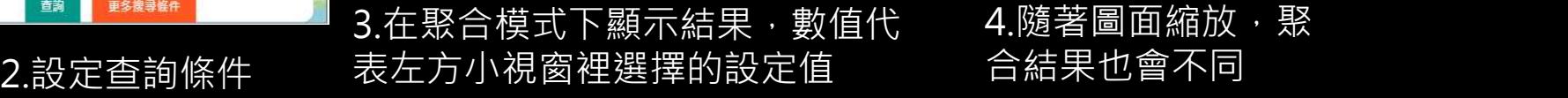

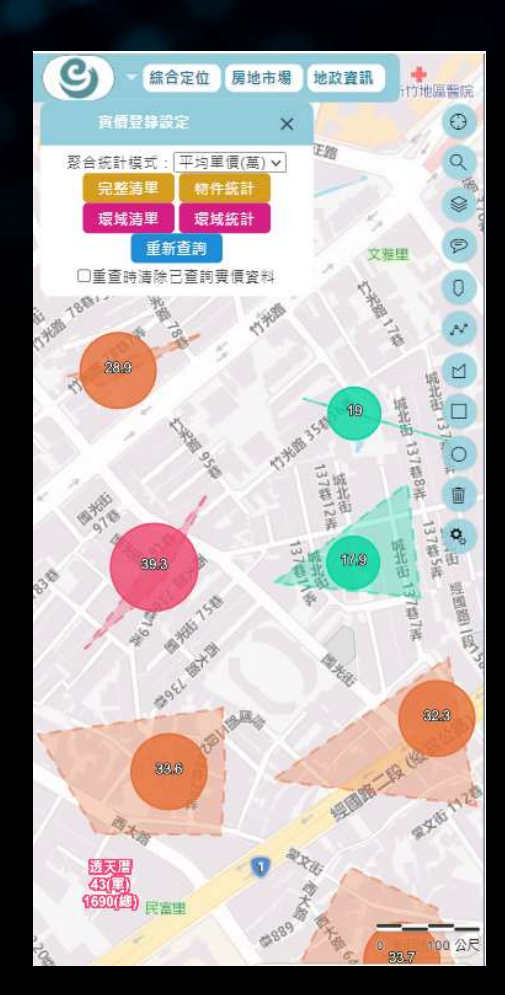

4.隨著圖面縮放, 聚 合結果也會不同

©2023 SYSTEX CORPORATION. All rights reserved.

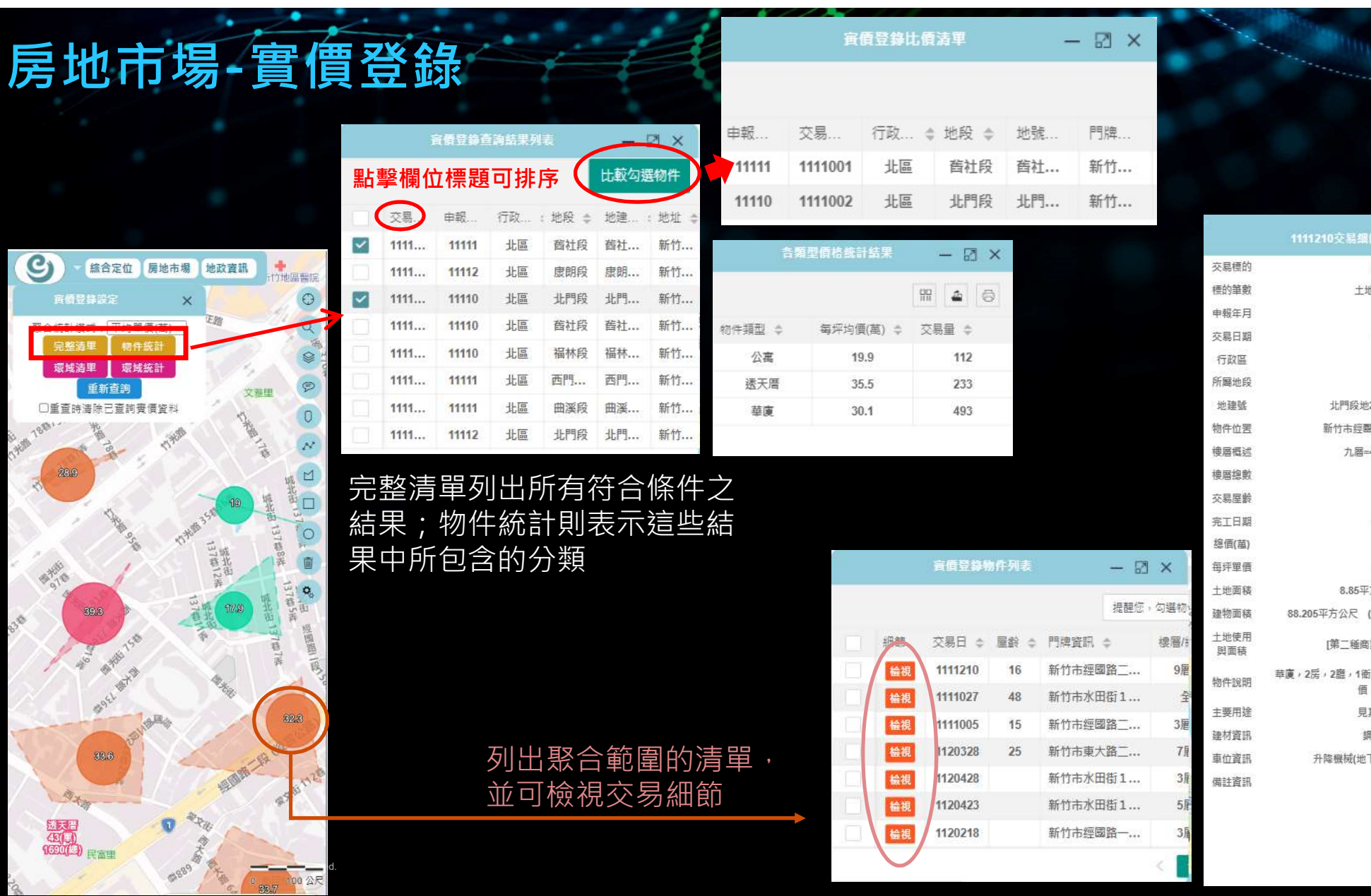

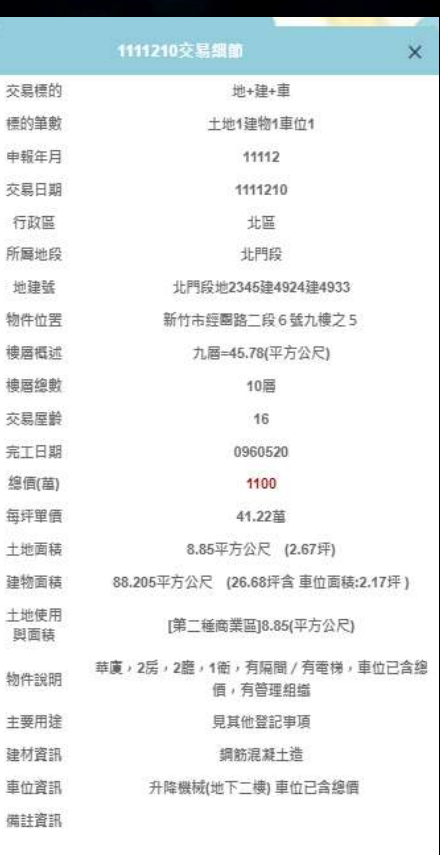

 $\boxtimes$   $\times$ 

提醒您,勾選物。

**提層/** 

9厘

全

3厘

 $5F$ 

3届 **I** 

∢

門牌資訊 中

新竹市經國路二...

新竹市水田街1...

新竹市經國路二...

新竹市水田街1...

新竹市經國路一...

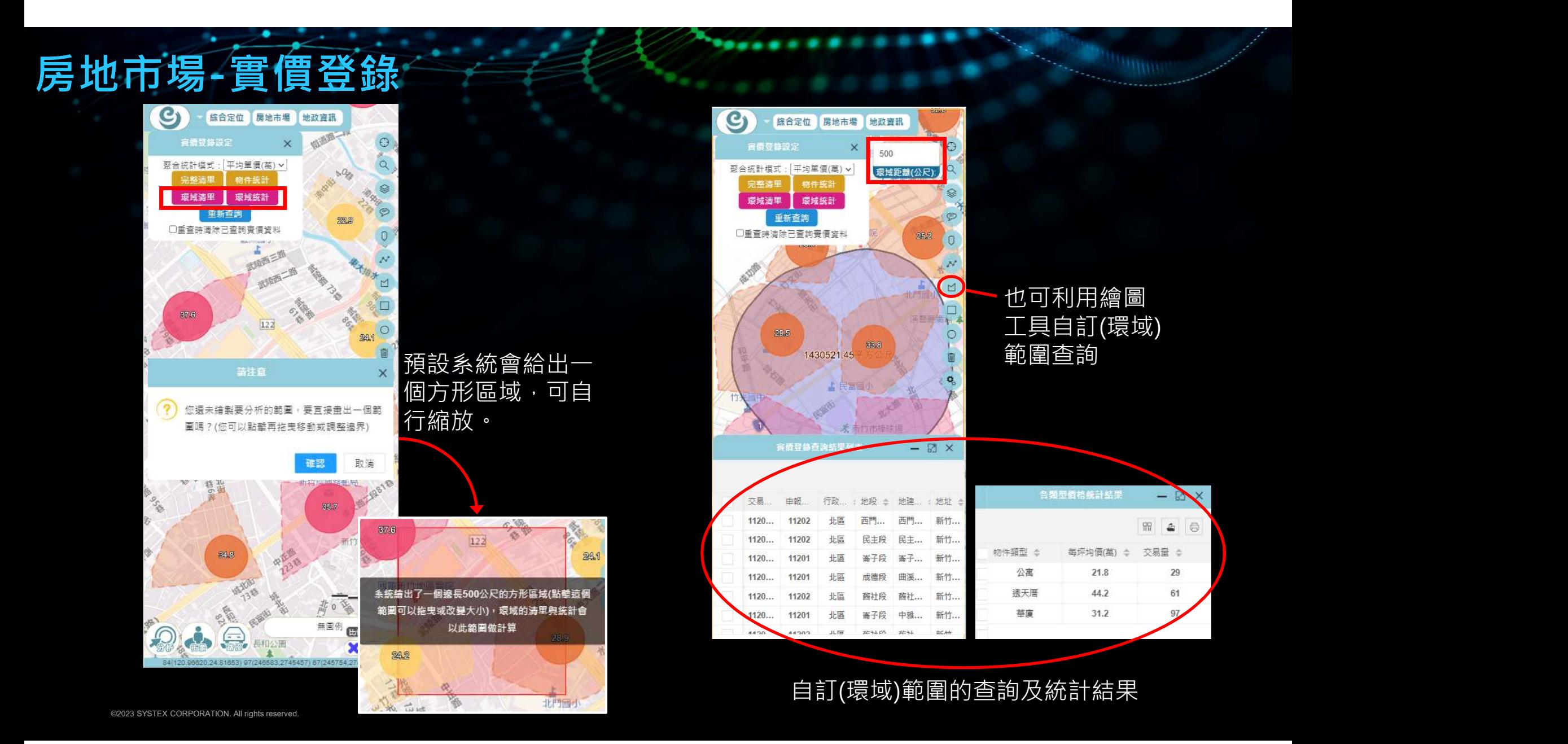

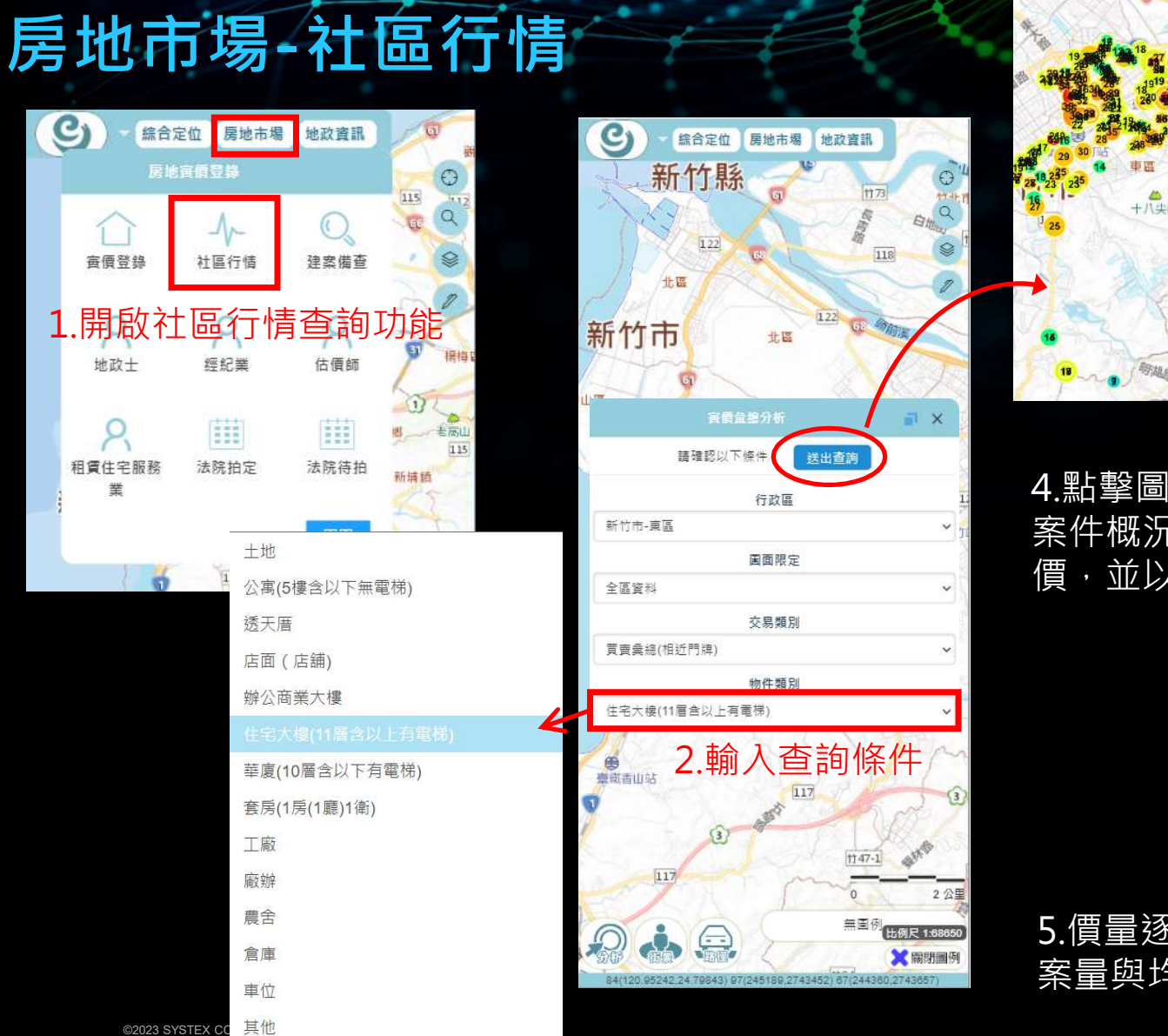

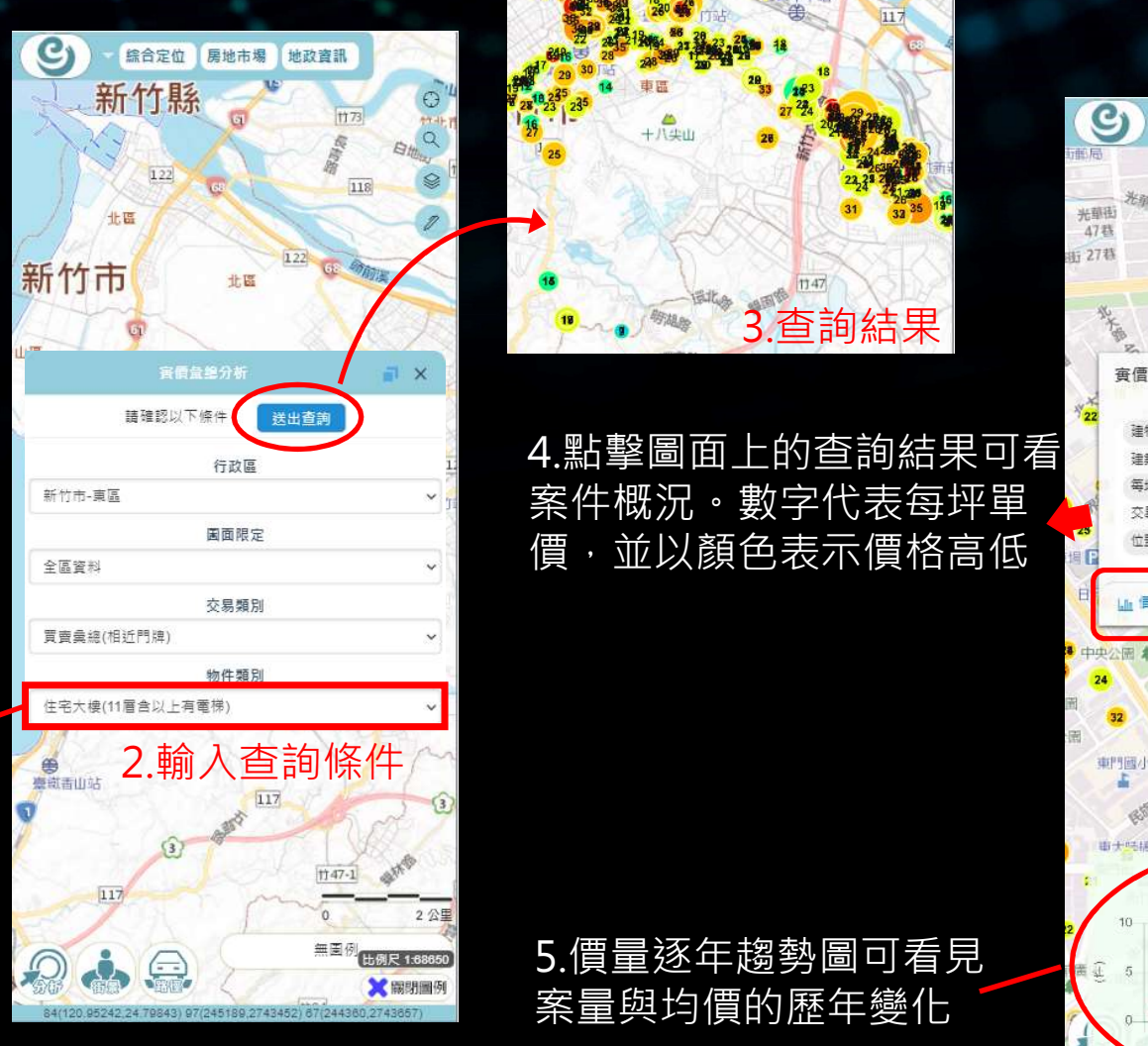

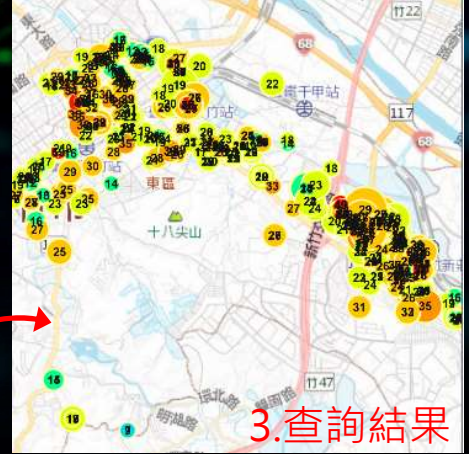

4.點擊圖面上的查詢結果可看 案件概況。數字代表每坪單 價,並以顏色表示價格高低

案量與均價的歷年變化

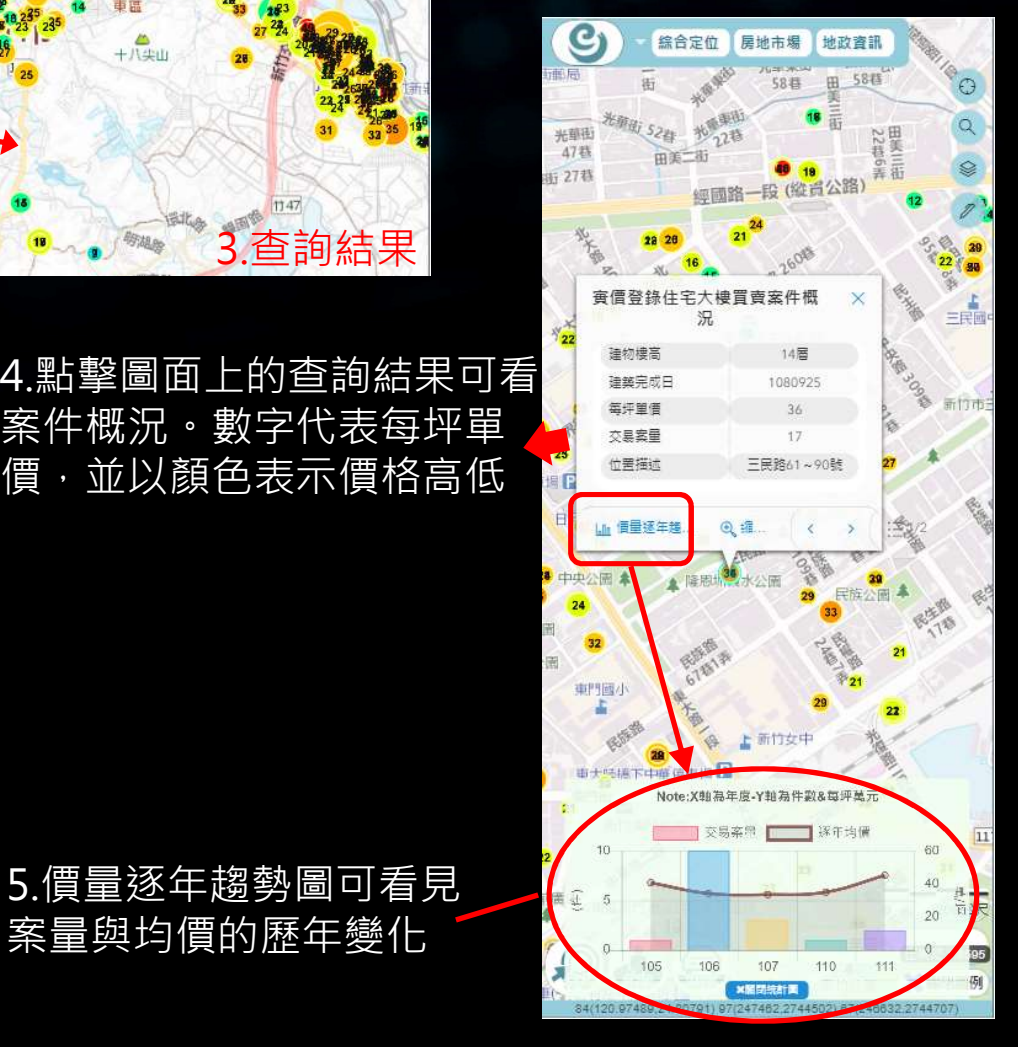

### 房地市場-建案備查

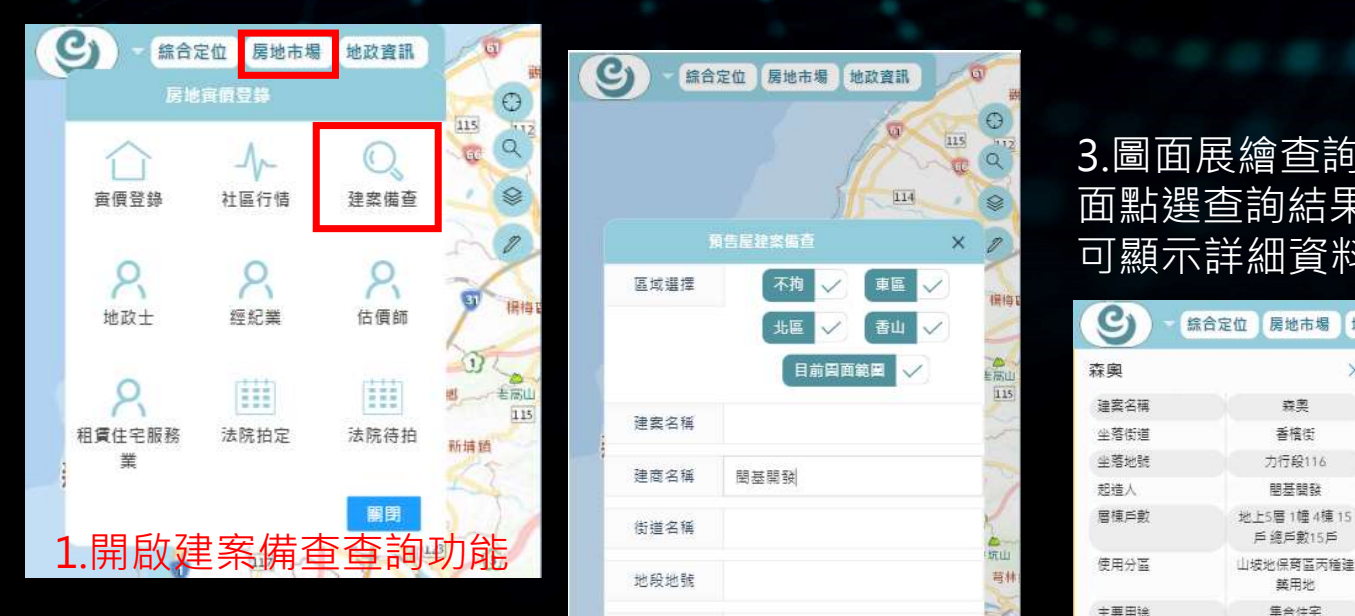

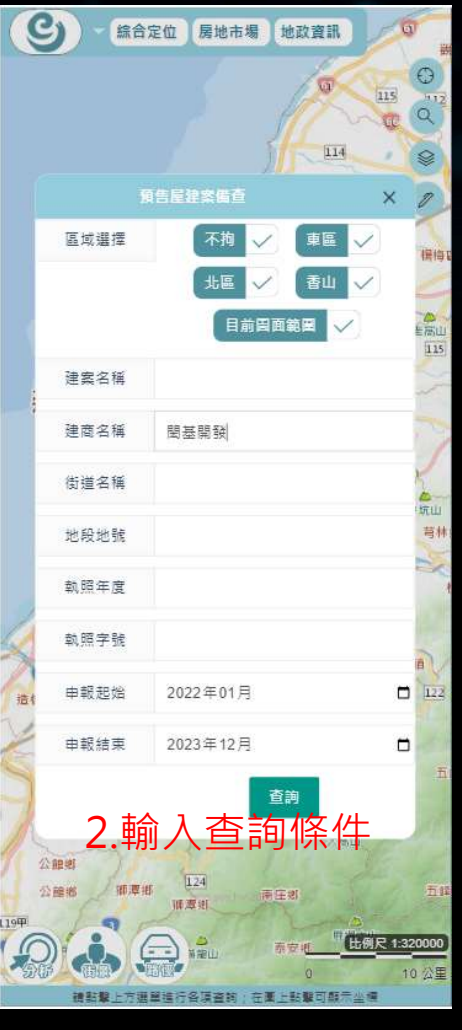

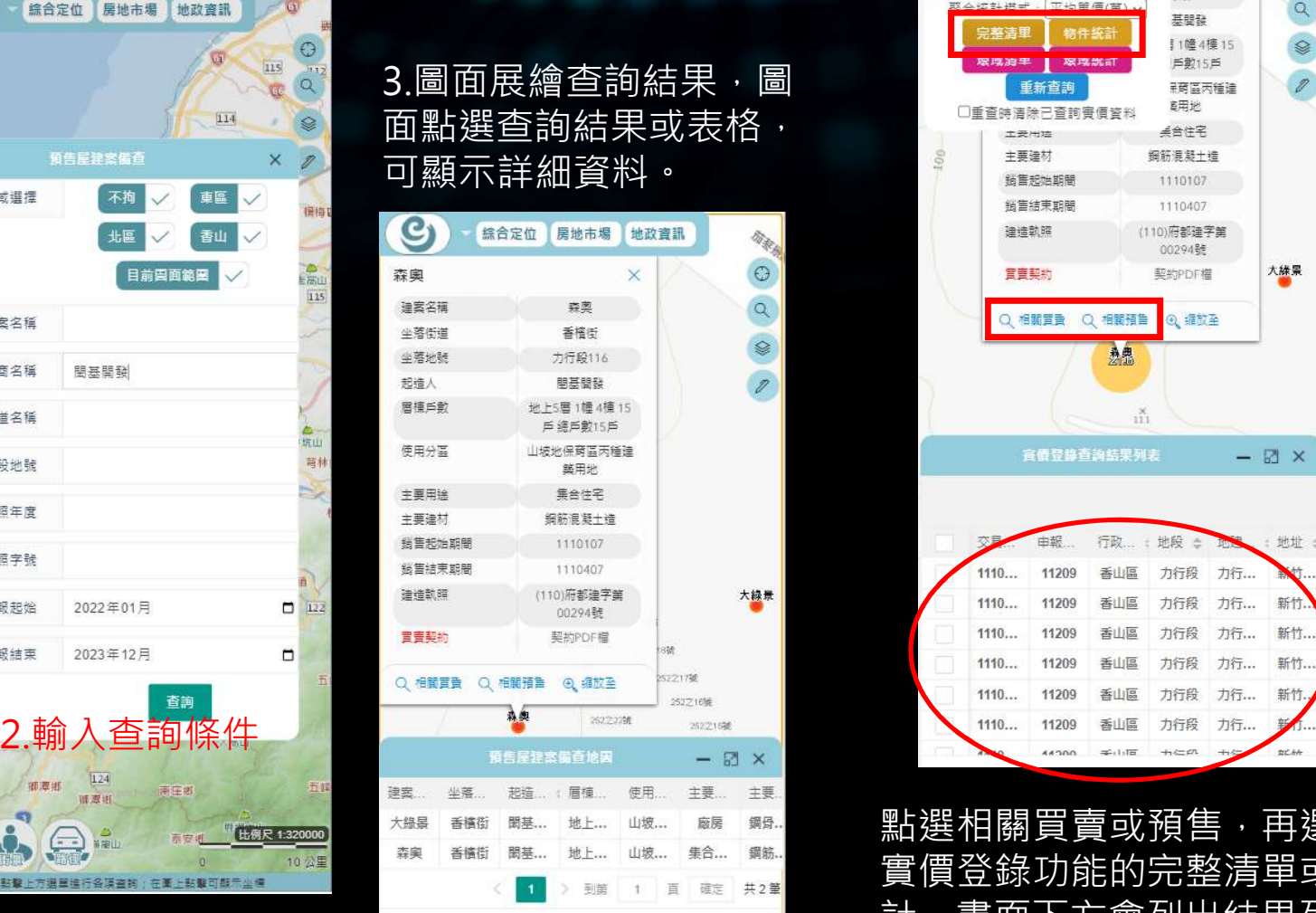

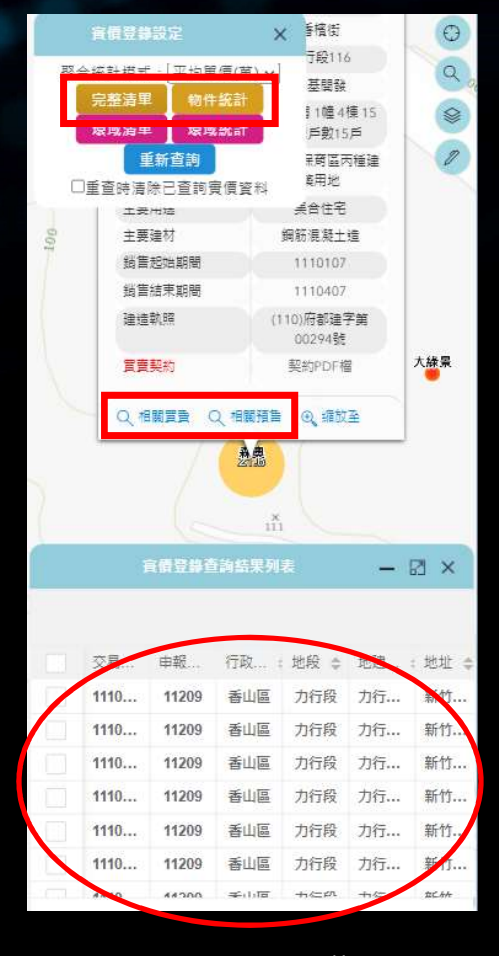

點選相關買賣或預售,再選擇 實價登錄功能的完整清單或統 計,畫面下方會列出結果列表。

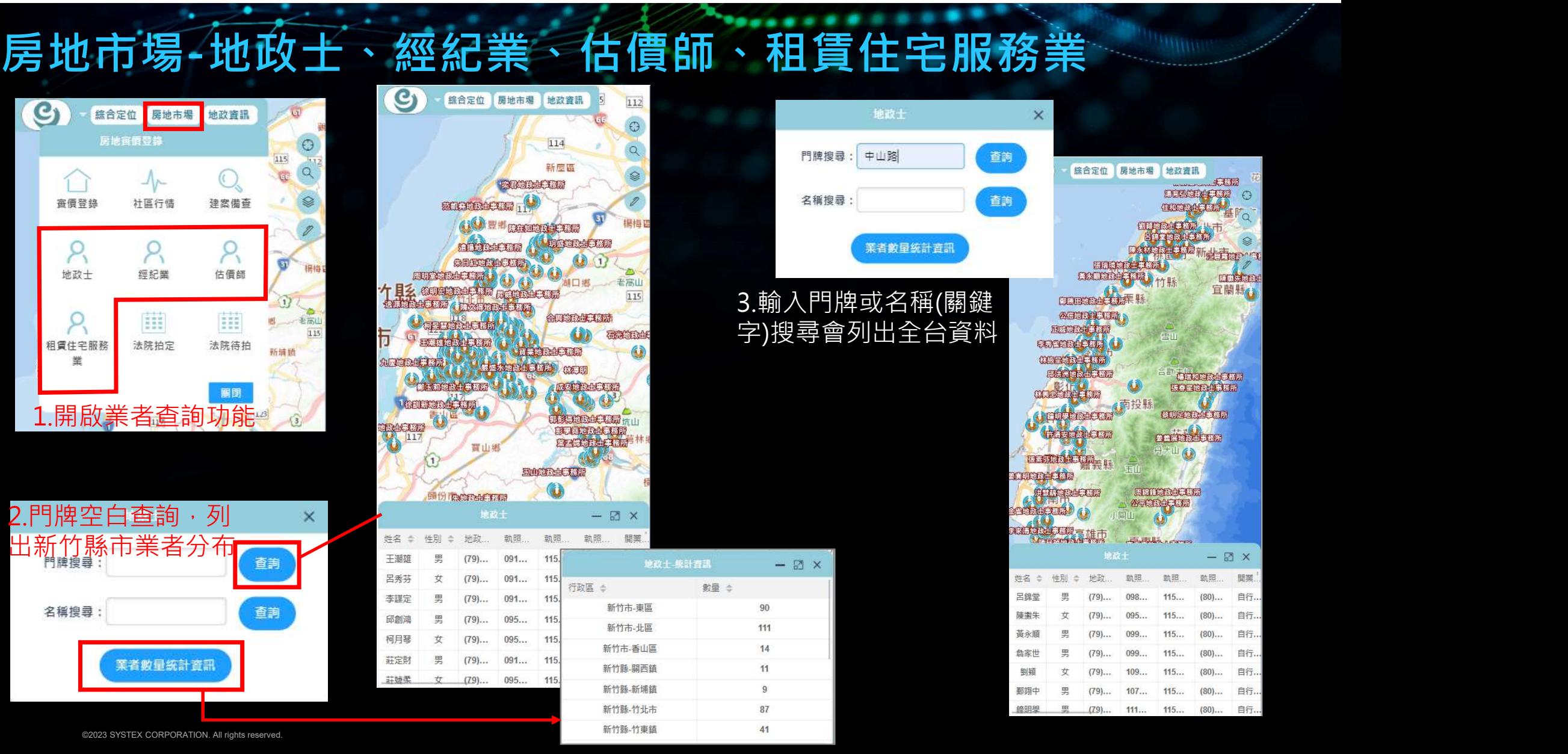

## 房地市場-法院拍定、法院待拍

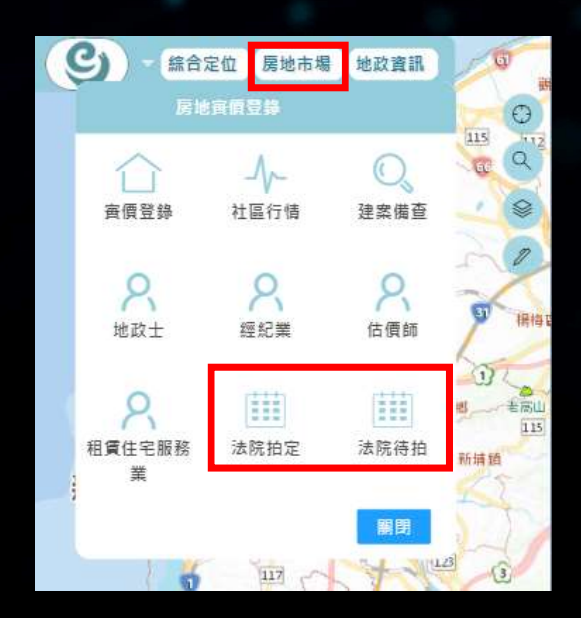

1.開啟法院拍定/待拍查詢功能 2.設定條件後列出列表

法拍拍定查书  $\times$ 行政區: 全區  $\checkmark$ 拍賣標的: 土地 v 點交否: 不限 v 空地否: 不限 v 本資料來自司法院法拍屋查詢系統 查詢

點選單筆資料可定位到 土地位置

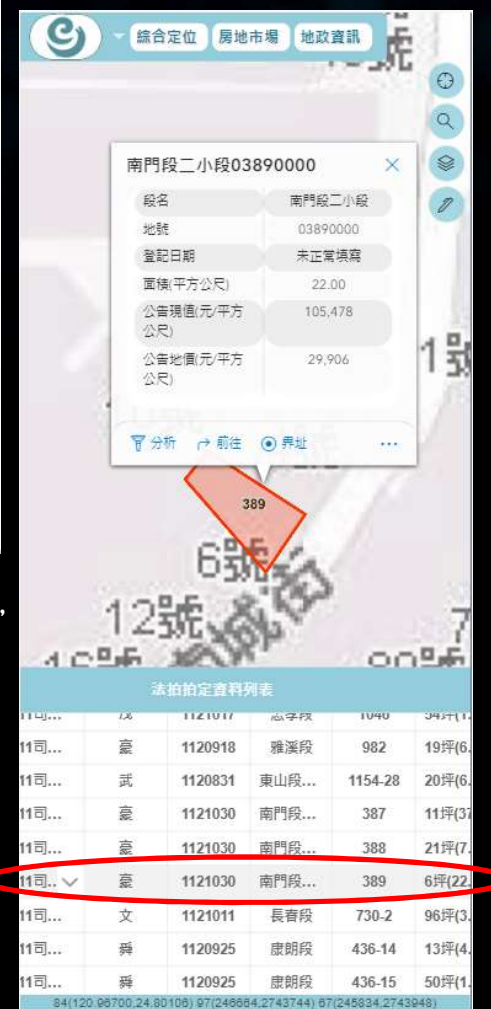

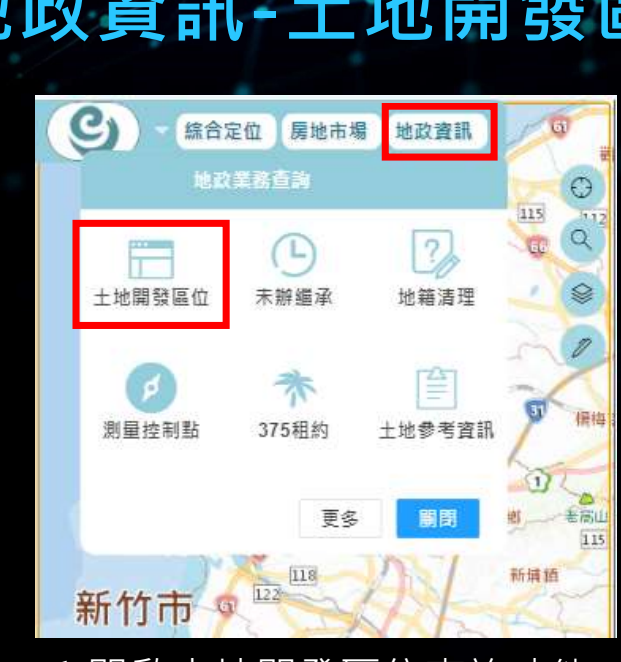

۰.

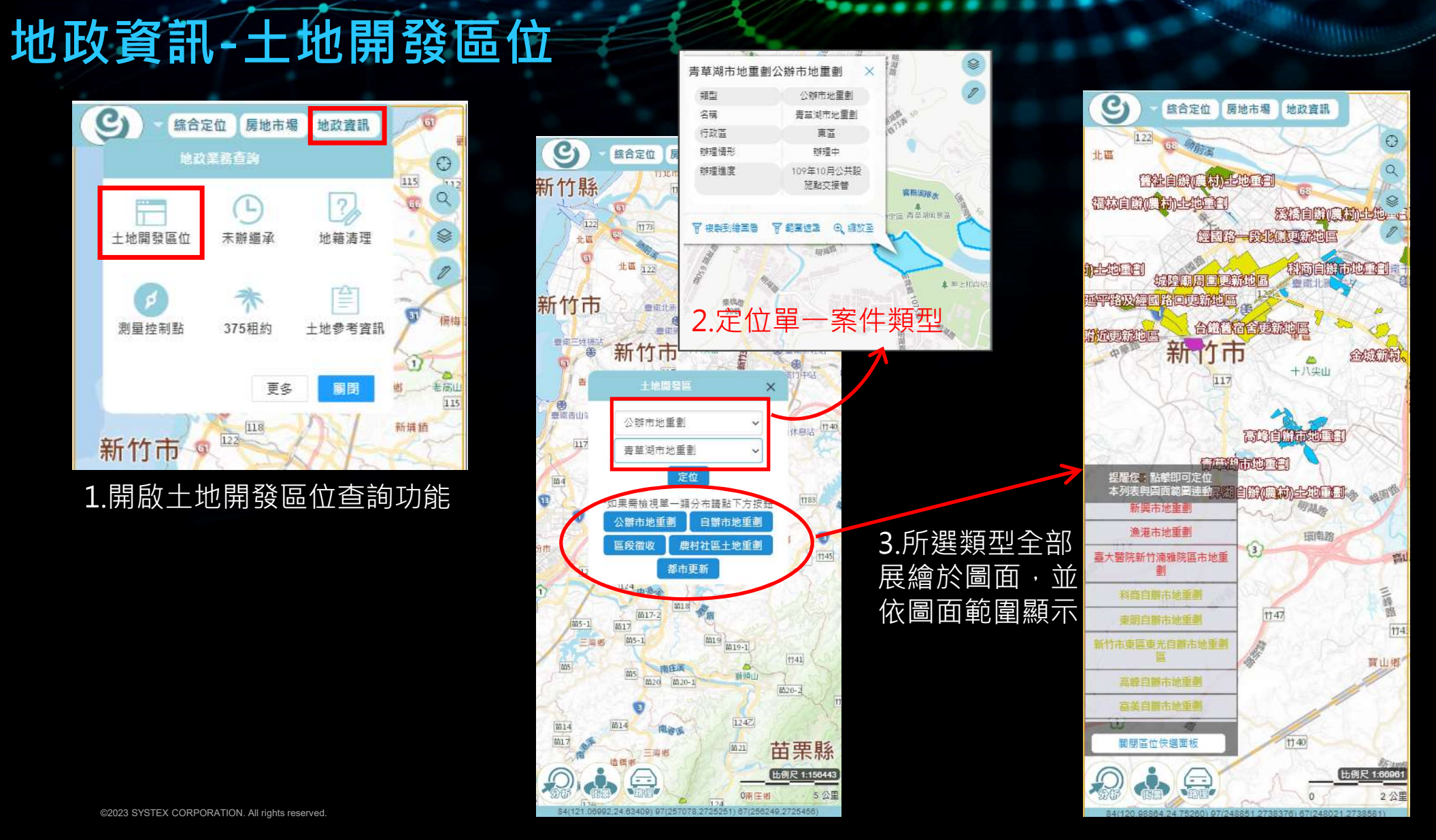

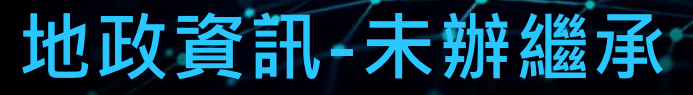

٠.

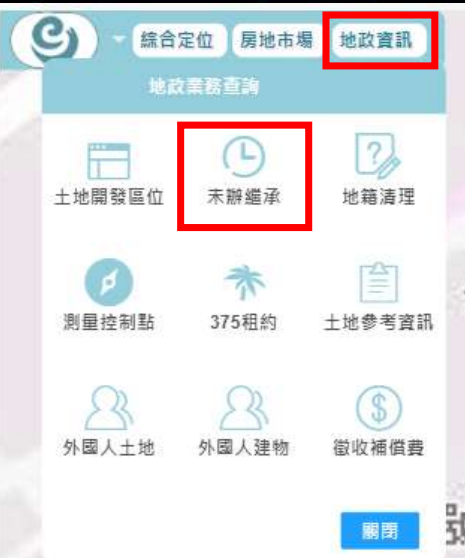

#### $\mathbf{C}$ その 綜合定位 房地市場 地政資訊 76 碼 三民國中 〇 E 新竹民生路郵局 Refer  $\alpha$ **GREEN** 末 8 新竹市三民。  $68$ 末 未 民 三民綠圖道 三民路 **▲ 隆思圳現水公園** 尿 未未  $\alpha$ 高  $\infty$ 上新竹女中 抱

持分.

5

670

 $16$ 

16

 $16\,$ 

持分.

 $\mathbf{1}$ 

 $\overline{2}$ 

18

Ÿ.

睇

骤

鄭:

强 强

張

æi.

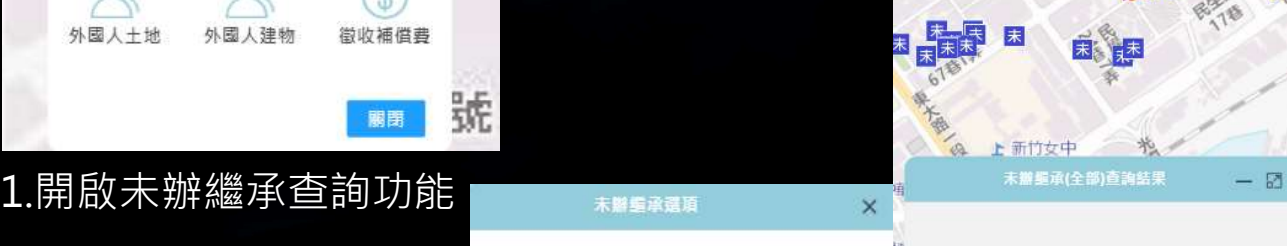

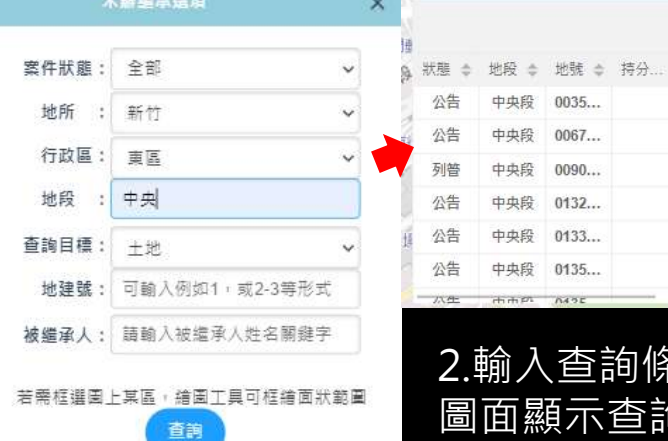

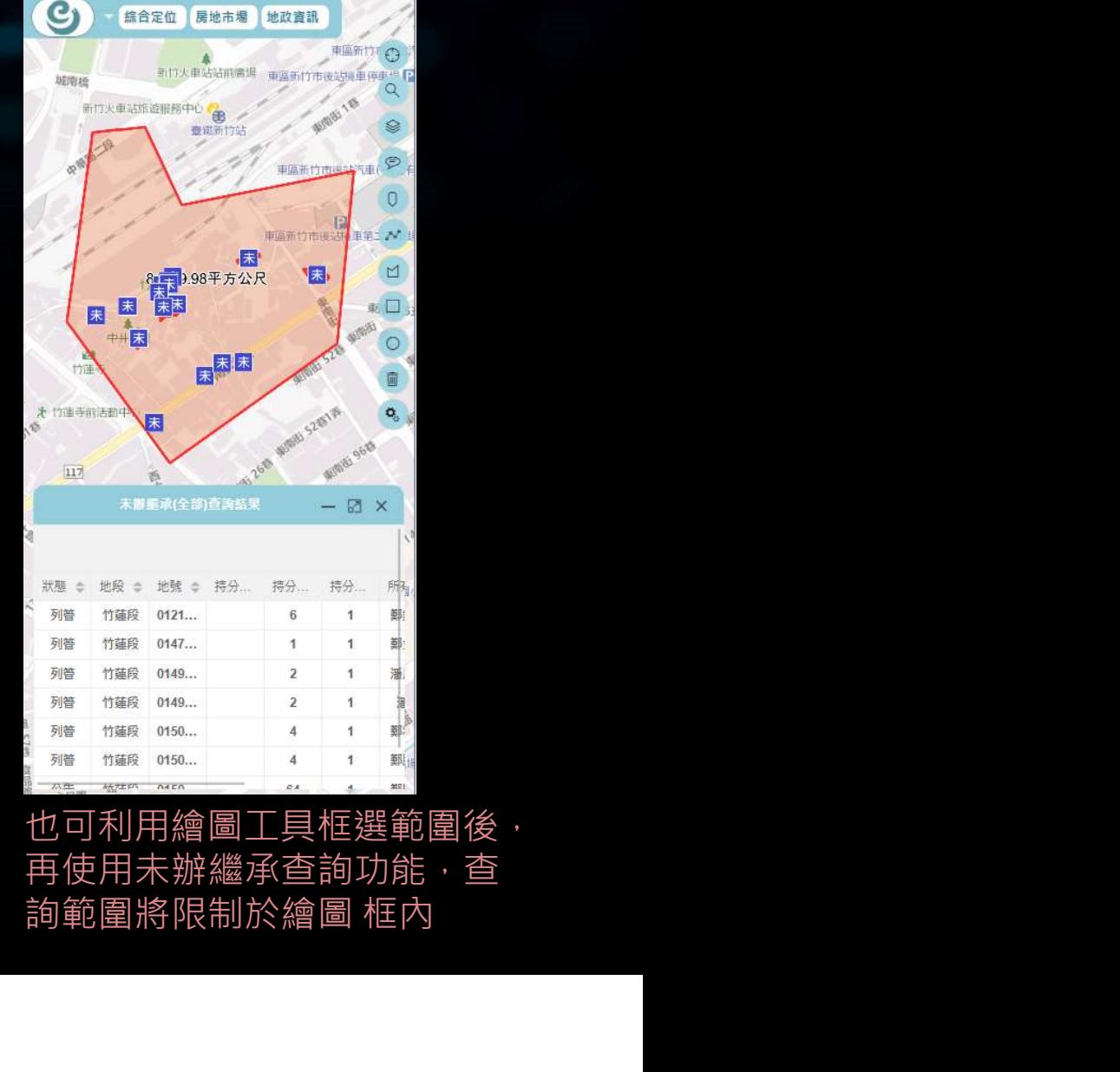

2.輸入查詢條件後 詢範圍將限制於繪圖框內 也可利用繪圖工具框選範圍後, 再使用未辦繼承查詢功能,查

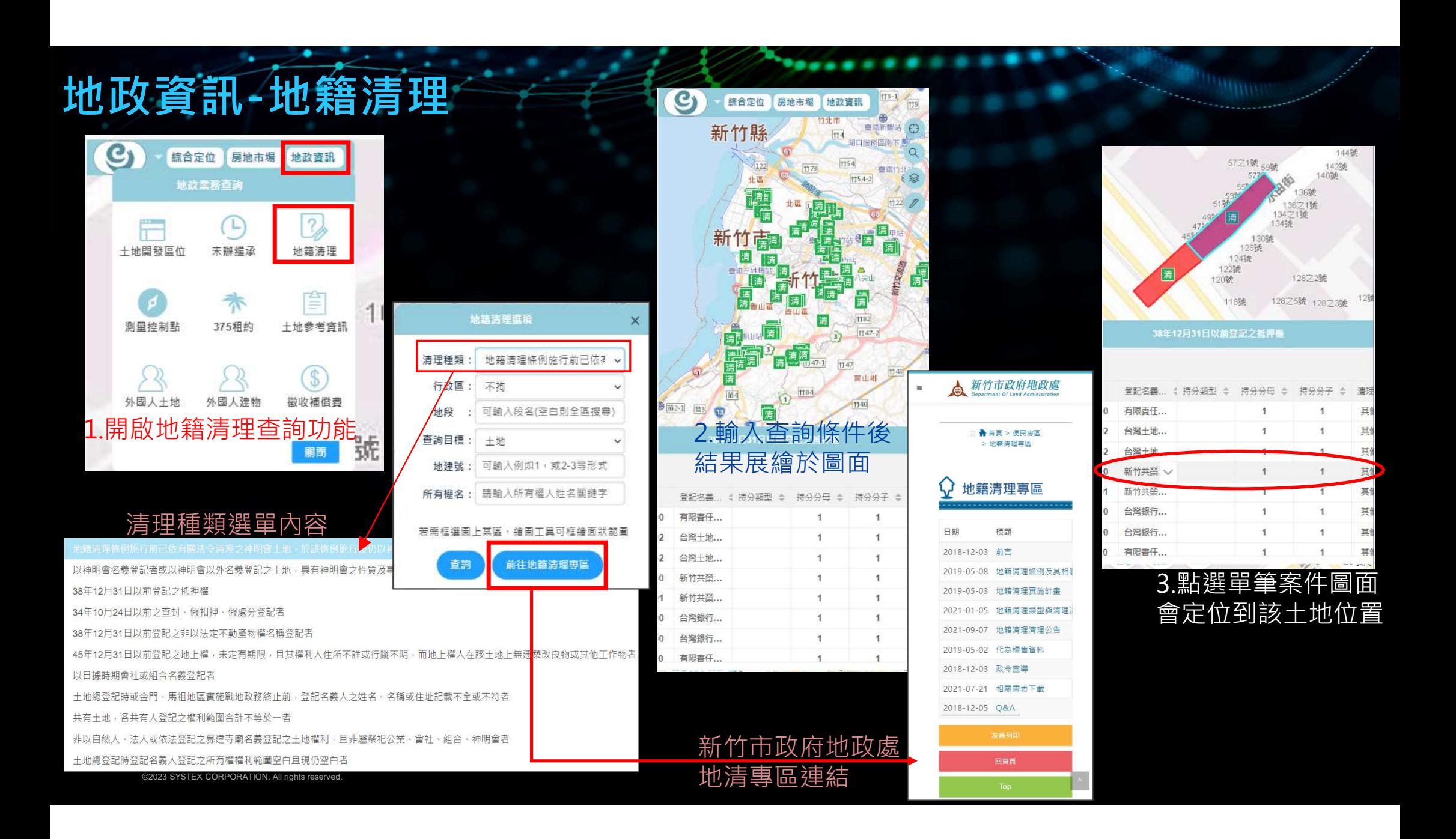

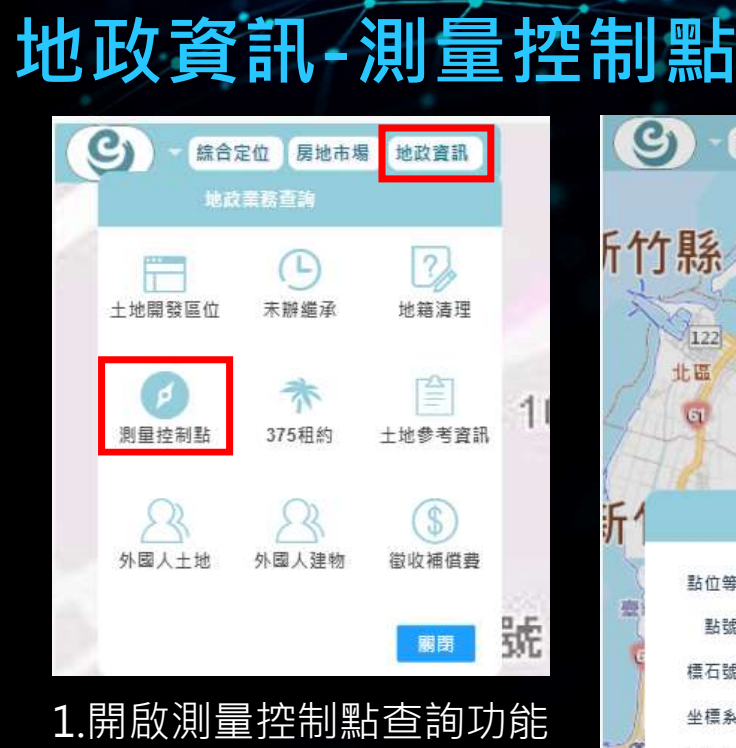

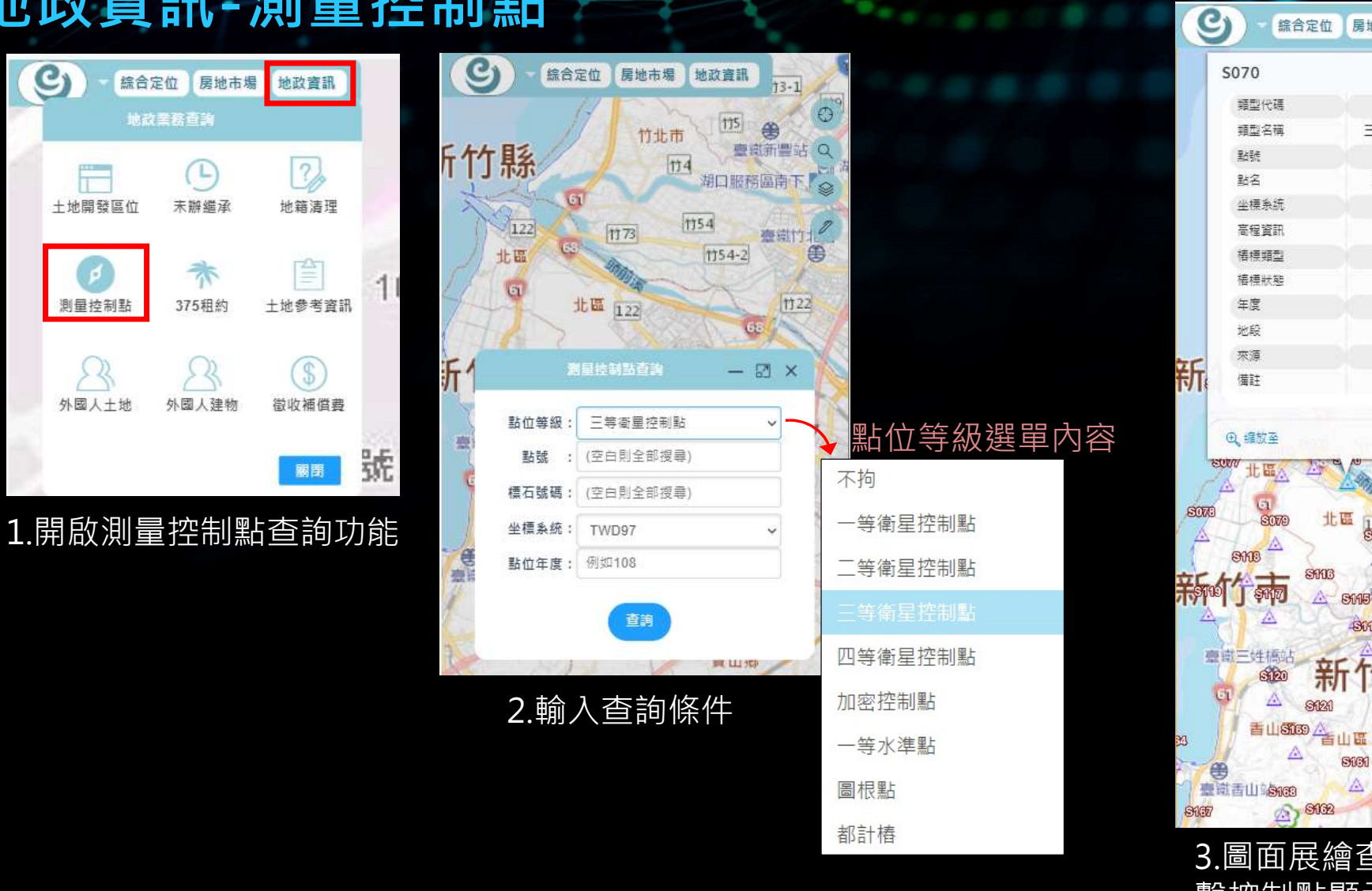

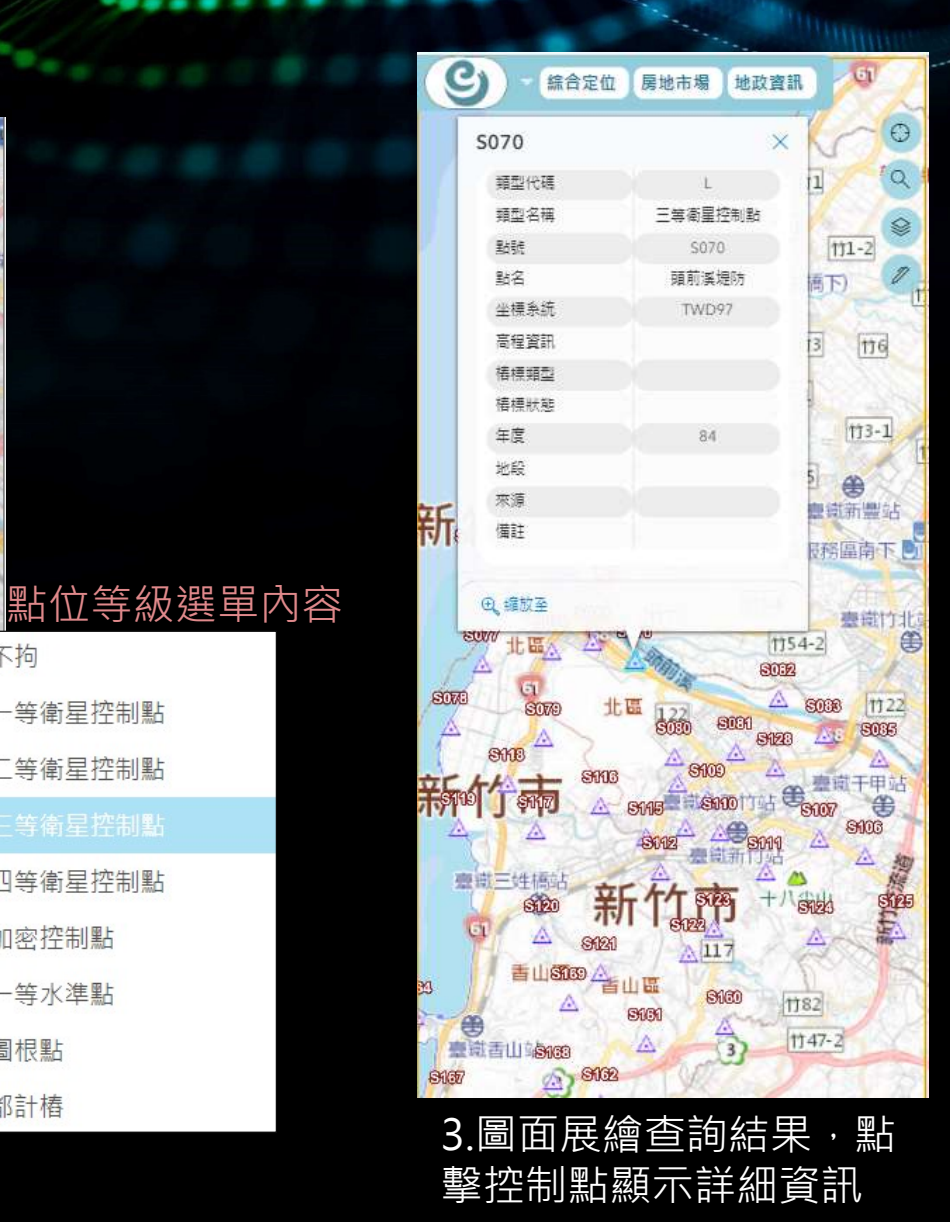

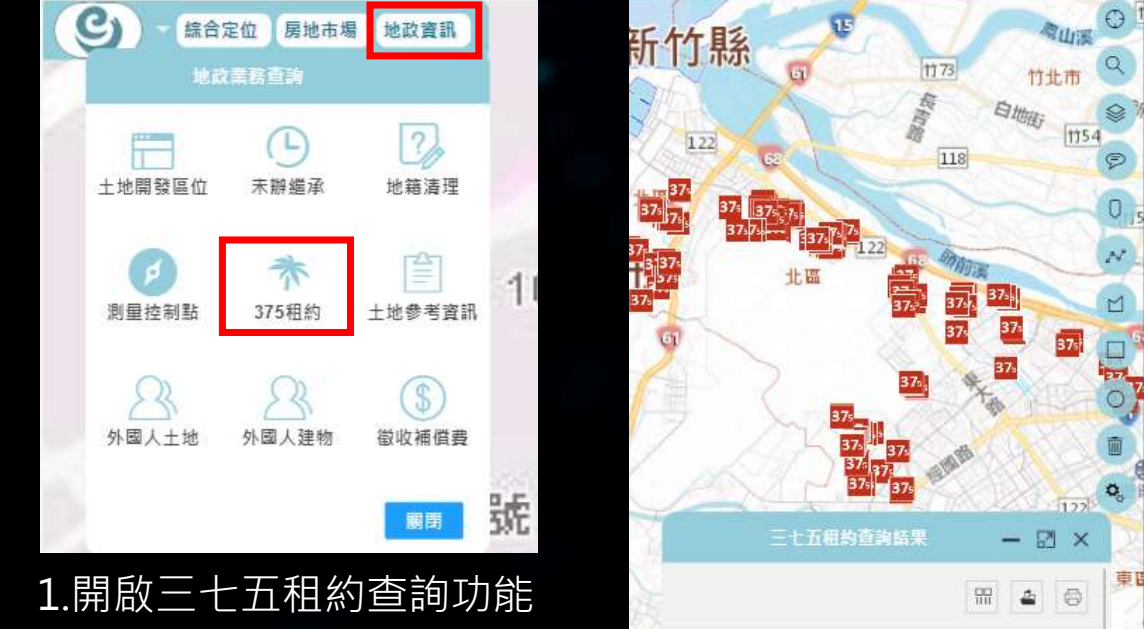

地政資訊-三七五租約

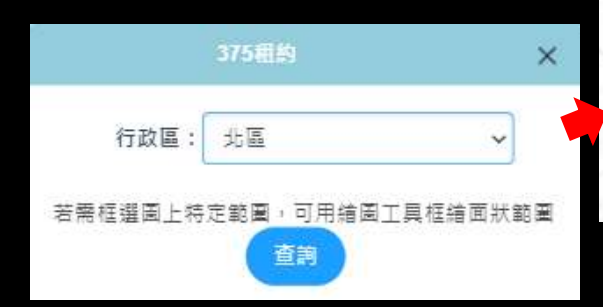

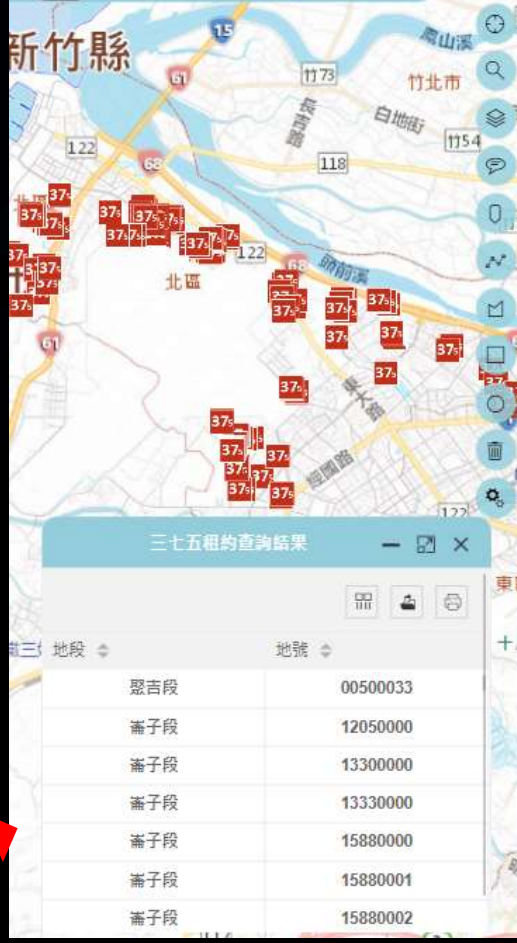

2.選擇行政區直接查詢

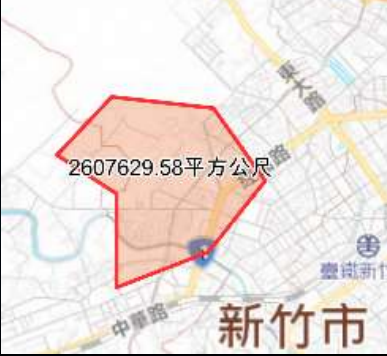

 $\square$  $\overline{\blacksquare}$ 

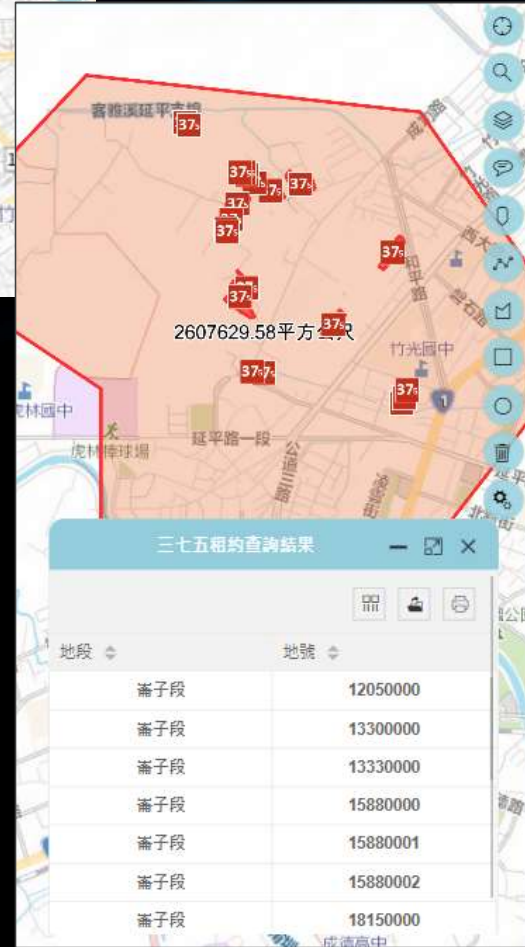

### 也可先利用繪圖工具框定查詢範圍

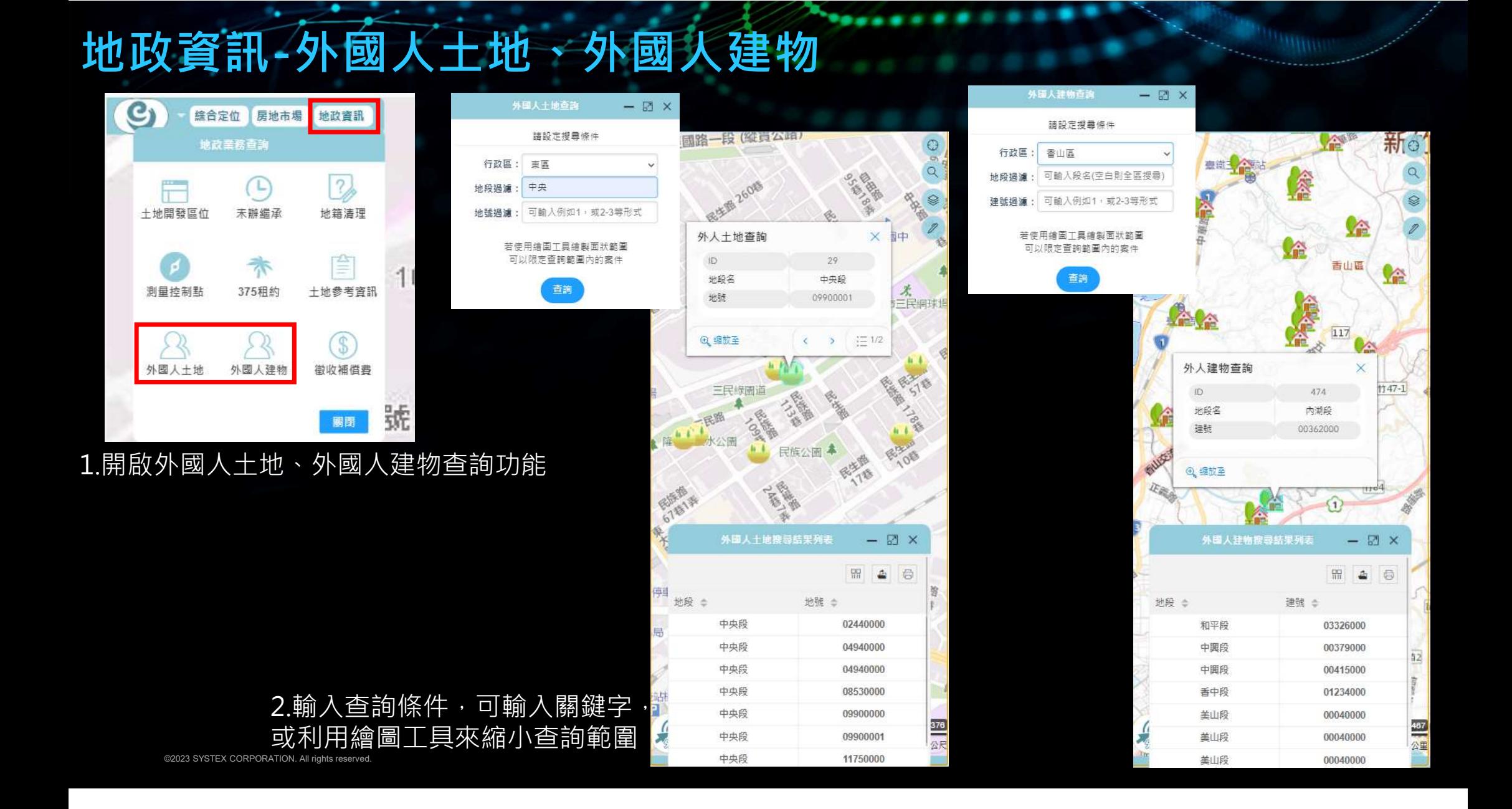

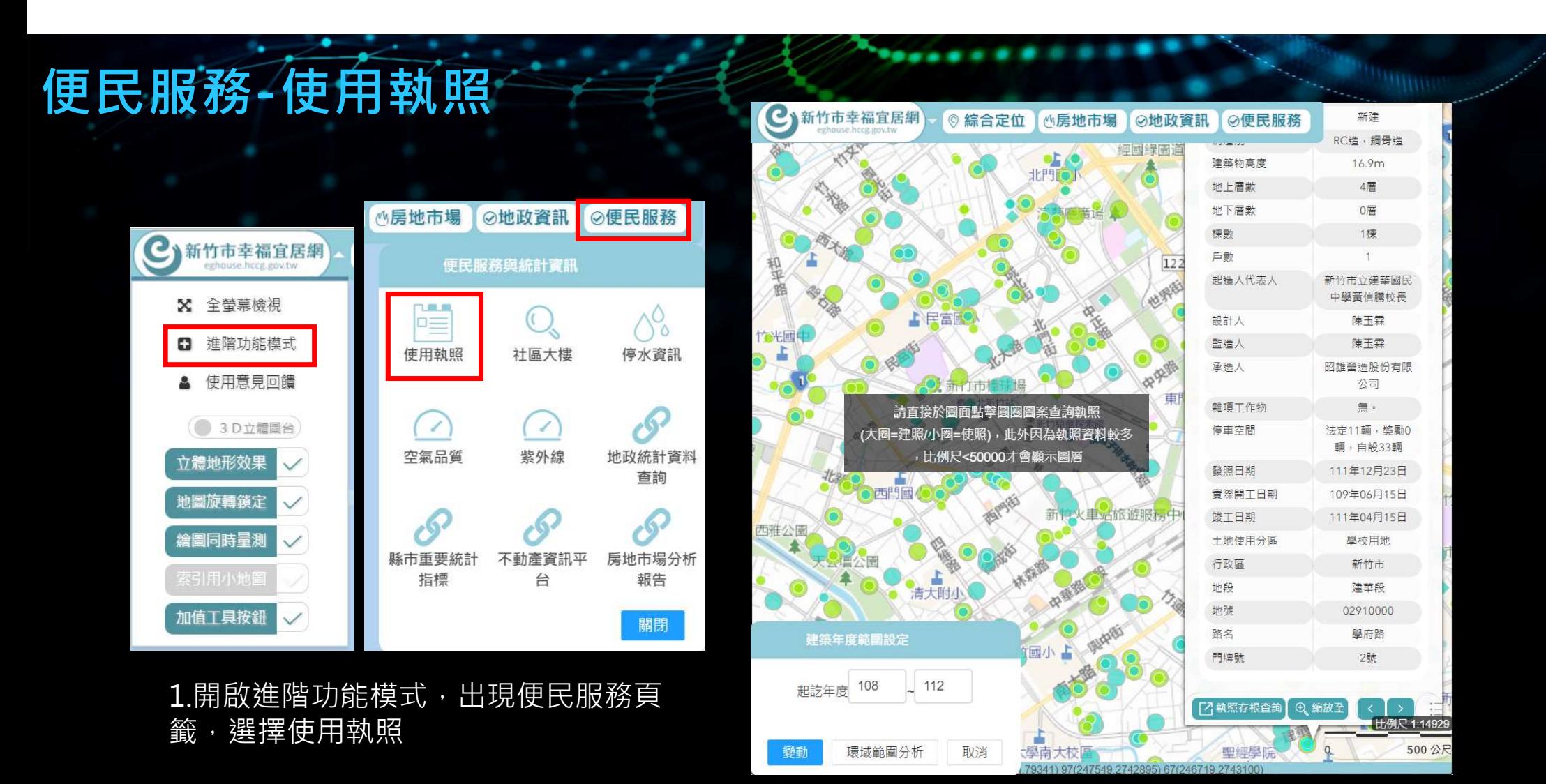

2.圖面上會展繪起訖年度資料,點擊圖 面可檢視詳細資料

便民服務-社區大樓

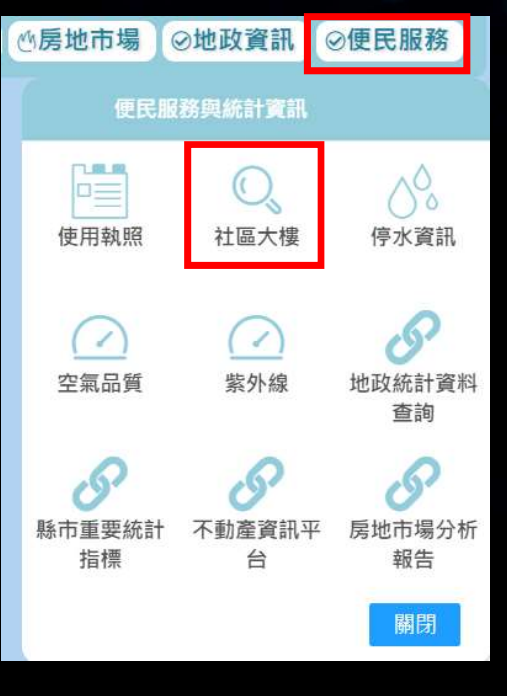

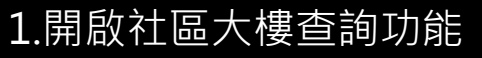

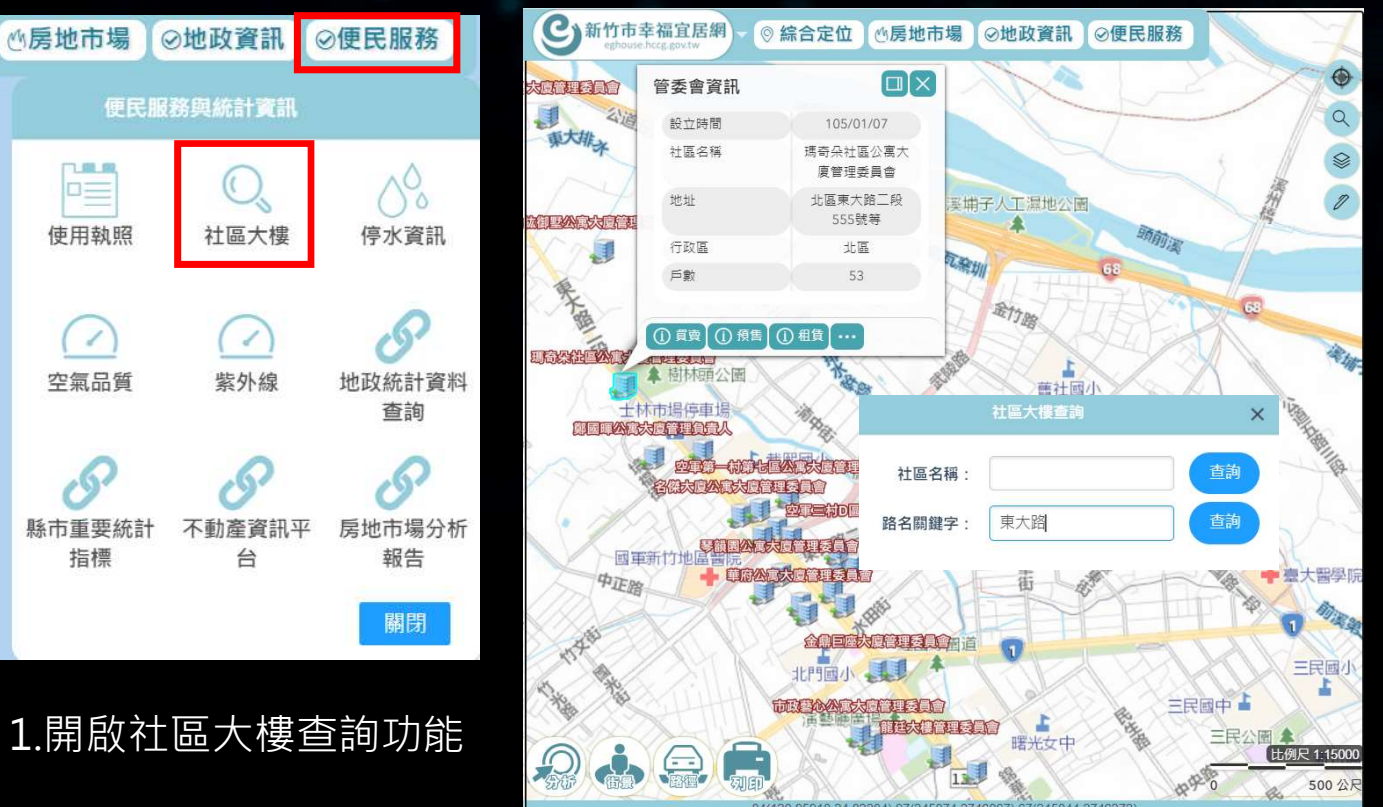

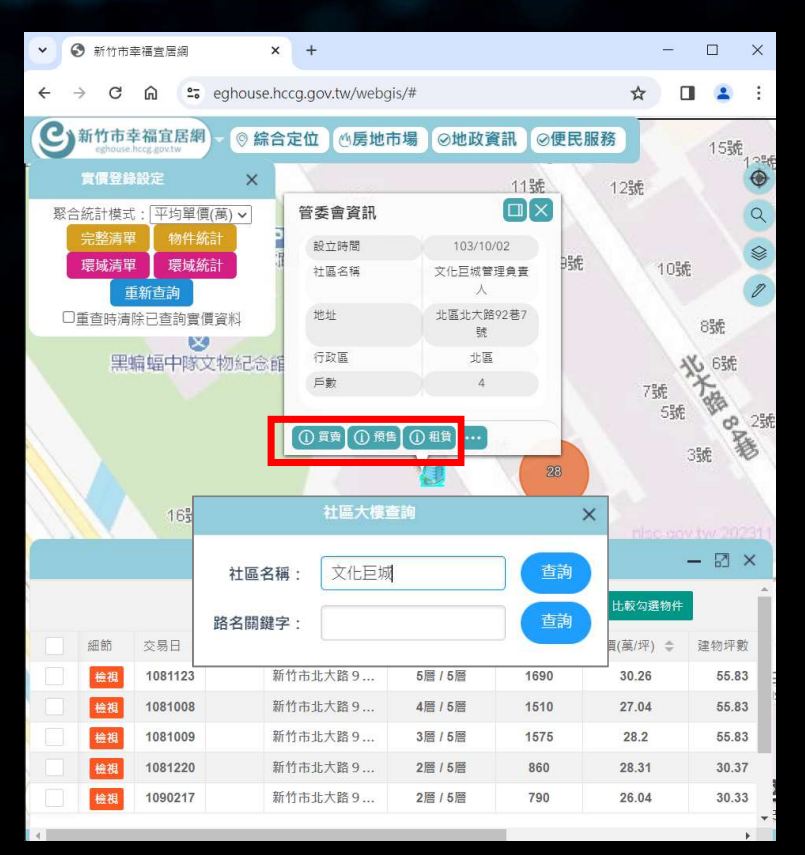

2.輸入路名或社區名稱,可展繪或定位社區位 置,在詳細資訊中也可進階查詢周邊實價登錄

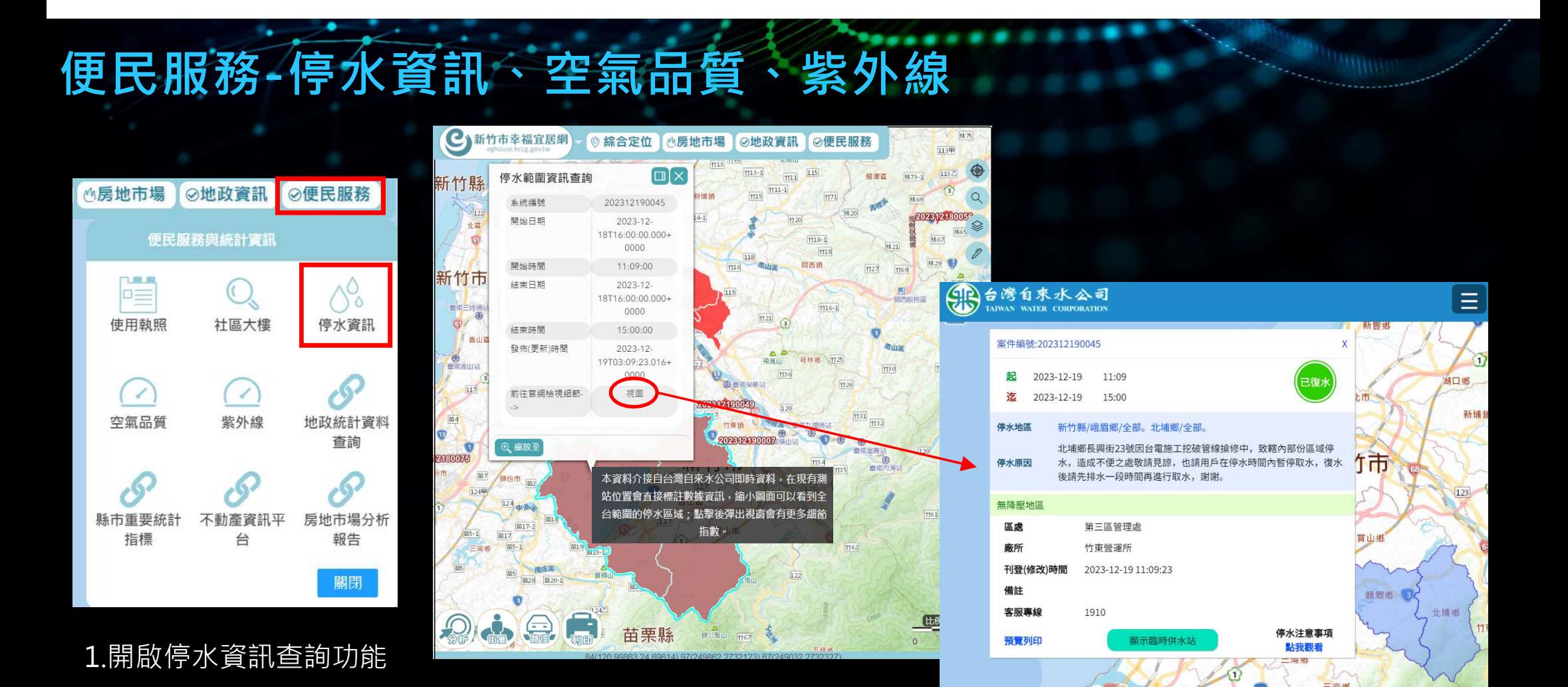

2.點擊圖面可查詢詳細資訊,視圖可連結到自來水公司網站

### 便民服務-停水資訊、空氣品質、紫外線

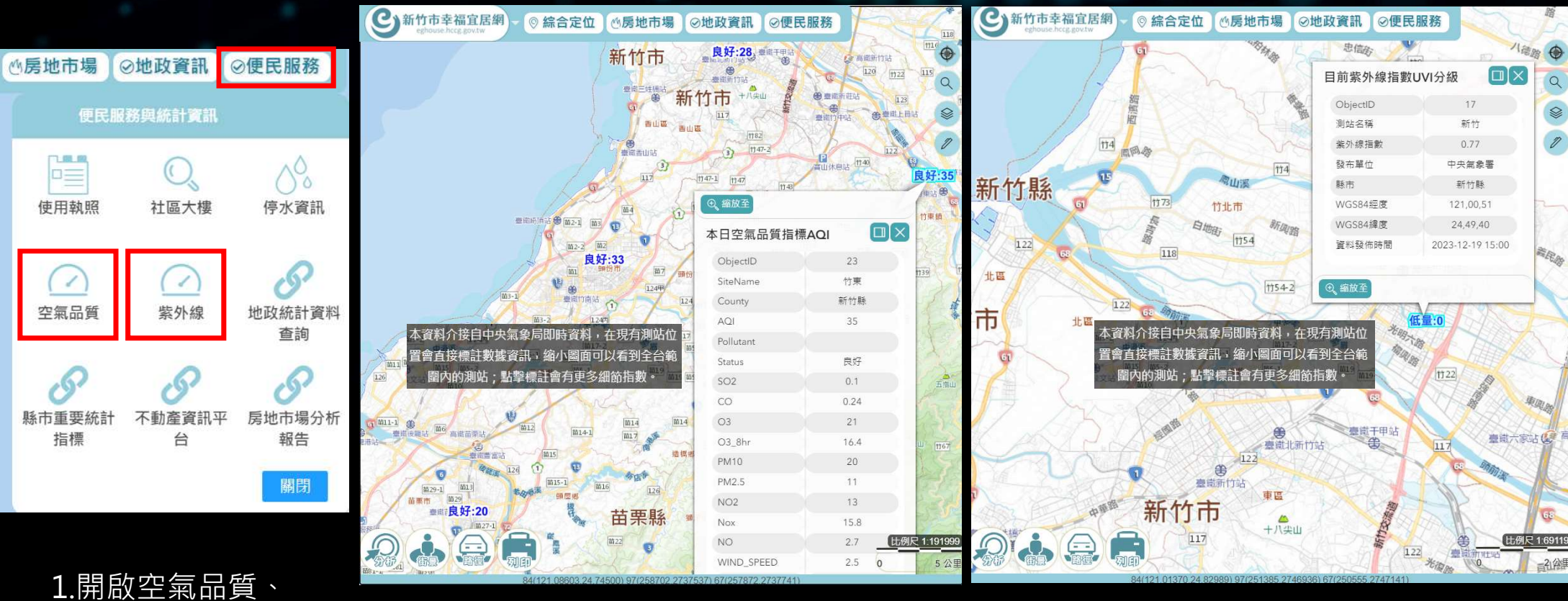

紫外線查詢功能 2.在圖面顯示各測站位置及數據, 點擊測站可查詢詳細資訊

### 便民服務-連結其他政府查詢平台

▲ 新竹市政府

資料開放平臺

**BRE** 

 $2788443$ 

细胞分類

容器実置

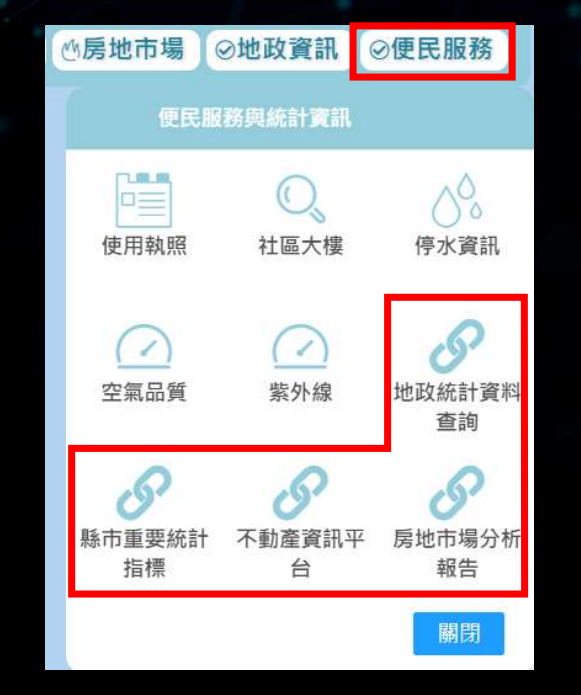

平台,方便民眾搜尋查找相關資料

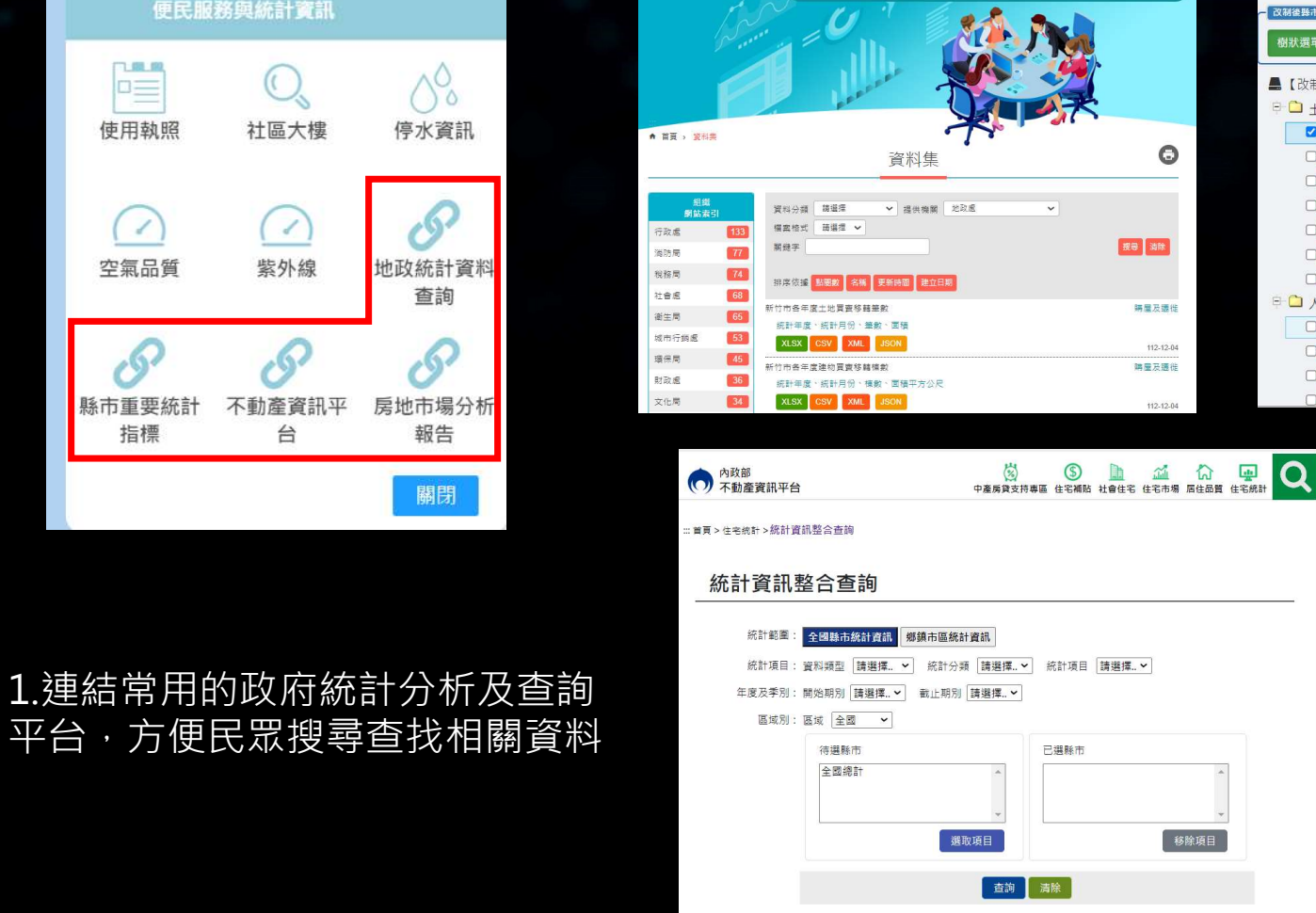

SECON MARCH RESIDE CHANGE A a

開鍵字提舉 Search

**SHOP** 1997年

 $\bullet$ 

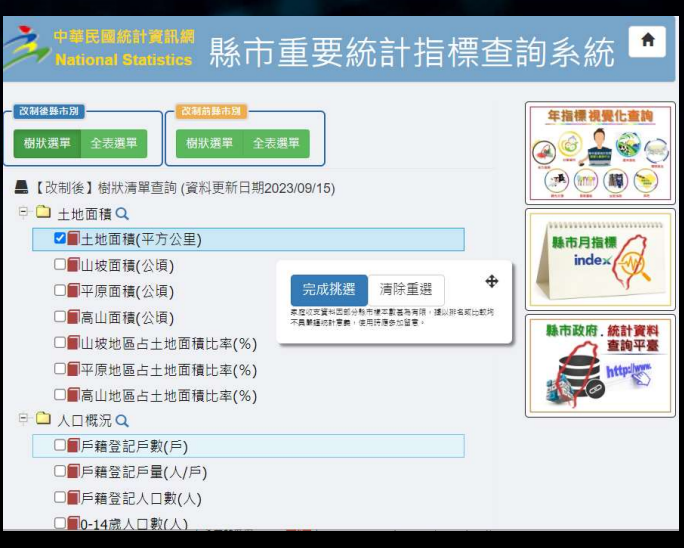

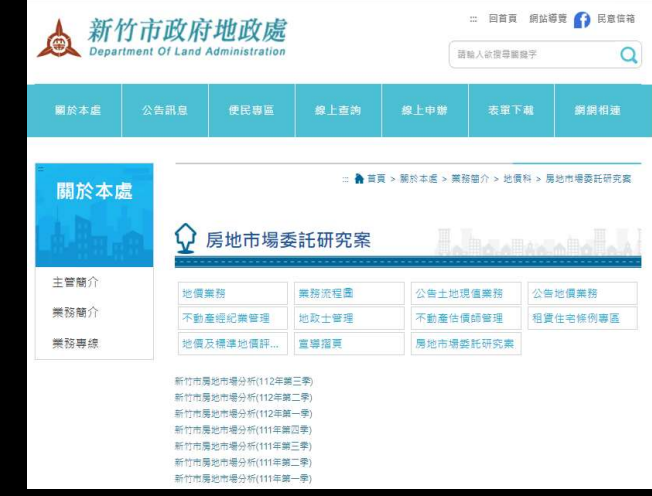

### 簡報結束

SYSTEX精誠集團

DATA SOFTWARE ORCHESTRATION